# X13 Yoga Gen 1 Uživatelská příručka

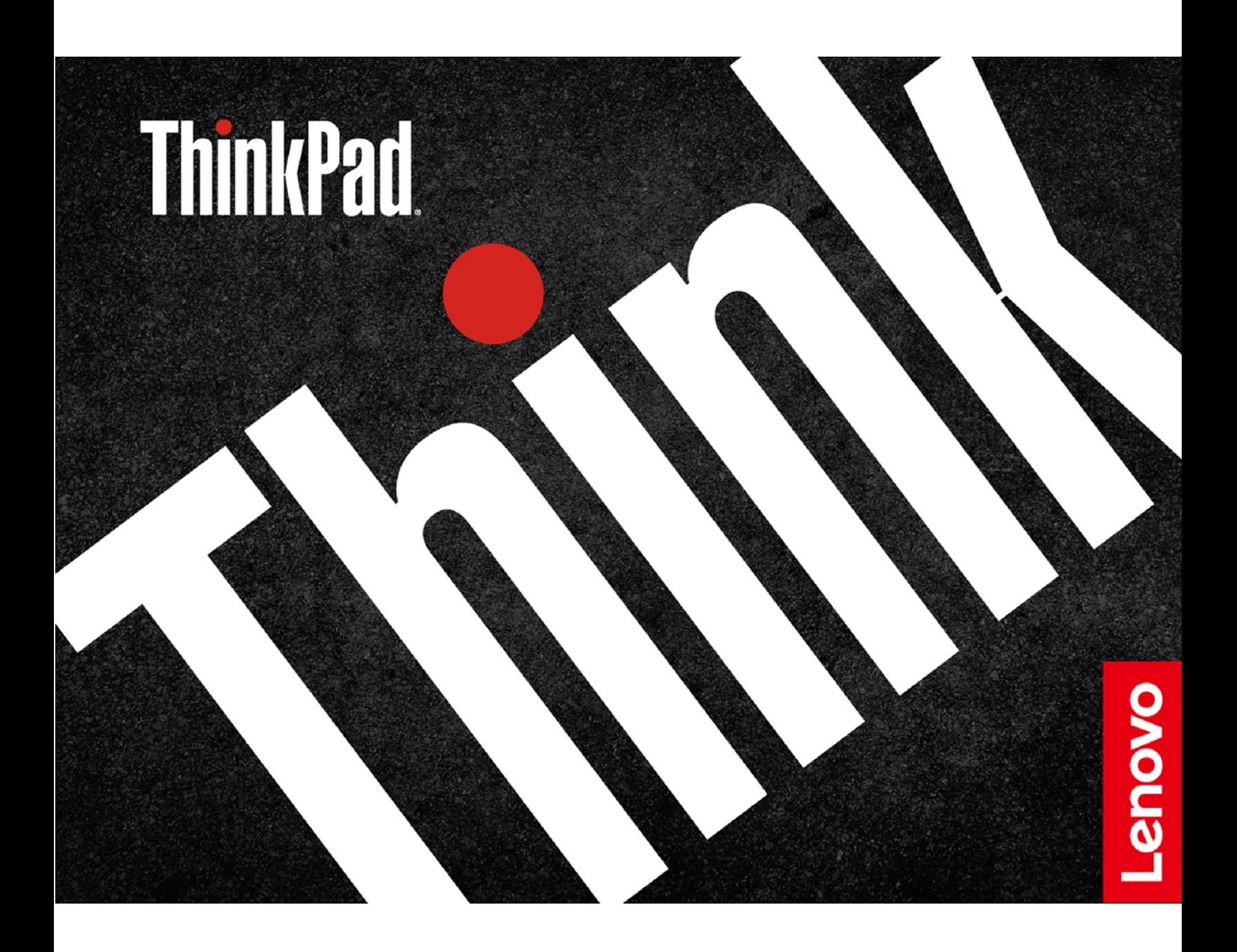

#### **Toto čtěte nejdříve**

Než použijete tuto dokumentaci a produkt, který popisuje, nezapomeňte si přečíst následující informace, kterým je třeba porozumět:

- [Dodatek A "Důležité bezpečnostní instrukce" na stránce 67](#page-72-0)
- Bezpečnostní pokyny a informace o záruce
- Návod k nastavení

**Třetí vydání (květen 2021)**

#### **© Copyright Lenovo 2020, 2021.**

UPOZORNĚNÍ NA OMEZENÁ PRÁVA: Pokud jsou data nebo software dodávány v souladu se smlouvou General Services Administration "GSA", pak používání, rozmnožování nebo zpřístupňování jsou předmětem omezení uvedených ve smlouvě č. GS-35F-05925.

# **Obsah**

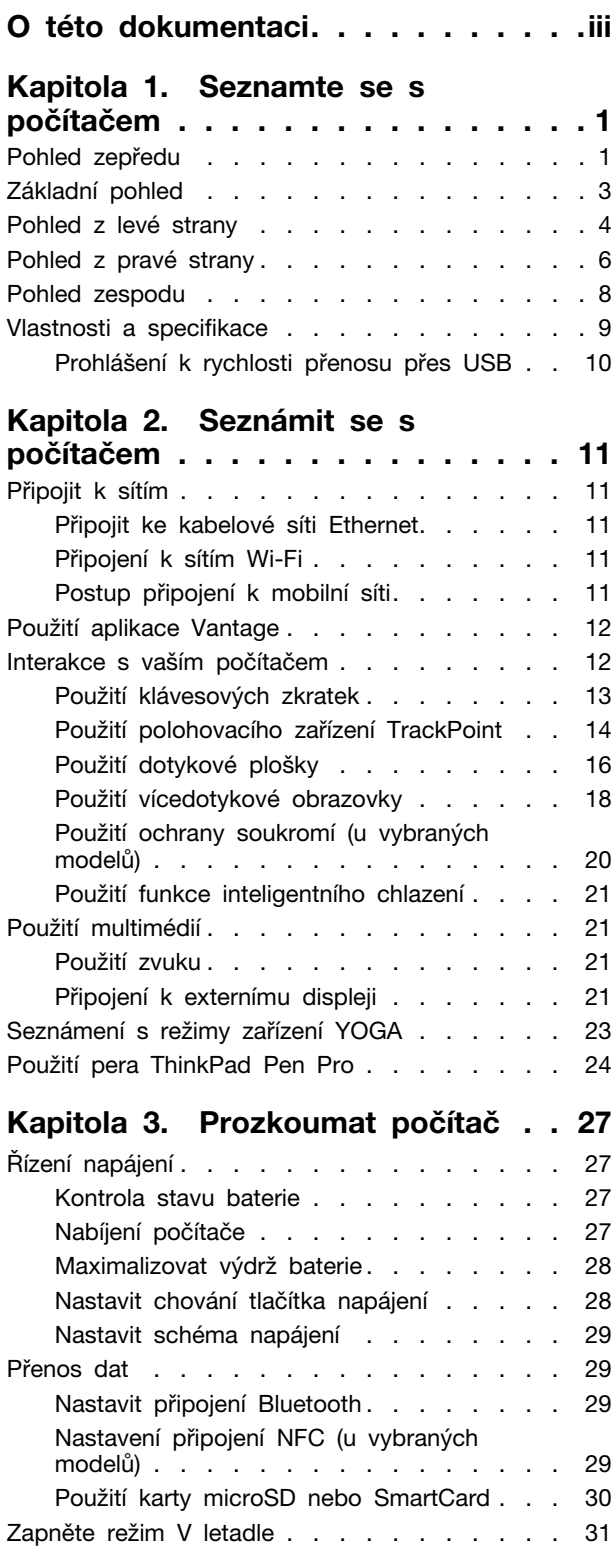

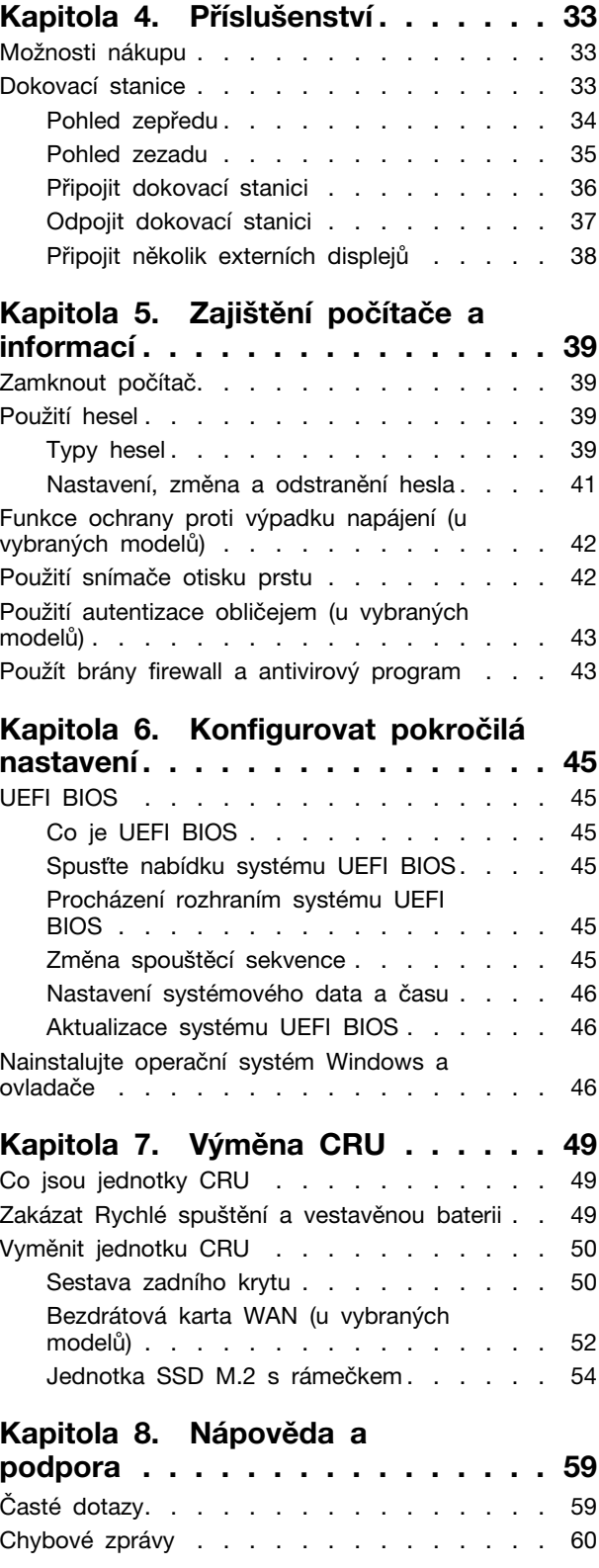

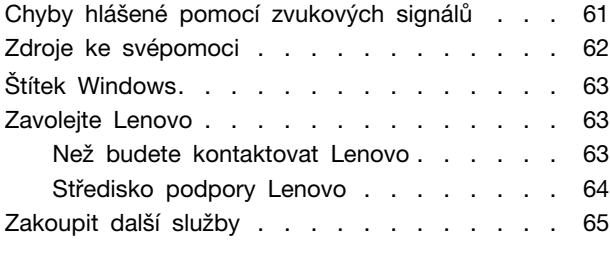

# **[Dodatek A. Důležité bezpečnostní](#page-72-0)**

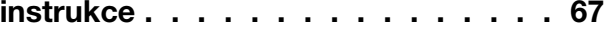

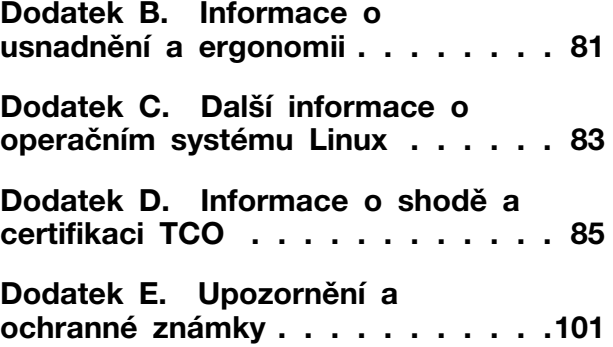

# <span id="page-4-0"></span>**O této dokumentaci**

- Obrázky v této dokumentaci se mohou lišit od vašeho produktu.
- Podle modelu nemusí být některé z volitelných příslušenství, funkcí a softwarových programů v počítači dostupné.
- Podle verze operačního systému a programů nemusí být ve vašem počítači použitelné některé pokyny uživatelského rozhraní.
- Obsah dokumentace se může změnit bez předchozího upozornění. Společnost Lenovo průběžně vylepšuje dokumentaci k vašemu počítači včetně této Uživatelské příručky. Nejnovější dokumentaci najdete na adrese <https://pcsupport.lenovo.com>.
- Microsoft® provádí pravidelné změny funkcí operačního systému Windows® pomocí funkce automatických aktualizací Windows Update. V důsledku toho mohou být některé informace v této dokumentaci zastaralé. Nejnovější informace viz zdroje Microsoft.

# <span id="page-6-0"></span>**Kapitola 1. Seznamte se s počítačem**

# $^{25}$  $123$ Δ ′⊿ FJ ᆸ - 6

# <span id="page-6-1"></span>**Pohled zepředu**

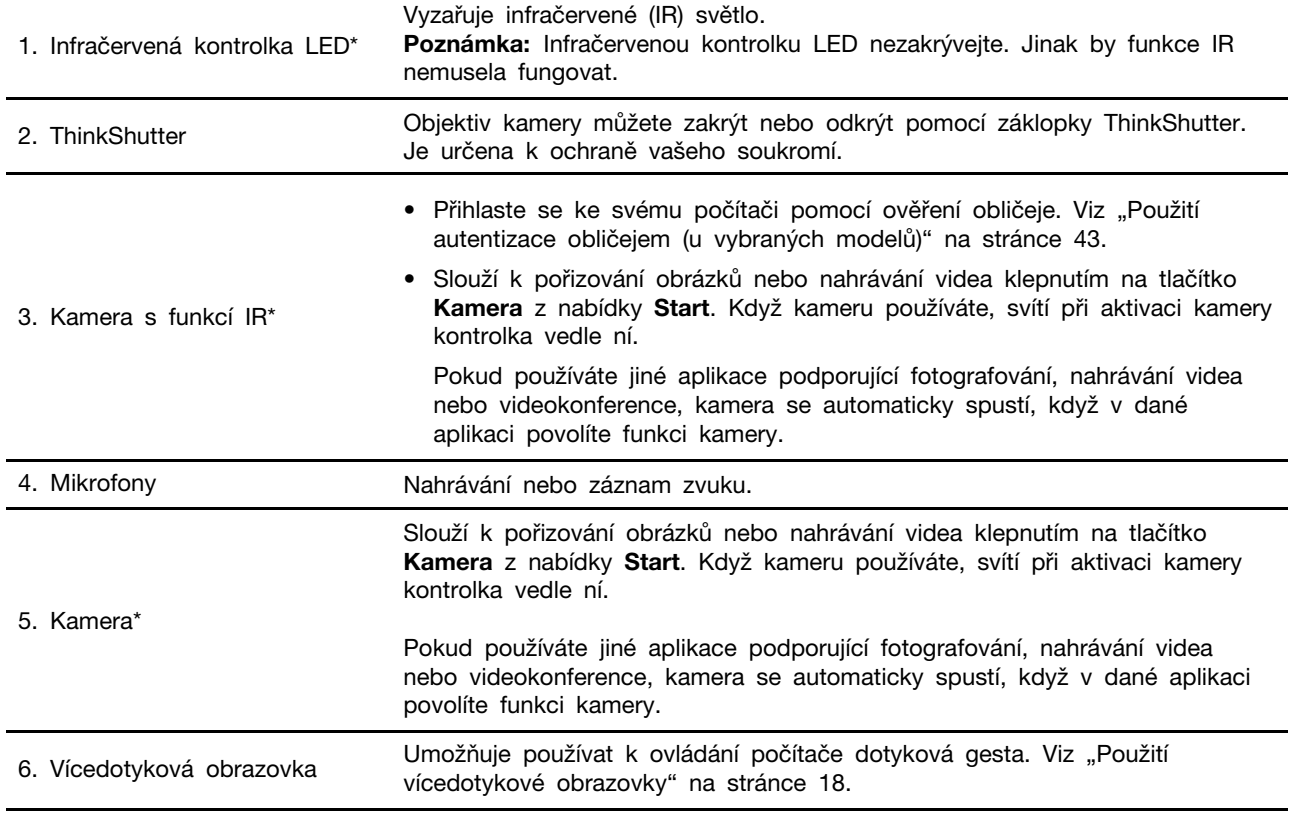

\* u vybraných modelů

# <span id="page-8-0"></span>**Základní pohled**

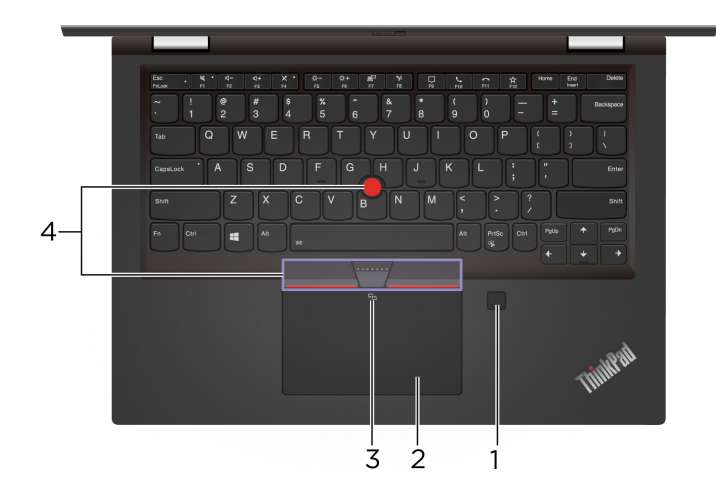

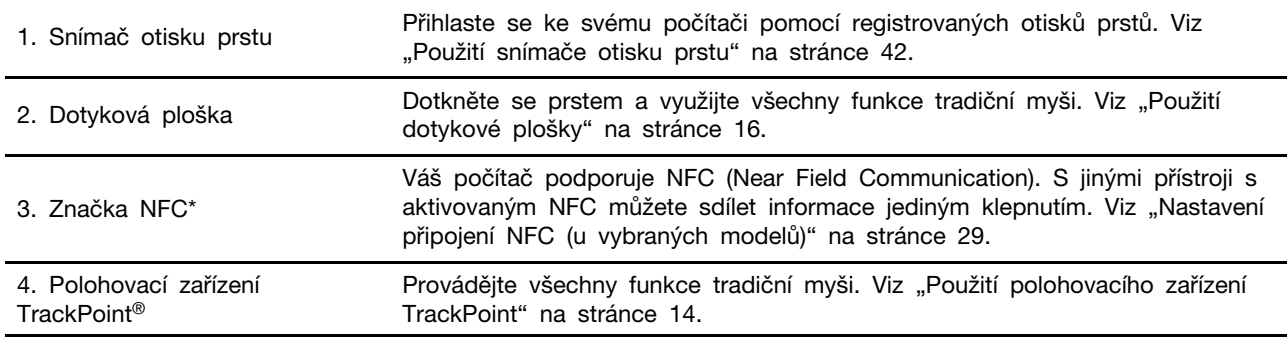

\* u vybraných modelů

# <span id="page-9-0"></span>**Pohled z levé strany**

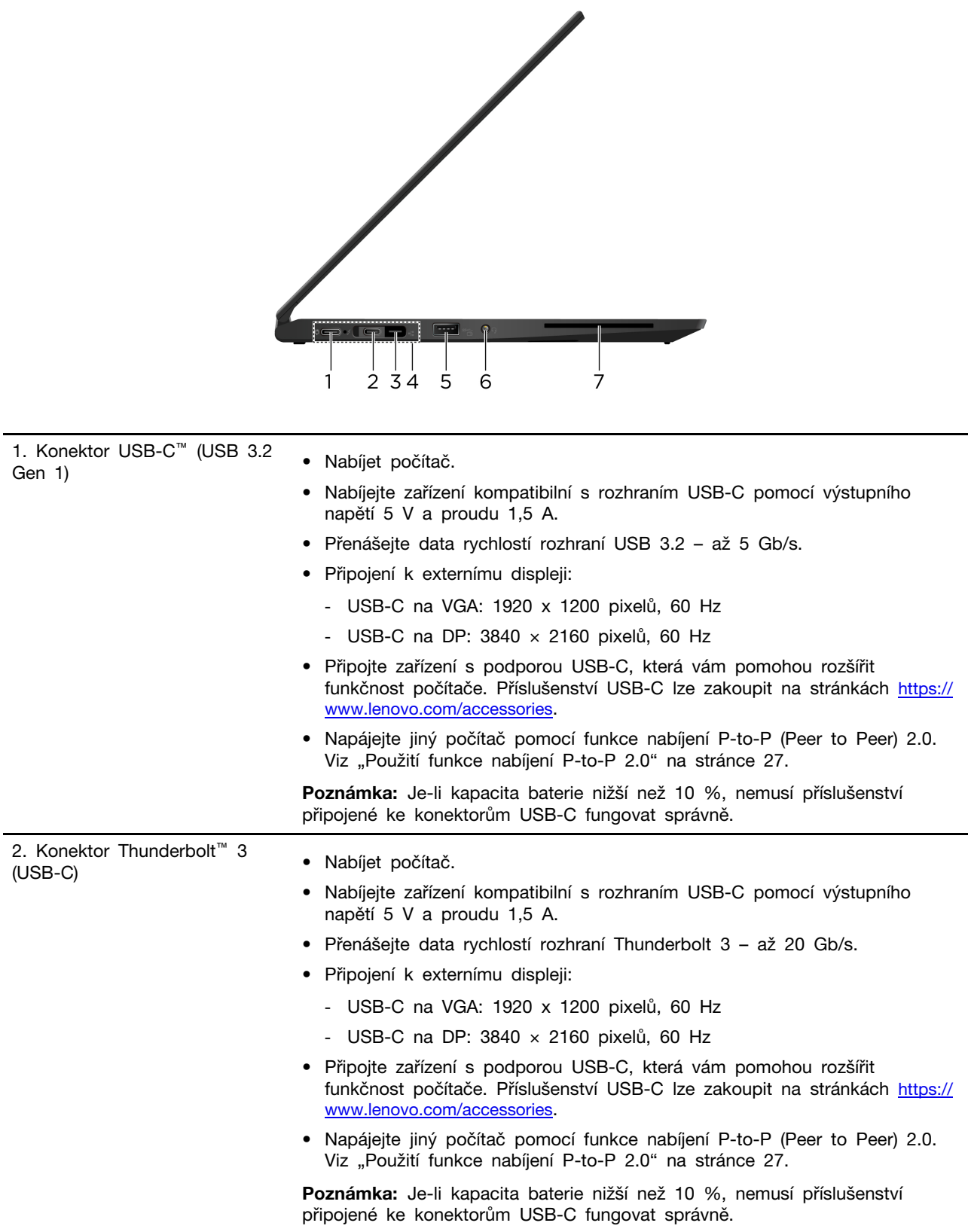

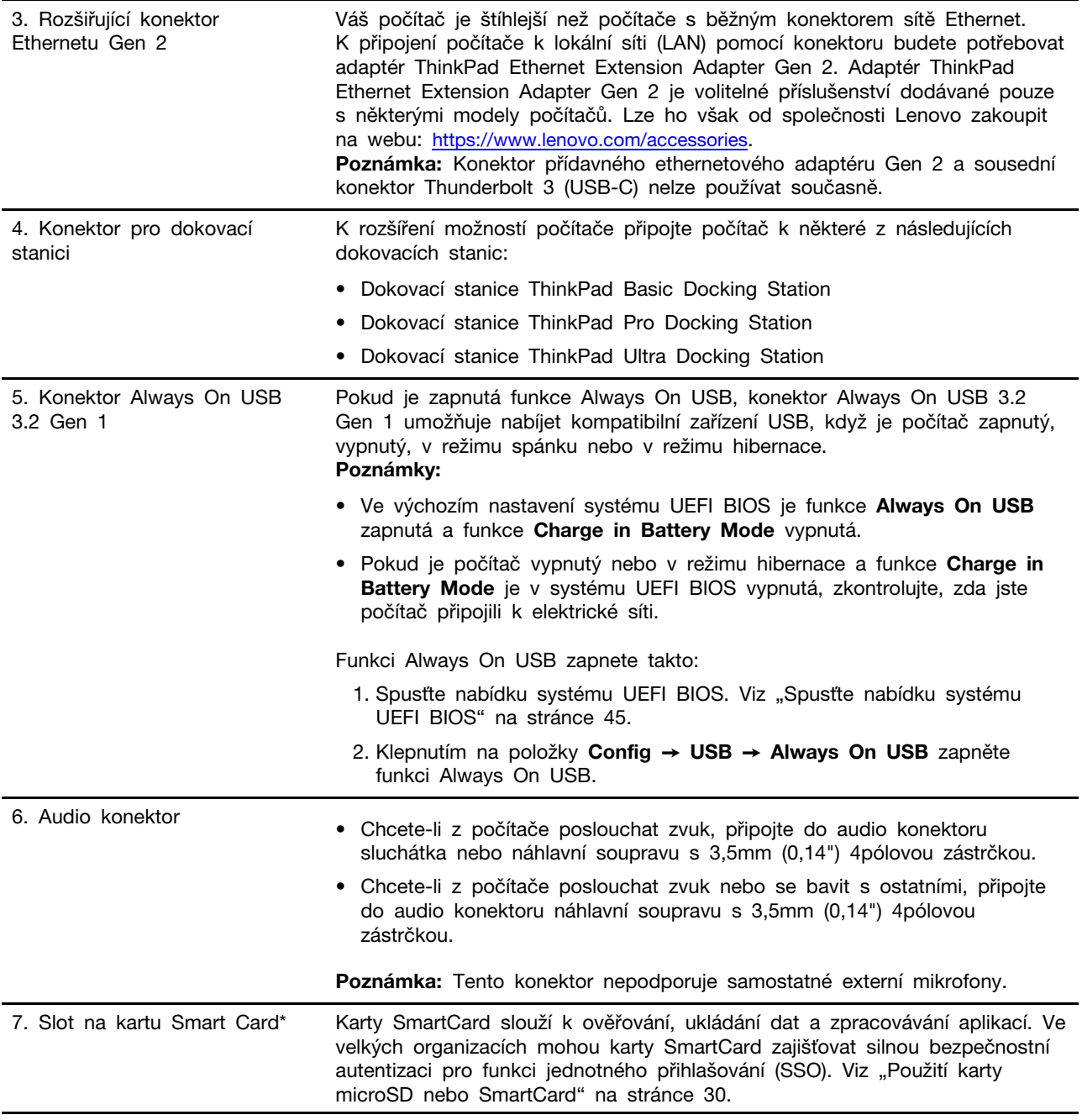

\* u vybraných modelů

# <span id="page-11-0"></span>**Pohled z pravé strany**

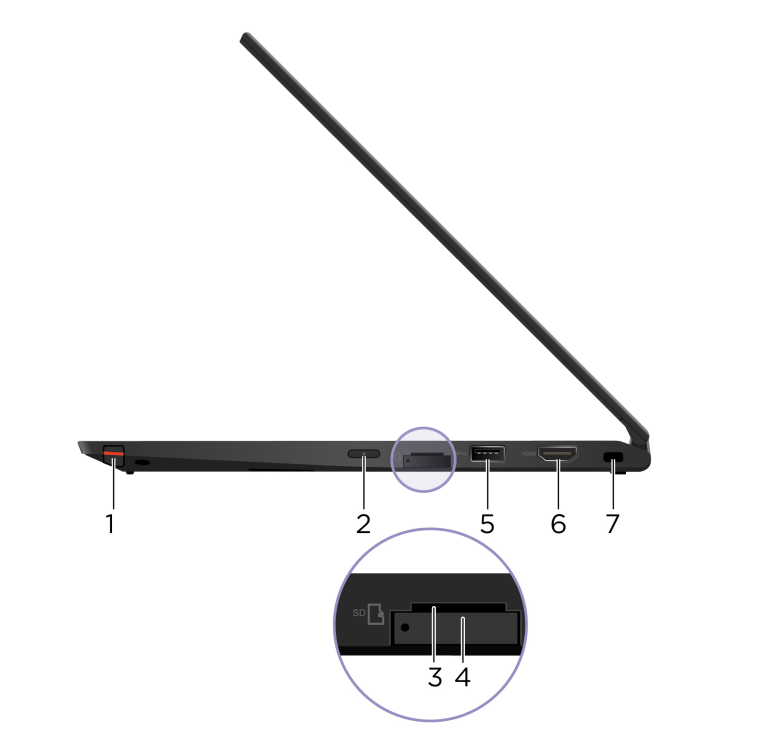

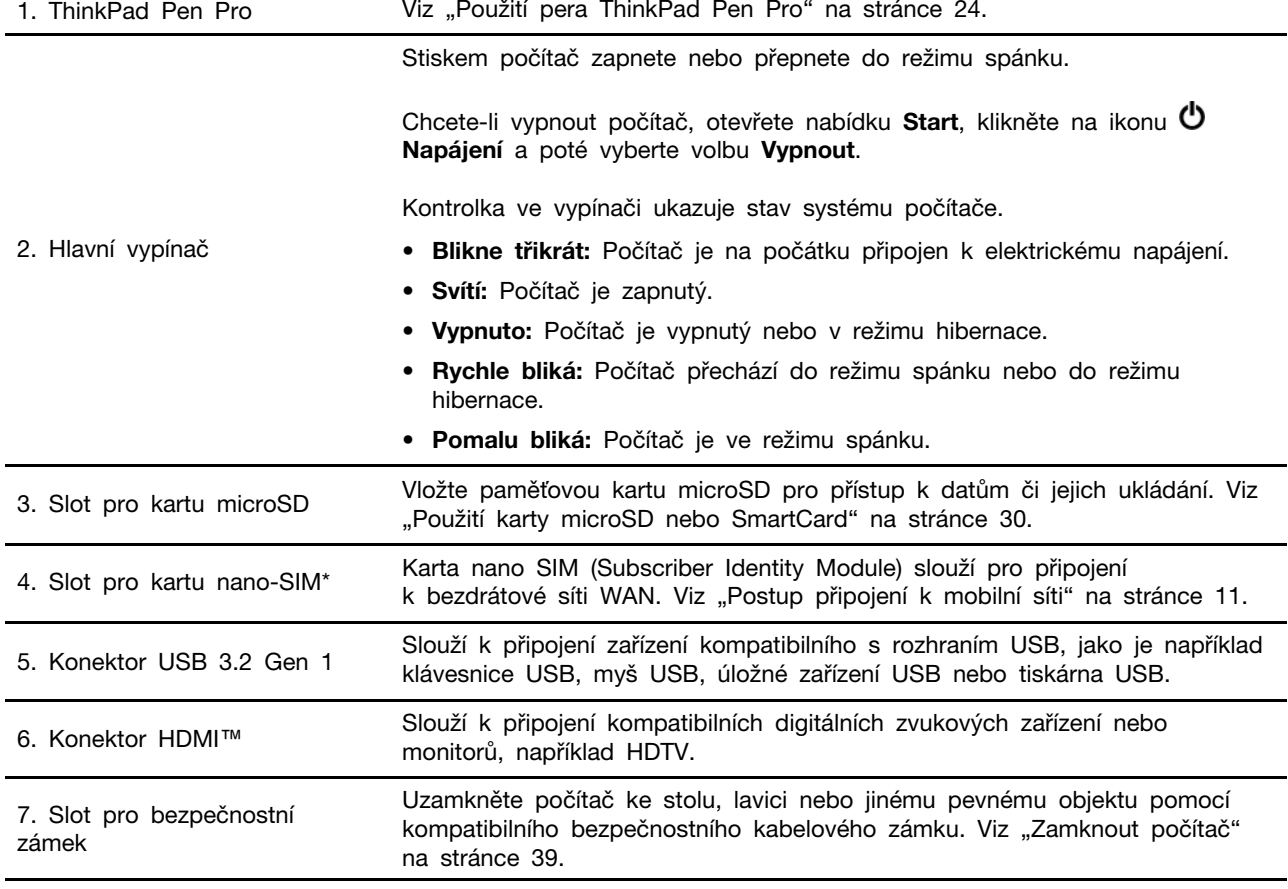

\* u vybraných modelů

# <span id="page-13-0"></span>**Pohled zespodu**

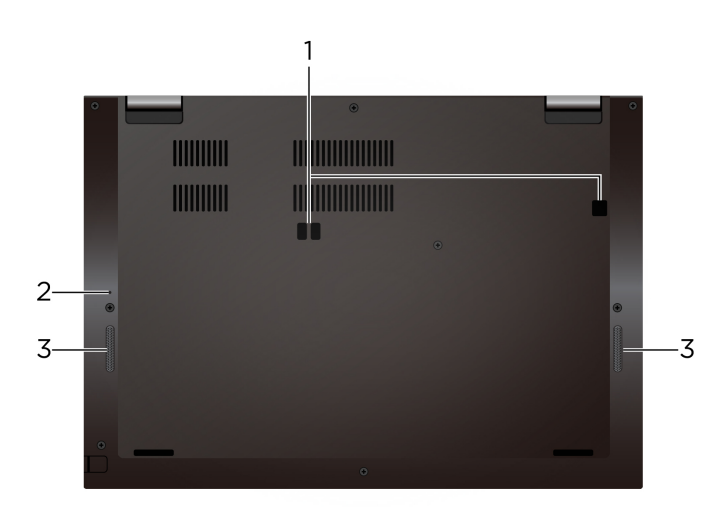

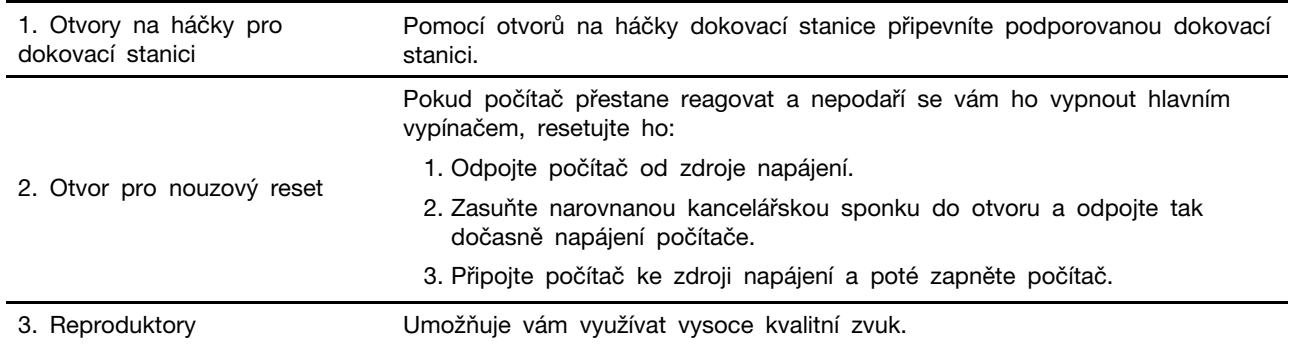

# <span id="page-14-0"></span>**Vlastnosti a specifikace**

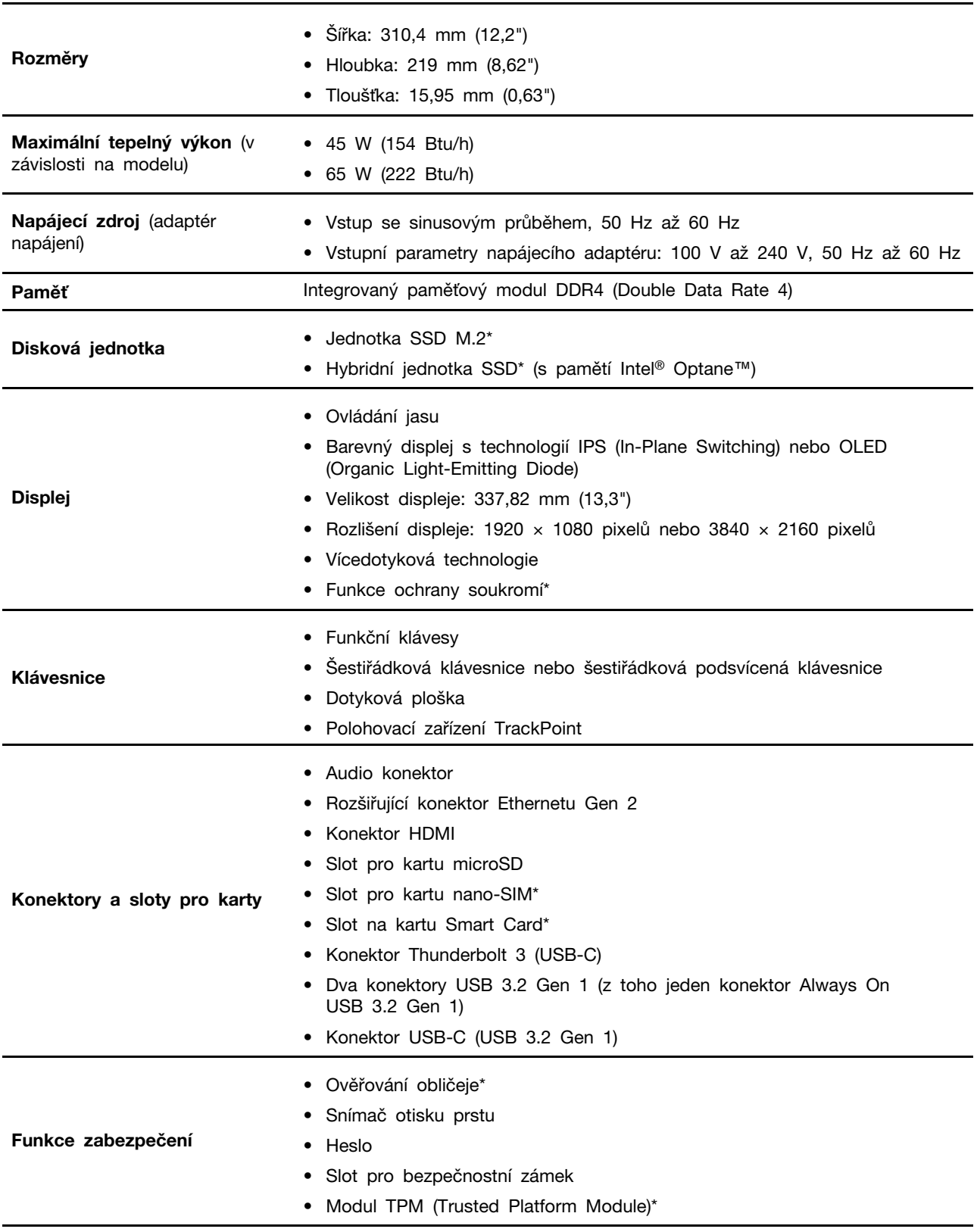

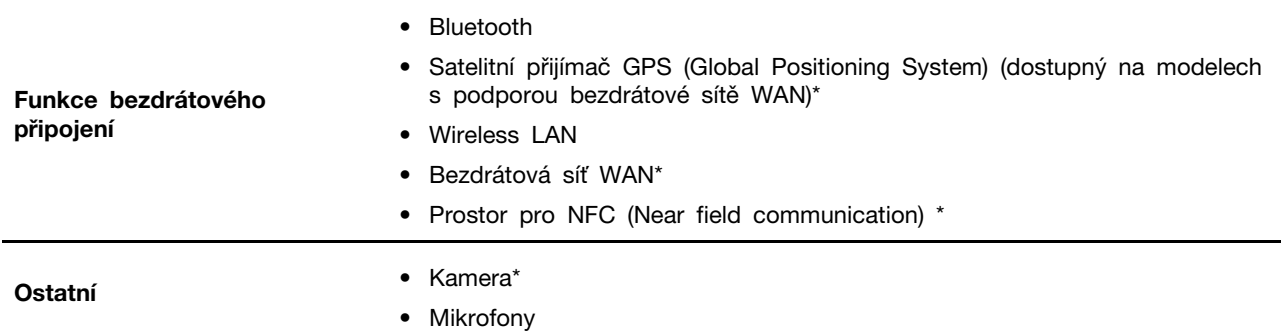

\* u vybraných modelů

# <span id="page-15-0"></span>**Prohlášení k rychlosti přenosu přes USB**

V závislosti na mnoha faktorech, jako je schopnost zpracování hostitelských a periferních zařízení, atributy souborů a další faktory týkající se konfigurace systému a operačních prostředí se bude skutečná přenosová rychlost při použití různých konektorů USB na tomto zařízení lišit a bude pomalejší než níže uvedená rychlost přenosu dat pro jednotlivá odpovídající zařízení.

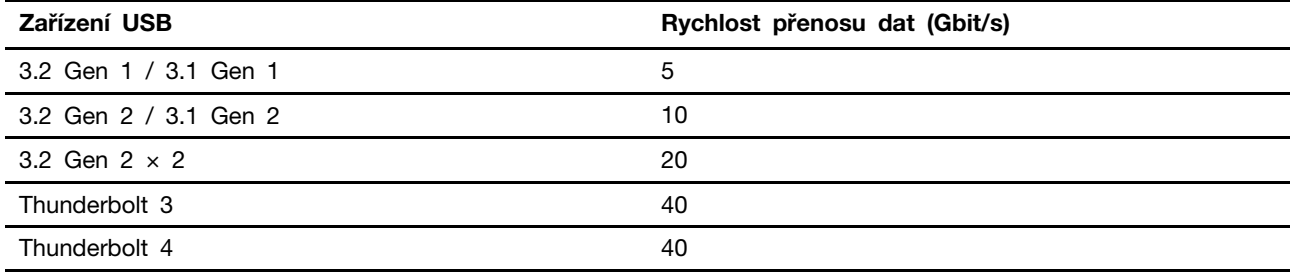

# <span id="page-16-1"></span><span id="page-16-0"></span>**Kapitola 2. Seznámit se s počítačem**

### **Připojit k sítím**

Počítač umožňuje připojit se k světu pomocí kabelové nebo bezdrátové sítě.

# <span id="page-16-2"></span>**Připojit ke kabelové síti Ethernet**

Počítač připojíte k místní síti pomocí rozšiřujícího adaptéru ThinkPad Ethernet Extension Adapter Gen 2, který připojíte k ethernetovému konektoru Gen 2 na počítači.

Rozšiřující ethernetový adaptér je volitelné příslušenství a je dodáván s některými modely počítačů. Rozšiřující adaptér zakoupíte od společnosti Lenovo na adrese [https://www.lenovo.com/accessories.](https://www.lenovo.com/accessories)

### <span id="page-16-3"></span>**Připojení k sítím Wi-Fi**

- 1. Klikněte na ikonu sítě v oznamovací oblasti systému Windows. Zobrazí se seznam dostupných bezdrátových sítí.
- 2. Vyberte síť dostupnou pro připojení. V případě potřeby zadejte požadované informace.

### <span id="page-16-4"></span>**Postup připojení k mobilní síti**

Je-li počítač vybaven kartou k připojení k bezdrátové síti WAN (wireless wide area network) a má vloženou kartu nano-SIM, můžete se připojit k mobilní datové síti a dostat se online pomocí signálu mobilní sítě.

**Poznámka:** Služby mobilní sítě jsou v některých zemích nebo regionech zajišťovány autorizovanými poskytovateli služeb. Abyste se mohli připojit k mobilní síti, musíte mít předplacenou službu poskytovatele mobilních služeb.

Navázání připojení k mobilní síti:

- 1. Vypněte počítač a vyhledejte slot pro kartu nano-SIM.
- 2. Do otvoru v přihrádce zasuňte narovnanou kancelářskou sponku. Přihrádka se povysune. Do přihrádky vložte novou kartu nano-SIM kovovými kontakty směrem nahoru. Zasuňte přihrádku do slotu pro kartu nano-SIM, dokud neuslyšíte cvaknutí. Pokud je karta nano-SIM v počítači vložena, tento krok vynechte.

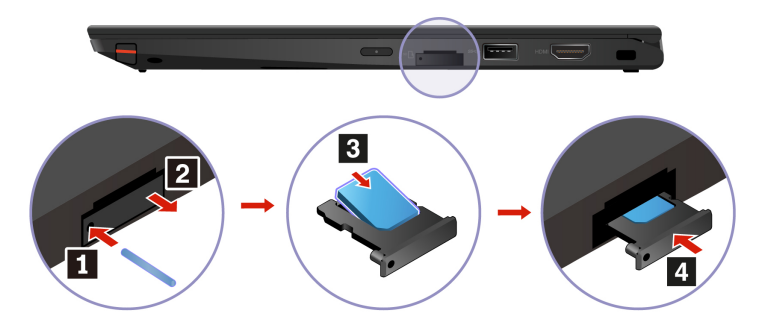

- 3. Zapněte počítač.
- 4. Klepněte na ikonu sítě v oznamovací oblasti systému Windows a vyberte ze seznamu ikonu mobilní sítě ill ze seznamu.
- 5. V případě potřeby zadejte požadované informace.

# <span id="page-17-0"></span>**Použití aplikace Vantage**

Předinstalovaná aplikace Vantage je přizpůsobené univerzální řešení, které vám pomůže udržovat počítač automatickými aktualizacemi a opravami, konfiguracemi nastavení hardwaru a dostupnou uživatelskou podporou.

Chcete-li spustit aplikaci Vantage, do vyhledávacího pole systému Windows zadejte Vantage.

#### **Klíčové vlastnosti**

Aplikace Vantage umožňuje provádět tyto činnosti:

- Snadno se informovat o stavu zařízení a přizpůsobovat jeho nastavení.
- Stahovat a instalovat aktualizace systému UEFI BIOS, firmwaru a ovladačů, aby byl software počítače stále aktuální.
- Monitorovat stav počítače a zabezpečit ho proti vnějším hrozbám.
- Naskenujte hardware počítače a diagnostikujte problémy s hardwarem.
- Vyhledat (online) stav záruky počítače.
- Získat přístup k Uživatelské příručce a užitečným článkům.

#### **Poznámky:**

- Dostupné funkce se liší podle modelu počítače.
- Aplikace Vantage vylepšuje funkce počítače pomocí pravidelných aktualizací. Popis funkcí se může lišit od vašeho skutečného uživatelského rozhraní.

### <span id="page-17-1"></span>**Interakce s vaším počítačem**

Počítač nabízí různé způsoby navigace na obrazovce.

# <span id="page-18-0"></span>**Použití klávesových zkratek**

Speciální klávesy na klávesnici umožňují snazší a efektivnější práci.

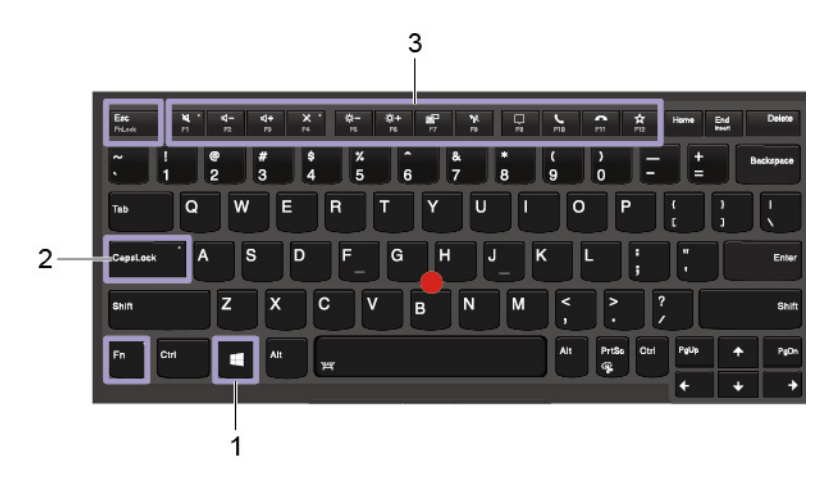

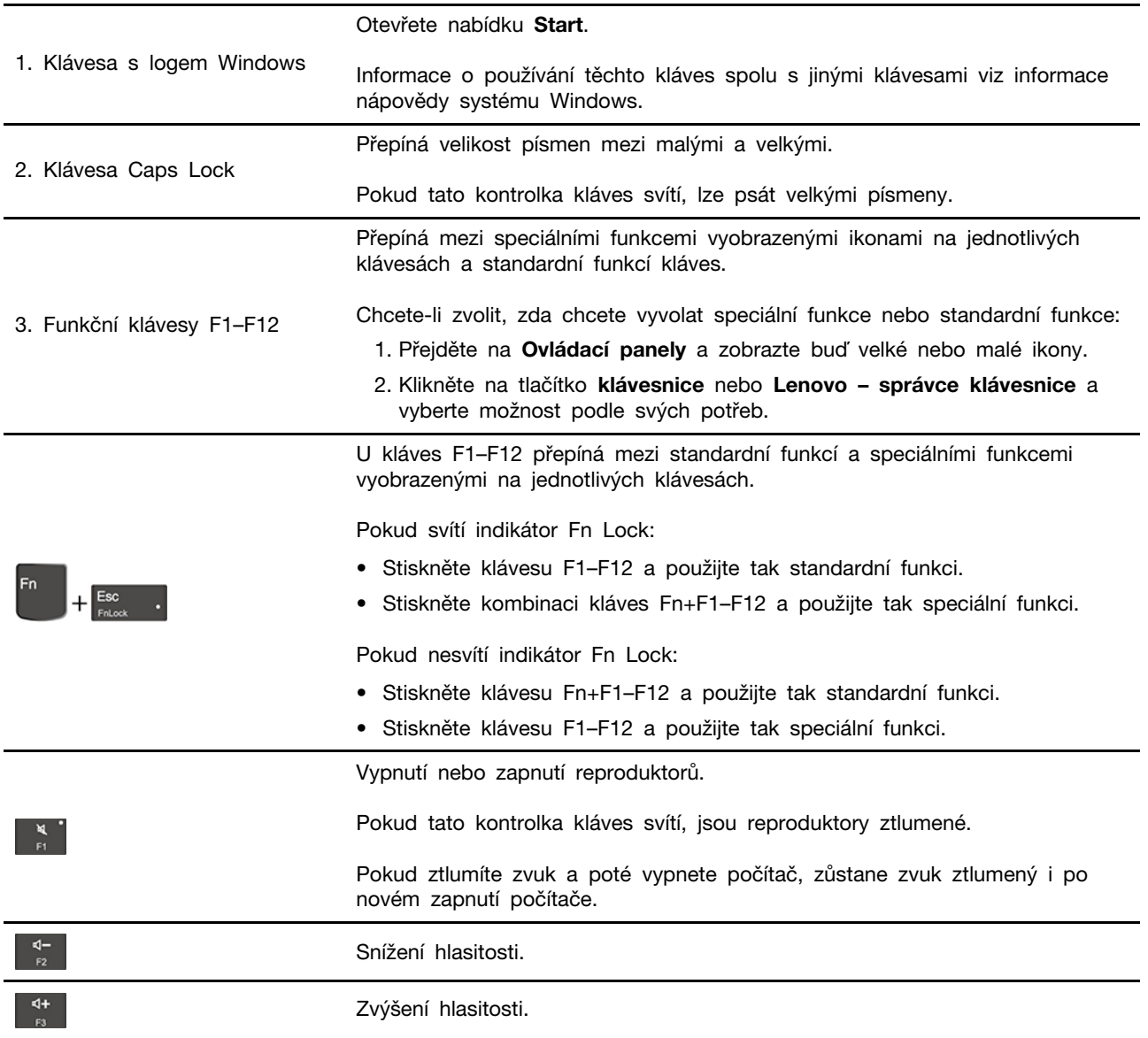

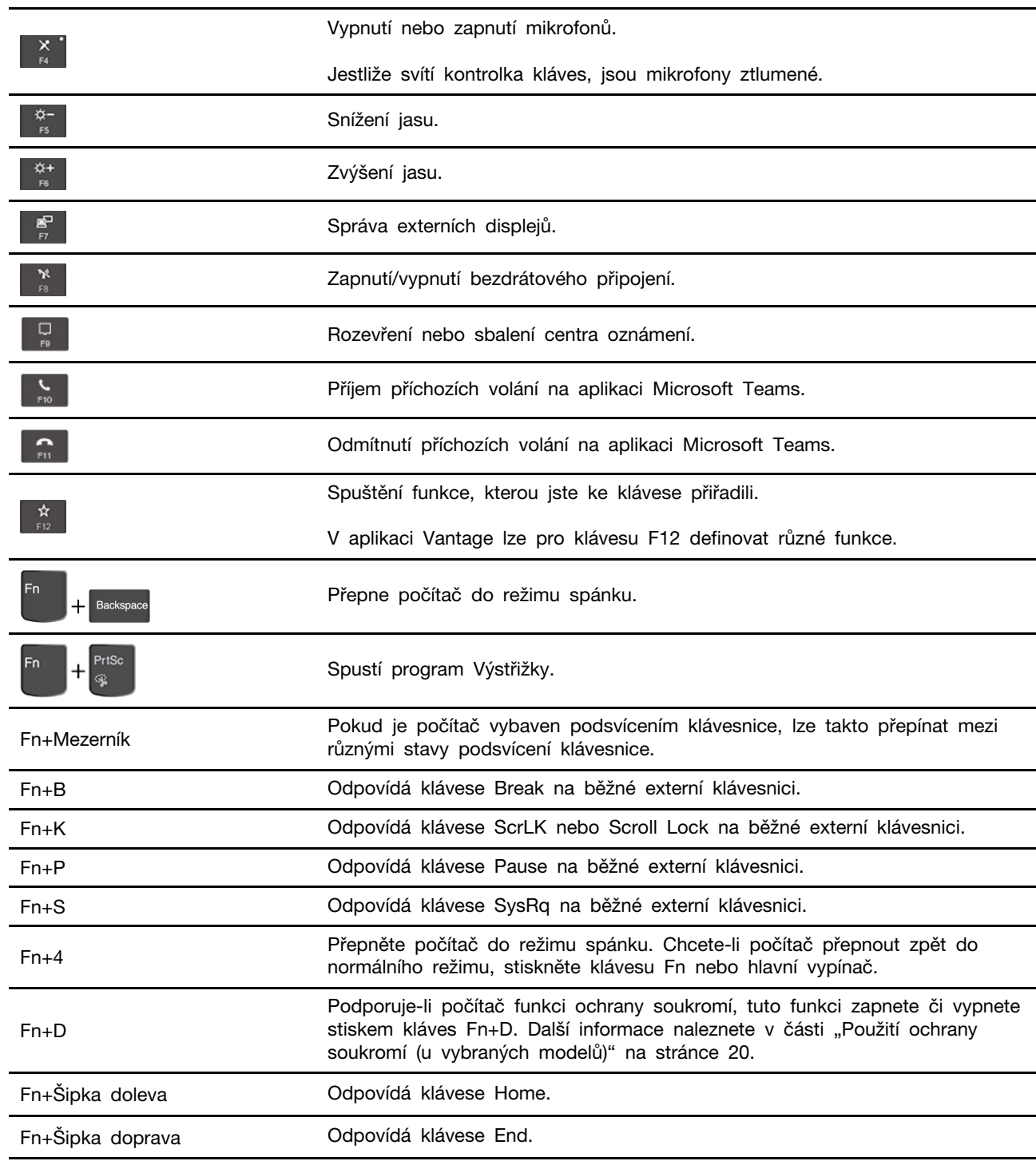

# <span id="page-19-0"></span>**Použití polohovacího zařízení TrackPoint**

Polohovací zařízení TrackPoint má všechny funkce klasické myši. Umožňuje tedy například pohybovat ukazatelem, používat tlačítka a posouvat zobrazení.

#### **Použití polohovacího zařízení TrackPoint**

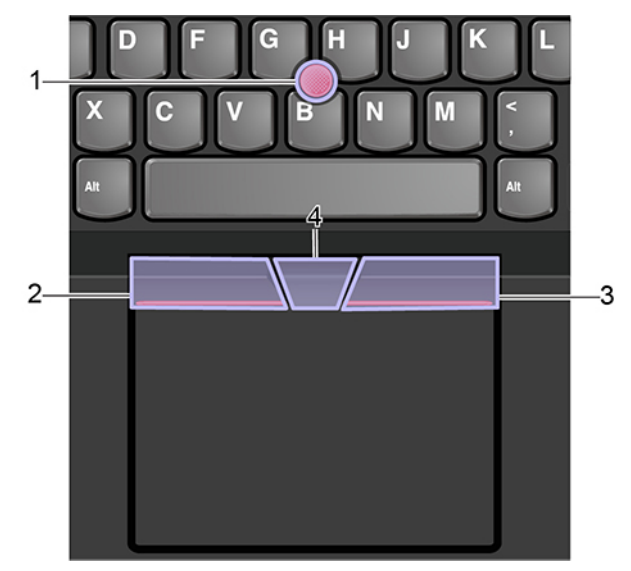

#### 1. **Ukazovátko**

Použijte ukazováček nebo prostředník k vyvinutí potřebného tlaku na neklouzavý kryt ukazovátka kterýmkoli směrem souběžně s klávesnicí. Ukazatel na obrazovce se začne pohybovat, samotný kolík ukazovátka se však nepohybuje. Čím vyšší tlak použijete, tím rychleji se ukazatel pohybuje.

#### 2. **Levé tlačítko**

Stisknutím vyberete nebo otevřete položku.

#### 3. **Pravé tlačítko**

Stisknutím zobrazíte kontextovou nabídku.

#### 4. **Prostřední tlačítko**

Stiskněte a podržte prostřední tlačítko a zároveň zatlačte na polohovací kolík ve svislém nebo vodorovném směru. Poté budete moci procházet dokumentem, webovou stránkou nebo aplikacemi.

#### **Deaktivace polohovacího zařízení TrackPoint**

Polohovací zařízení TrackPoint je ve výchozím stavu aktivní. Deaktivace zařízení:

- 1. V nabídce **Start** vyberte možnosti **Nastavení** ➙ **Zařízení** ➙ **Myš**.
- 2. TrackPoint deaktivujte podle pokynů na obrazovce.

#### **Výměna neklouzavé čepičky polohovacího kolíku ukazovátka**

**Poznámka:** Ujistěte se, že novou čepičku je opatřena drážkami **<sup>a</sup>** .

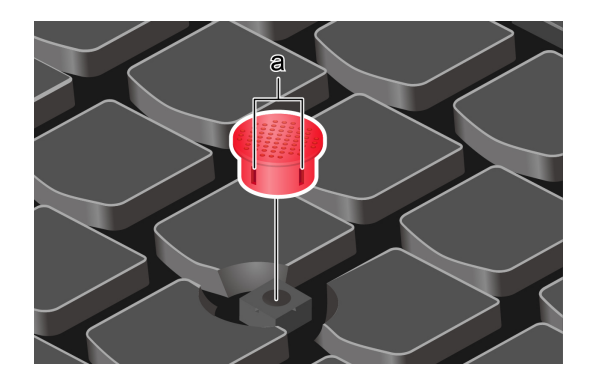

# <span id="page-21-0"></span>**Použití dotykové plošky**

Celý povrch dotykové plošky je citlivý na dotyk a pohyb prstů. Můžete pomocí ní pohybovat ukazatelem, používat tlačítka a posouvat jako u klasické myši.

#### **Použití dotykové plošky**

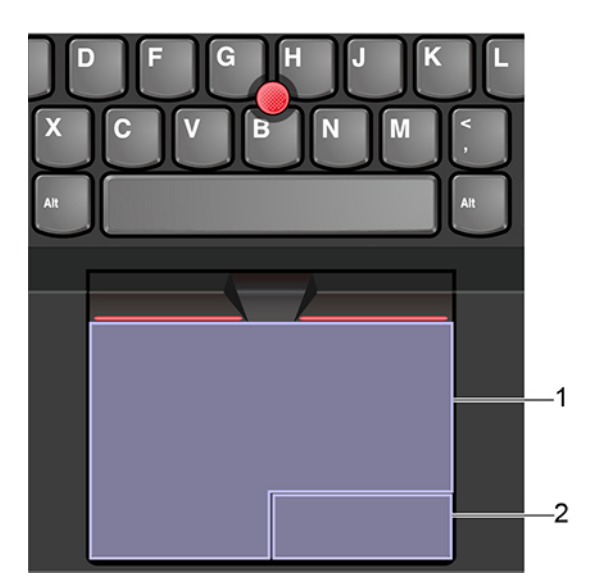

#### 1. **Zóna pro levé klepnutí**

Stisknutím vyberete nebo otevřete položku.

Levé klepnutí lze provést i tak, že kamkoli na povrch dotykové plošky klepnete jedním prstem.

#### 2. **Zóna pro pravé klepnutí**

Stisknutím zobrazíte kontextovou nabídku.

Pravé klepnutí lze provést i tak, že kamkoli na povrch dotykové plošky klepnete dvěma prsty.

#### **Použít dotyková gesta**

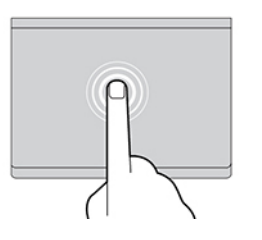

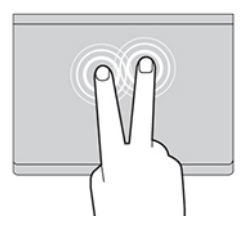

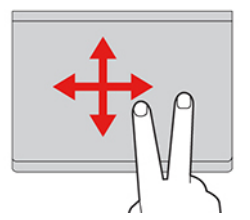

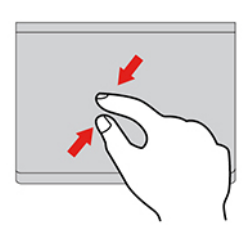

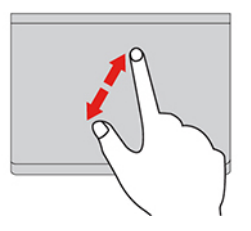

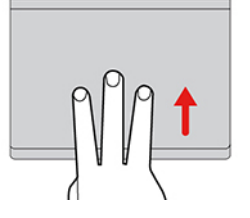

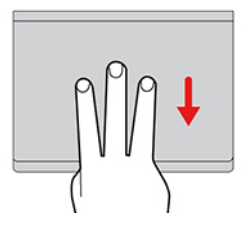

#### **Klepnutí**

Dotykem prstu kdekoliv na dotykové plošce lze vybrat nebo otevřít položku.

#### **Klepnutí dvěma prsty**

Dotykem dvou prstů kdekoli na dotykové plošce zobrazíte kontextovou nabídku.

#### **Posunutí dvěma prsty**

Položte na dotykovou plošku dva prsty a posuňte jimi ve svislém nebo vodorovném směru. Tímto způsobem můžete procházet dokumentem, webovou stránkou nebo aplikacemi.

#### **Oddálení dvěma prsty**

Chcete-li oddálit obsah, položte na dotykovou plošku dva prsty a přibližte je k sobě.

#### **Přiblížení dvěma prsty**

Chcete-li přiblížit obsah, položte na dotykovou plošku dva prsty a odtáhněte je od sebe.

#### **Posunutí třemi prsty nahoru**

Položte tři prsty na dotykovou plošku a posuňte jimi nahoru. Tím zobrazíte přehled všech otevřených oken.

#### **Posunutí třemi prsty dolů**

Chcete-li zobrazit plochu, položte na dotykovou plošku tři prsty a posuňte je dolů.

#### **Poznámky:**

- Při používání dvou nebo více prstů nesmí být prsty umístěny těsně u sebe.
- Některá gesta nejsou dostupná, pokud byla poslední akce provedena z polohovacího zařízení TrackPoint.
- Některá gesta jsou dostupná pouze v některých aplikacích.
- Pokud je povrch dotykové plošky potřísněn olejem, nejprve vypněte počítač. Poté povrch dotykové plošky jemně otřete měkkým hadříkem bez chlupů zvlhčeným vlažnou vodou nebo čisticím prostředkem na počítače.

Další gesta naleznete v nápovědě polohovacího zařízení.

#### **Zakázat dotykovou plošku**

Dotyková ploška je ve výchozím nastavení aktivní. Deaktivace zařízení:

- 1. Otevřete nabídku **Start** a dále klepněte na položku **Nastavení** ➙ **Zařízení** ➙ **Touchpad**.
- 2. V sekci Touchpad vypněte ovládací prvek **Touchpad**.

# <span id="page-23-0"></span>**Použití vícedotykové obrazovky**

Pokud displej počítače podporuje vícedotykové funkce, můžete procházet obrazovky jednoduchými dotykovými gesty.

**Poznámka:** Podle používané aplikace nemusí být některá gesta dostupná.

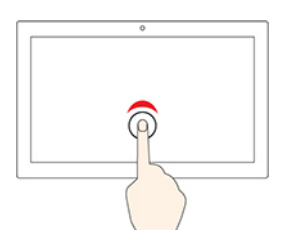

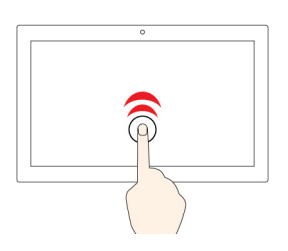

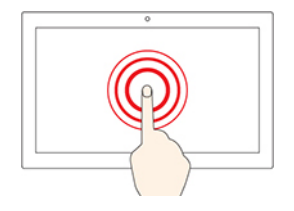

#### **Klepněte jednou**

- Z nabídky **Start**: Otevřete aplikaci nebo položku.
- Na pracovní ploše: Vyberte aplikaci nebo položku.
- V otevřené aplikaci: Podle aplikace provádějte akce jako **Kopírovat**, **Uložit** a **Smazat**.

#### **Klepněte dvakrát rychle**

Otevřete aplikaci nebo položku z pracovní plochy.

#### **Klepněte a podržte**

Otevřete kontextovou nabídku.

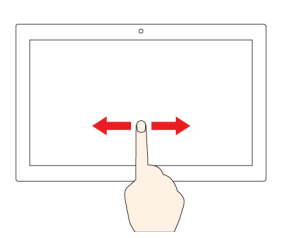

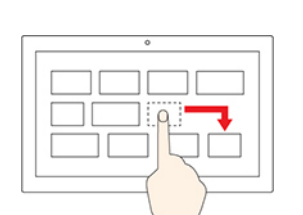

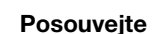

Posouvání mezi položkami, jako jsou například seznamy, stránky a fotografie.

#### **Přetáhněte položku do požadované polohy**

Přesunutí objektu.

#### **Posuňte dva prsty směrem k sobě**

Zmenšení zobrazení.

#### **Posuňte dva prsty směrem od sebe**

Zvětšení zobrazení.

#### **Přetáhněte prst od pravého okraje ke středu obrazovky**

Otevřete centrum akcí, v němž jsou uvedena oznámení a rychlé akce.

#### **Přetáhněte prst od levého okraje**

Zobrazte všechna otevřená okna v náhledu úkolů.

• **Přetáhněte směrem dolů krátce od horního okraje (u aplikace na celé obrazovce, nebo když je počítač v režimu tabletu)**

Zobrazení skrytého záhlaví.

• **Přetáhněte prst od horního okraje k dolnímu okraji (Pokud je počítač v režimu tabletu)**

Zavření aktuální aplikace.

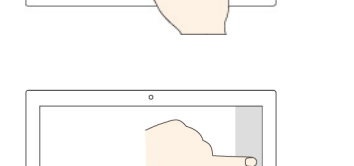

#### **Rady**

- Před čištěním vícedotykové obrazovky vypněte počítač.
- Otisky prstů nebo prach z vícedotykové obrazovky odstraňte pomocí suchého měkkého hadříku bez chlupů nebo kusem hygroskopické vaty. Nenamáčejte hadřík do čistidel.
- Vícedotyková obrazovka je skleněný panel pokrytý vrstvou umělé hmoty. Nepoužívejte nadměrný tlak ani kovové předměty, které by mohly dotykový panel poškodit nebo narušit jeho fungování.
- Dotykovou obrazovku nelze ovládat nehty, prsty v rukavici ani žádnými předměty.
- Pravidelně kalibrujte přesnost ovládání prstem, abyste předešli odchylkám.

# <span id="page-25-0"></span>**Použití ochrany soukromí (u vybraných modelů)**

#### **Použití funkce ochrany soukromí**

V závislosti na modelu může váš počítač podporovat funkci ochrany soukromí. Je-li tato funkce zapnuta, snižuje jas obrazovky a viditelnost obrazovky z bočních úhlů za účelem ochrany proti vizuálnímu hackování. Funkce ochrany soukromí je standardně vypnuta. Stisknutím klávesy F12 nebo kombinace kláves Fn+D ji povolíte. Pokaždé, když je tato funkce povolena nebo zakázána, budete informováni zprávou  $\mathbb Z$  nebo  $\mathbb Z$ .

Úroveň soukromí této funkce závisí na nastavení jasu obrazovky, kontrastu a okolním prostředí, kde je tato funkce použita.

- Chcete-li zvýšit úroveň ochrany, stiskněte klávesu
- Chcete-li snížit úroveň ochrany, stiskněte klávesu

#### **Automatická funkce ochrany soukromí pro hesla**

I když je funkce ochrany soukromí vypnutá, může se automaticky aktivovat v případě, že budete požádáni o zadání hesel. Tato automatická funkce ochrany soukromí při zadávání hesla je standardně vypnuta. Povolit ji můžete v aplikaci Vantage.

**Poznámka:** Automatická funkce ochrany soukromí pro hesla není podporována v počítačích s operačním systémem Linux®.

#### **Použití funkce ochrany soukromí s funkcí PrivacyAlert**

Na počítači je nainstalovaná aplikace Glance by Mirametrix®. Zapnutím funkcí **PrivacyAlert**  a **Ochrana soukromí** v aplikaci Glance dosáhnete větší ochrany soukromí.

Když kamera (s IR funkcí) zjistí, že se vám někdo dívá přes rameno, na obrazovce počítače se objeví výstražná ikona. Funkce PrivacyAlert zatím automaticky aktivuje ochranu soukromí, aby se nikdo dívat nemohl. Jakmile osoba odejde, ikona zmizí a funkce PrivacyGuard se automaticky vypne.

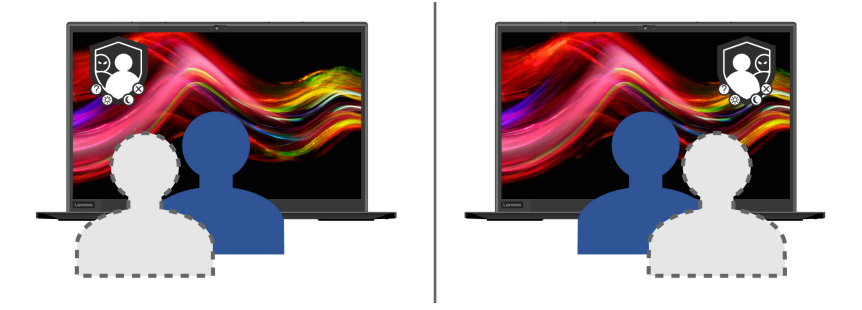

# <span id="page-26-0"></span>**Použití funkce inteligentního chlazení**

Funkce inteligentního chlazení umožňuje počítači pracovat v následujících třech režimech:

- Tichý režim **inál**: nejtišší šum ventilátoru
- Vyvážený režim : vyvážený výkon a hlučnost ventilátoru
- Režim výkonu **izk**: nejvyšší výkon a běžná hlučnost ventilátoru

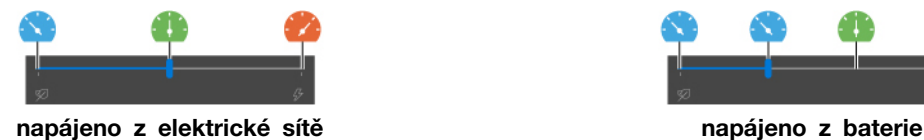

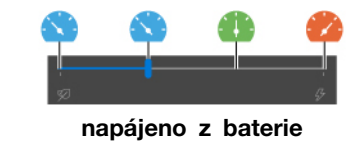

V počítačích s operačním systémem Windows vyberete preferovaný režim takto:

- 1. Klepněte na ikonu stavu baterie v oznamovací oblasti systému Windows.
- 2. Požadovaný režim vyberte přesunem posuvníku vlevo nebo vpravo.

V počítačích s operačním systémem Linux se počítač standardně spouští ve vyváženém režimu. Do preferovaného režimu přepnete následovně:

- Stiskem kláves Fn+L přepnete do tichého režimu.
- Stiskem kláves Fn+M přepnete do vyváženého režimu.
- <span id="page-26-1"></span>• Stiskem kláves Fn+H přepnete do režimu vysokého výkonu.

### **Použití multimédií**

Používejte svůj počítač k práci nebo zábavě díky vestavěným součástem (kamera, reproduktory a funkce zvuku) nebo pomocí připojených externích zařízení (externí projektor, monitor a HDTV).

### <span id="page-26-2"></span>**Použití zvuku**

K dosažení lepšího poslechu připojte do audio konektoru reproduktory, sluchátka nebo náhlavní soupravu s 3,5mm (0,14") 4pólovou zástrčkou.

#### **Změna nastavení zvuku**

- 1. Vyvolejte **Ovládací panely** a zobrazte je podle kategorie.
- 2. Klikněte na **Hardware a zvuk** ➙ **Zvuk**.
- 3. Změňte nastavení podle potřeby.

### <span id="page-26-3"></span>**Připojení k externímu displeji**

K počítači lze připojit projektor nebo monitor a použít ho při prezentacích nebo jako rozšíření pracovní plochy.

#### **Připojte se k monitoru kabelem**

- 1. Externí monitor připojte k příslušnému grafickému konektoru v počítači, například ke konektoru HDMI, USB-C (USB 3.2 Gen 1) nebo Thunderbolt 3 (USB-C).
- 2. Zapojte externí monitor do elektrické zásuvky.
- 3. Zapněte externí monitor.

Pokud počítač externí monitor nedetekuje, klikněte pravým tlačítkem myši kamkoli na pracovní plochu a poté vyberte nastavení zobrazení. Poté podle pokynů na obrazovce detekujte externí displej.

Ke konektorům USB-C (USB 3.2 Gen 1) **1** a HDMI **2** nepřipojujte více externích displejů najednou. Jinak bude standardně fungovat pouze jeden externí displej připojený ke konektoru USB-C (USB 3.2 Gen 1) **n** Prioritu mezi konektory USB-C (USB 3.2 Gen 1) a HDMI lze změnit v nabídce UEFI BIOS. Otevření nabídky UEFI BIOS viz ["Spusťte nabídku systému UEFI BIOS" na stránce 45.](#page-50-3) Potom vyberte položky **Display** ➙ **Shared Display Priority**. Dále postupujte podle pokynů na obrazovce.

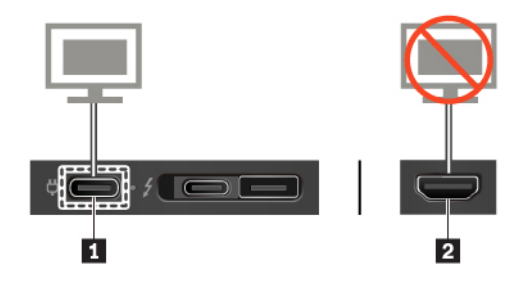

#### **Podporované rozlišení**

V následující tabulce jsou uvedena maximální podporovaná rozlišení externího monitoru.

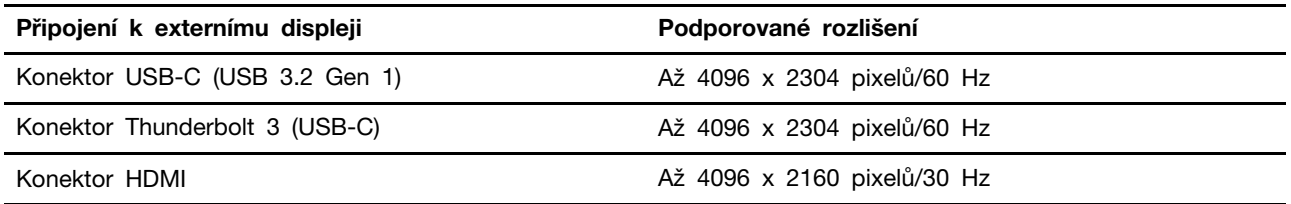

#### **Připojte se k bezdrátovému monitoru**

Chcete-li použít bezdrátový monitor, zkontrolujte, zda počítač i externí displej podporují technologii Miracast®.

Stiskněte klávesu **+ a** vyberte bezdrátový monitor, ke kterému se chcete připojit.

#### **Nastavení režimu zobrazení**

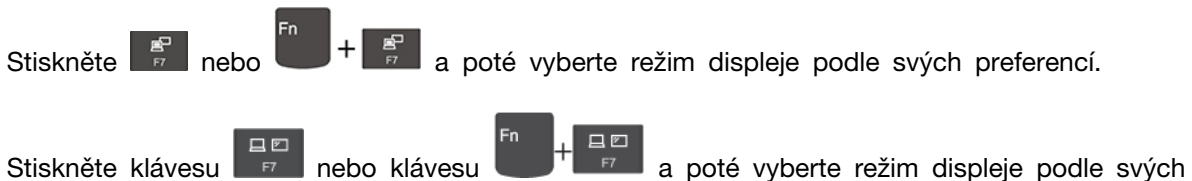

preferencí.

# **Změna nastavení zobrazení**

- 1. Klikněte pravým tlačítkem myši na pracovní plochu a vyberte nastavení zobrazení.
- 2. Vyberte displej, který chcete konfigurovat, a změňte nastavení zobrazení podle svých preferencí.

Je možné změnit nastavení pro displej počítače i pro externí monitor. Můžete například určit, který z nich bude hlavní displej a který bude sekundární. Můžete také změnit rozlišení a orientaci.

**Poznámka:** Pokud na displeji v počítači nastavíte vyšší rozlišení než na externím monitoru, bude na externím monitoru zobrazena pouze část obrazu.

# <span id="page-28-0"></span>**Seznámení s režimy zařízení YOGA**

Displej počítače lze otáčet do jakéhokoli úhlu až do 360 stupňů.

**Upozornění:** Neotáčejte displejem počítače příliš velkou silou, ani nepoužívejte příliš velkou sílu na pravý horní či levý horní roh displeje počítače. Jinak by mohlo dojít k poškození pantu displeje počítače.

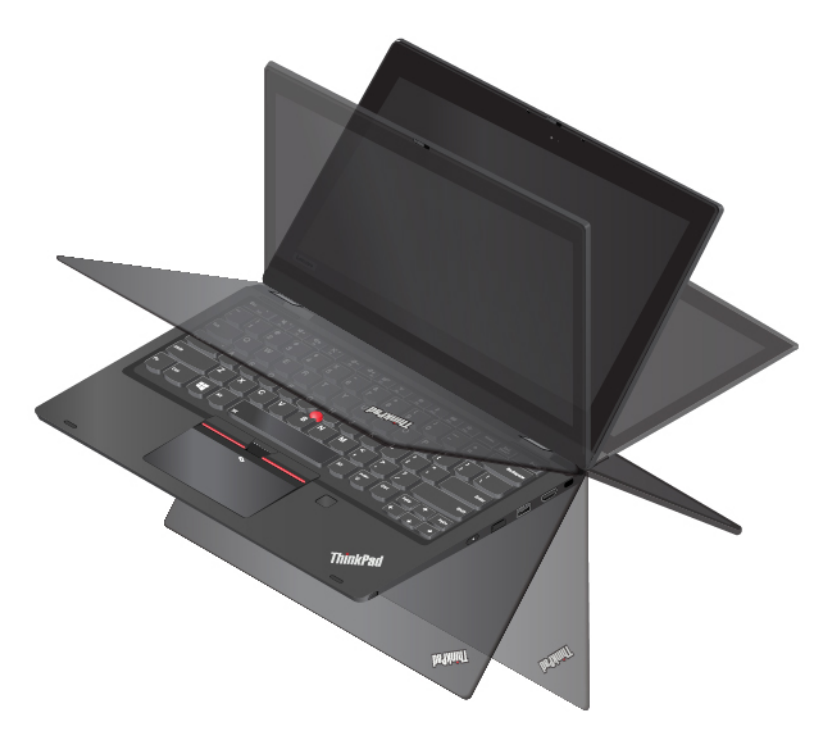

Váš počítač nabízí tyto čtyři režimy YOGA. Mezi jednotlivými režimy lze přepínat podle svých preferencí.

**Poznámka:** V režimu stojan, stan a tablet jsou klávesnice polohovací zařízení automaticky vypnuty. Namísto toho použijte k ovládání počítače dotykovou obrazovku.

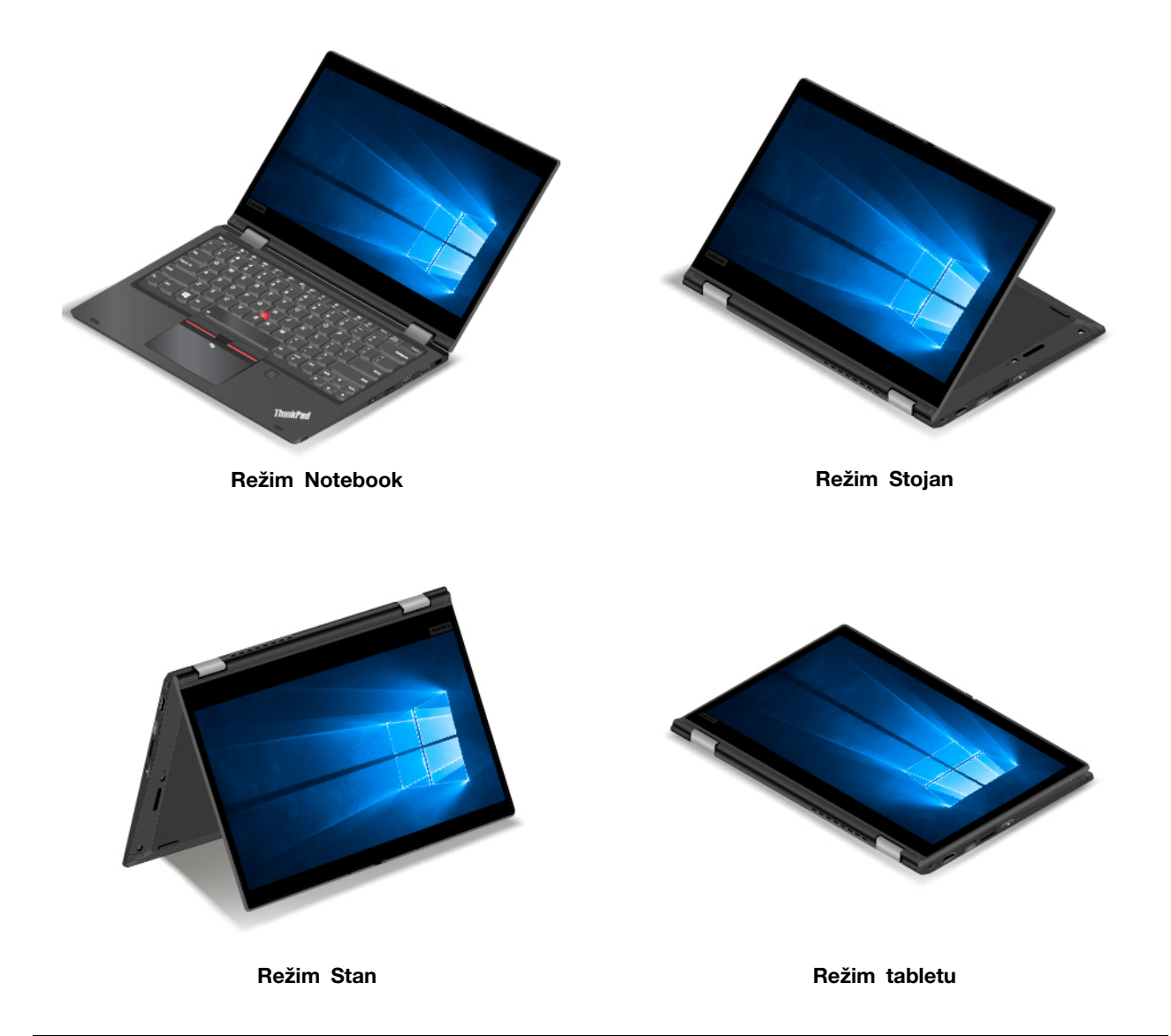

# <span id="page-29-0"></span>**Použití pera ThinkPad Pen Pro**

Pero ThinkPad Pen Pro se ukládá do slotu na elektronické pero. Chcete-li použít pero, vysuňte ho ze slotu.

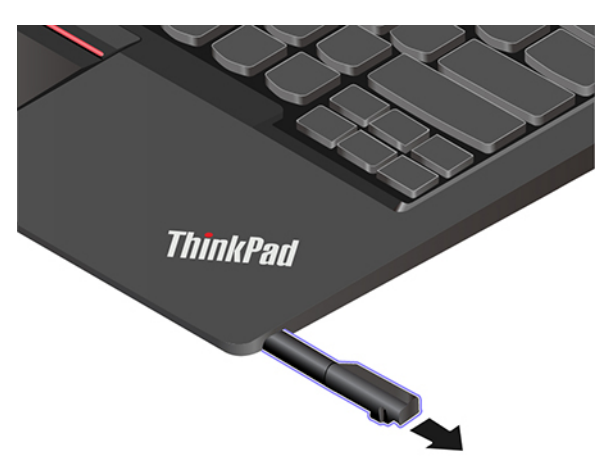

#### **Poznámky:**

- Pero ThinkPad Pen Pro není voděodolné. Skladujte a používejte ho mimo dosah vody a nadměrné vlhkosti.
- · Pero ThinkPad Pen Pro můžete zakoupit na stránkách <https://www.lenovo.com/accessories>.

**Použití pera ThinkPad Pen Pro**

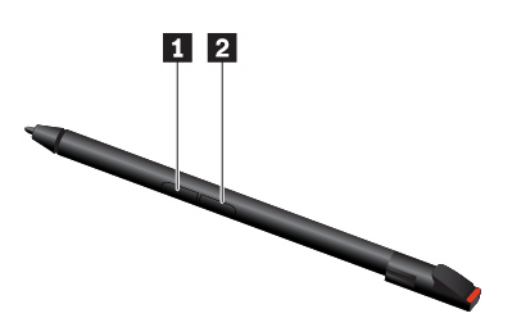

#### **<sup>1</sup>**Tlačítko mazání

- **<sup>2</sup>**Tlačítko kliknutí
- S perem ThinkPad Pen Pro můžete provádět následující činnosti:
- Chcete-li klepnout nebo provést výběr, jednou klepněte na displej.
- Chcete-li perem poklepat, klepněte na obrazovku dvakrát po sobě.
- Chcete-li kliknout pravým tlačítkem myši, klepněte špičkou pera na obrazovku a podržte ji tam po dobu jedné sekundy. Případně můžete stisknout a podržet tlačítko kliknutí **2** a klepnout špičkou na obrazovku.
- Chcete-li mazat inkoust, stiskněte a podržte tlačítko mazání **<sup>1</sup>** , klepněte špičkou na displej a táhněte perem přes plochu, kterou chcete vymazat.

#### **Nabíjení pera ThinkPad Pen Pro**

- 1. Ujistěte se, že je počítač zapnutý nebo v režimu spánku.
- 2. Zasuňte pero do slotu na pero. Na 80 % kapacity bude pero nabito asi za 15 sekund, plně nabito bude za přibližně pět minut.

# <span id="page-32-1"></span><span id="page-32-0"></span>**Kapitola 3. Prozkoumat počítač**

# **Řízení napájení**

Informace v této části použijte, abyste dosáhli nejlepší rovnováhy mezi výkonem a účinností napájení.

# <span id="page-32-2"></span>**Kontrola stavu baterie**

Kliknutím na ikonu baterie v oznamovací oblasti systému Windows lze provést rychlou kontrolu stavu baterie, zobrazit aktuální plán úspory energie, změnit režim napájení a přistupovat k nastavení baterie. Další informace o baterii najdete v popisu aplikace Vantage.

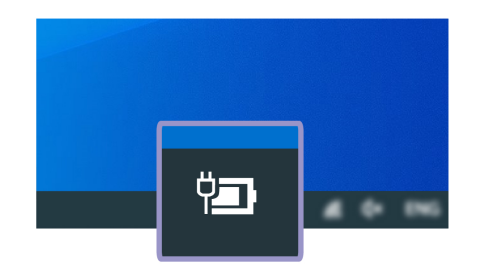

# <span id="page-32-3"></span>**Nabíjení počítače**

#### **Použití napájecího adaptéru**

Pokud je baterie téměř vybitá, připojte počítač k síťovému napájení a nabijte ji.

Baterie se plně nabije za čtyři až osm hodin. Pokud napájecí adaptér dodaný s počítačem podporuje funkci rychlého nabíjení, při vypnutém počítači se baterie přibližně za hodinu nabije na 80 %. Skutečná doba nabíjení závisí na kapacitě baterie, fyzikálním prostředí a na tom, zda při nabíjení počítač používáte.

Nabíjení baterie ovlivňuje také její teplota. Baterii doporučujeme nabíjet při teplotě mezi 10 °C a 35 ° C.

**Poznámka:** Kvůli prodloužení životnosti baterie počítač nezačne baterii znovu nabíjet, pokud zbývá více než 95 % energie.

#### <span id="page-32-4"></span>**Použití funkce nabíjení P-to-P 2.0**

Konektor USB-C (USB 3.2 Gen 1) i konektory Thunderbolt 3 (USB-C) na počítači jsou vybaveny jedinečnou funkcí nabíjení Lenovo P-to-P 2.0. Není-li dostupné napájení z elektrické sítě, umožňuje tato funkce, aby jeden počítač napájel druhý počítač přes kabel USB-C připojený ke konektoru USB-C. Je-li napájení z elektrické sítě dostupné pouze pro jeden počítač, umožňuje tato funkce nabíjení obou počítačů.

Než tuto funkci použijete, zkontrolujte následující:

- Vybrané konektory podporují funkci nabíjení P-to-P 2.0 a funkci obousměrného napájení.
- V systému UEFI BIOS na obou počítačích jsou povoleny funkce **Always On USB** a **Charge in Battery Mode**, aby tato funkce fungovala, i pokud jsou počítače vypnuté nebo v režimu hibernace. Postup povolení funkcí **Always On USB** a **Charge in Battery Mode**:
- 1. Spusťte nabídku systému UEFI BIOS. Viz ["Spusťte nabídku systému UEFI BIOS" na stránce](#page-50-3) [45.](#page-50-3)
- 2. Klepnutím na položku **Config** ➙ **USB** povolíte funkce **Always On USB** a **Charge in Battery Mode**.

Postup použití této funkce:

#### • **Není-li dostupné napájení z elektrické sítě:**

Zbývající energie baterie počítače A by měla být min. 30 % a o 3 % vyšší než energie baterie počítače B. Postup, jak zjistit stav baterie: ["Kontrola stavu baterie" na stránce 27](#page-32-2). Propojte oba počítače pomocí kabelu USB-C na USB-C. V dané situaci bude počítač A fungovat jako zdroj napájení. Jakmile zbývající energie baterie počítače A poklesne pod 30 %, přestane počítač A nabíjet počítač B.

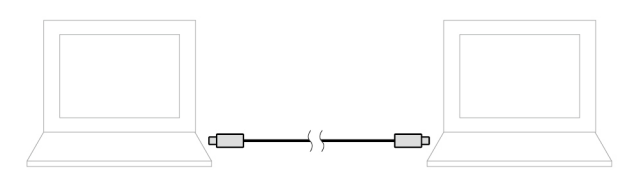

• **Je-li dostupné napájení z elektrické sítě:**

Propojte oba počítače pomocí kabelu USB-C na USB-C. Připojte jeden z počítačů k elektrické síti. V dané situaci bude napájení z elektrické sítě fungovat jako zdroj napájení a oba počítače se budou nabíjet.

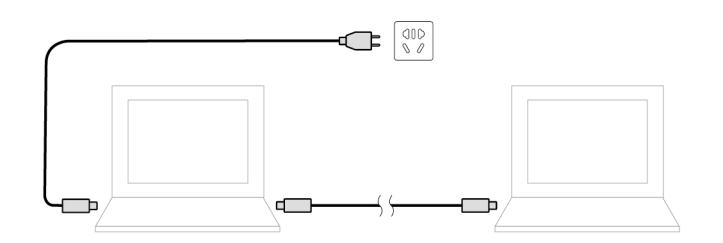

**Poznámka:** Skutečná rychlost nabíjení pomocí funkce nabíjení P-to-P 2.0, která je jedinečná pro produkty Lenovo, se bude lišit v závislosti na mnoha faktorech, např. na zbývající energii baterie obou počítačů, na výkonu napájecího adaptéru nebo na tom, zda budete používat oba počítače.

# <span id="page-33-0"></span>**Maximalizovat výdrž baterie**

- Snižte jas displeje počítače.
- Pokud nepoužíváte bezdrátové funkce, vypněte je.
- Používejte baterii až do jejího vybití.
- Před použitím baterii zcela nabijte.

# <span id="page-33-1"></span>**Nastavit chování tlačítka napájení**

Podle svých potřeb můžete definovat, funkci hlavního vypínače. Stisknutím hlavního vypínače můžete například vypnout počítač nebo jej přepnout do režimu spánku či hibernace.

Chcete-li změnit funkci tlačítka napájení:

- 1. Klikněte pravým tlačítkem na ikonu stavu baterie v oznamovací oblasti systému Windows.
- 2. Klepněte na volby **Možnosti napájení** ➙ **Nastavení tlačítek napájení**.
- 3. Změňte nastavení podle potřeby.

# <span id="page-34-0"></span>**Nastavit schéma napájení**

U počítačů kompatibilních se standardem ENERGY STAR® se po stanovené době nečinnosti počítače uplatní následující schéma úspory energie:

tabulka 1. Výchozí (nastavení při napájení z elektrické sítě)

- Vypnutí obrazovky: po 10 minutách
- Přechod počítače do režimu spánku: po 10 minutách

Chcete-li změnit nastavení plánu úspory energie tak, abyste dosáhli optimálního výkonu i úspory energie:

- 1. Klikněte pravým tlačítkem myši na ikonu baterie a vyberte **Možnosti napájení**.
- <span id="page-34-1"></span>2. Podle potřeby vyberte nebo upravte schéma úspory napájení.

### **Přenos dat**

Rychle sdílejte své soubory mezi zařízeními se stejnými funkcemi pomocí vestavěné technologie Bluetooth nebo NFC. Data lze přenášet také pomocí karet microSD nebo SmartCard.

### <span id="page-34-2"></span>**Nastavit připojení Bluetooth**

K počítači lze připojit všechny druhy zařízení s podporou Bluetooth – například klávesnici, myš, smartphone nebo reproduktory. Chcete-li zajistit úspěšné připojení, umístěte zařízení do vzdálenosti nejvýše 10 metrů (33 stop) od počítače.

- 1. Do vyhledávacího pole systému Windows zadejte Bluetooth a stiskněte klávesu Enter.
- 2. Je-li funkce Bluetooth vypnutá, zapněte ji.
- 3. Vyberte zařízení Bluetooth a řiďte se pokyny na obrazovce.

# <span id="page-34-3"></span>**Nastavení připojení NFC (u vybraných modelů)**

Pokud počítač podporuje NFC, je v okolí dotykové plošky značka nebo štítek NFC <sup>bert</sup>l

NFC je vysokofrekvenční technologie sloužící ke komunikaci na krátké vzdálenosti. Pomocí funkce NFC lze klepnutím jednoduše navázat spojení mezi počítačem a jiným zařízením vybaveným funkcí NFC na vzdálenost několika centimetrů nebo palců.

#### **Zapnout NFC**

- 1. Do vyhledávacího pole systému Windows zadejte Režim V letadle a stiskněte klávesu Enter.
- 2. Ujistěte se, že je režim V letadle vypnutý, a zapněte funkci NFC.

#### **Spárování s kartou NFC nebo s chytrým telefonem s podporou funkce NFC**

Než začnete, ujistěte, že:

- Karta je ve formátu výměny dat NFC (NDEF, NFC Data Exchange Format), jinak ji počítač nenajde.
- Obrazovka chytrého telefonu směřuje vzhůru.

Spárování s kartou NFC nebo s chytrým telefonem:

- 1. Umístěte kartu nebo chytrý telefon těsně nad značku NFC nebo oblast štítku na počítači.
- 2. Pomalu pohybujte kartou nebo telefonem kolem značky nebo štítku NFC, dokud se nezobrazí informace, že zařízení bylo úspěšně rozpoznáno.

**Upozornění:** Během přenosu dat nepřepínejte počítač do režimu spánku a nezamykejte chytrý telefon. Mohlo by dojít k poškození dat.

### <span id="page-35-0"></span>**Použití karty microSD nebo SmartCard**

Pokud je počítač vybaven slotem pro kartu microSD nebo slotem pro kartu SmartCard, přečtěte si následující informace.

#### **Podporované karty microSD**

Váš počítač nepodporuje funkci ochrany obsahu zapisovatelných médií (CPRM) pro kartu microSD.

- Kartu SD (Secure Digital)
- Karta SDXC (Secure Digital eXtended-Capacity)
- Kartu SDHC (Secure Digital High-Capacity)

#### **Podporované karty SmartCard**

Podporované technické údaje karet SmartCard: 85,60 mm (3,37") × 53,98 mm (2,13")

**Upozornění:** Karty SmartCard se zářezy nejsou podporovány. Nevkládejte takovou kartu do čtečky ve vašem počítači. Čtečku by to mohlo poškodit.

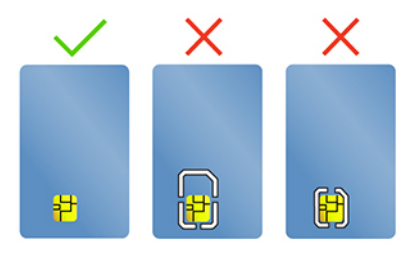

#### **Vložte kartu**

- 1. Vyhledejte slot na paměťovou kartu.
- 2. Zasuňte kartu pevně do slotu, dokud se nezajistí na místě.

#### **Poznámky:**

- U karty microSD zkontrolujte, že kovové kontakty směřují dolů a směrem ke slotu na paměťovou kartu.
- U karty SmartCard zkontrolujte, že kovové kontakty karty směřují nahoru a směrem do slotu pro kartu.
### **Vyjměte kartu**

**Upozornění:** Před vyjmutím karty nejdříve vysuňte kartu z operačního systému Windows. Jinak by mohlo dojít ke ztrátě či poškození dat na kartě.

- 1. Klepnutím na trojúhelníkovou ikonu v oznamovací oblasti systému Windows zobrazte skryté ikony. Klikněte pravým tlačítkem myši na ikonu s výzvou k bezpečnému odebrání hardwaru a vysunutí média.
- 2. Vyberte odpovídající položku, aby bylo možné odebrat kartu z operačního systému Windows.
- 3. Zatlačte na kartu a vyjměte ji z počítače. Atrapu karty si ponechejte k dalšímu použití.

### **Zapněte režim V letadle**

Je-li zapnut režim V letadle, jsou všechny bezdrátové funkce vypnuté.

- 1. V oznamovací oblasti systému Windows klepněte na ikonu Centra akcí  $\overline{C}$ .
- 2. Režim V letadle zapněte kliknutím na ikonu **Režim V letadle**.

# <span id="page-38-0"></span>**Kapitola 4. Příslušenství**

Tato kapitola popisuje způsob použití hardwarového příslušenství k rozšíření možností vašeho počítače.

### **Možnosti nákupu**

Chcete-li rozšířit možnosti svého počítače, nabízí společnost Lenovo velké množství hardwarového příslušenství a doplňků. Patří mezi ně paměti, úložná zařízení, síťové karty, replikátory portů nebo dokovací stanice, baterie, napájecí adaptéry, klávesnice, myši a další.

Obchod společnosti Lenovo najdete na adrese <https://www.lenovo.com/accessories>.

# **Dokovací stanice**

Chcete-li rozšířit kapacitu svého počítače, můžete použít dokovací stanici:

- Dokovací stanice ThinkPad Basic Docking Station
- Dokovací stanice ThinkPad Pro Docking Station
- Dokovací stanice ThinkPad Ultra Docking Station

# **Pohled zepředu**

**Poznámka:** Následující obrázek znázorňuje dokovací stanici ThinkPad Basic Docking Station. Dokovací stanice ThinkPad Pro Docking Station a ThinkPad Ultra Docking Station se mohou mírně lišit.

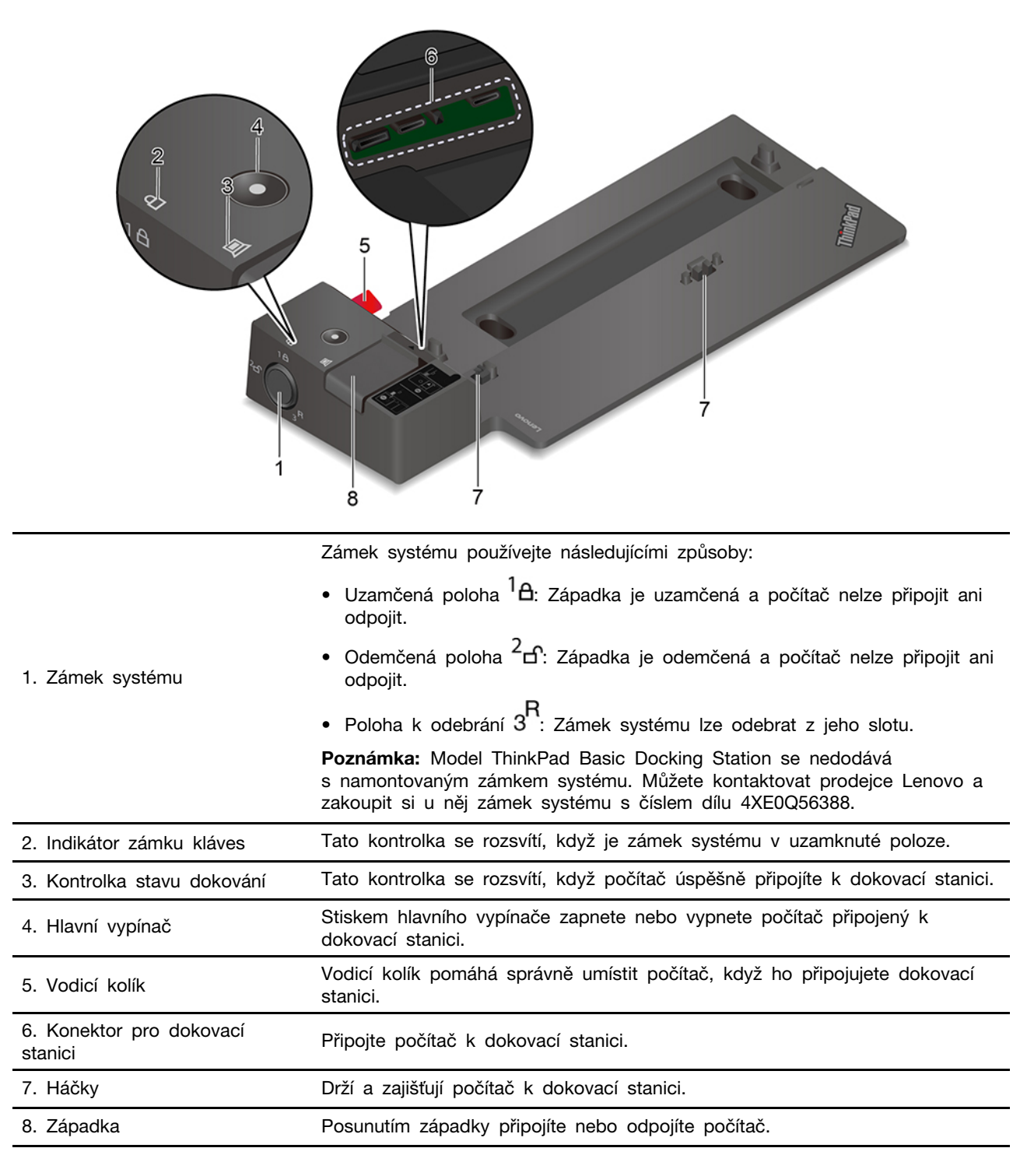

# **Pohled zezadu**

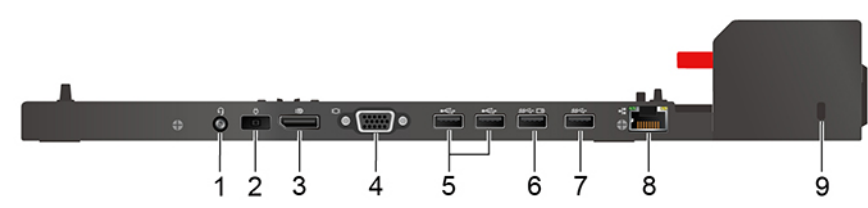

Obrázek 1. Dokovací stanice ThinkPad Basic Docking Station

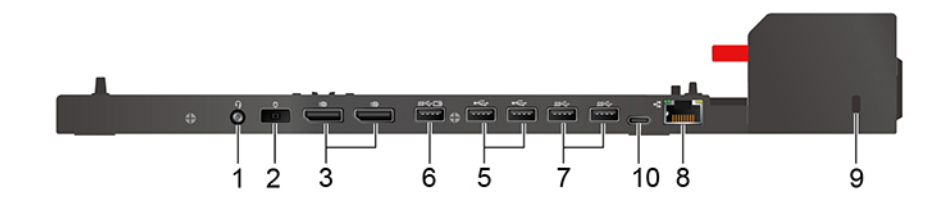

Obrázek 2. Dokovací stanice ThinkPad Pro Docking Station

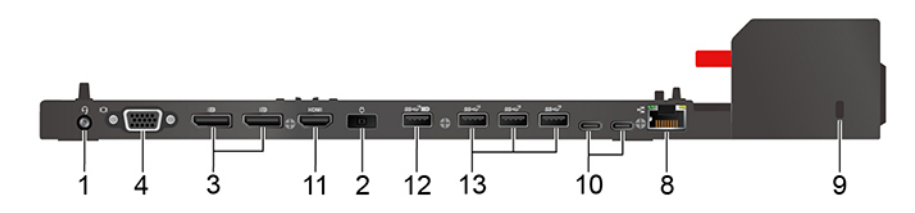

Obrázek 3. Dokovací stanice ThinkPad Ultra Docking Station

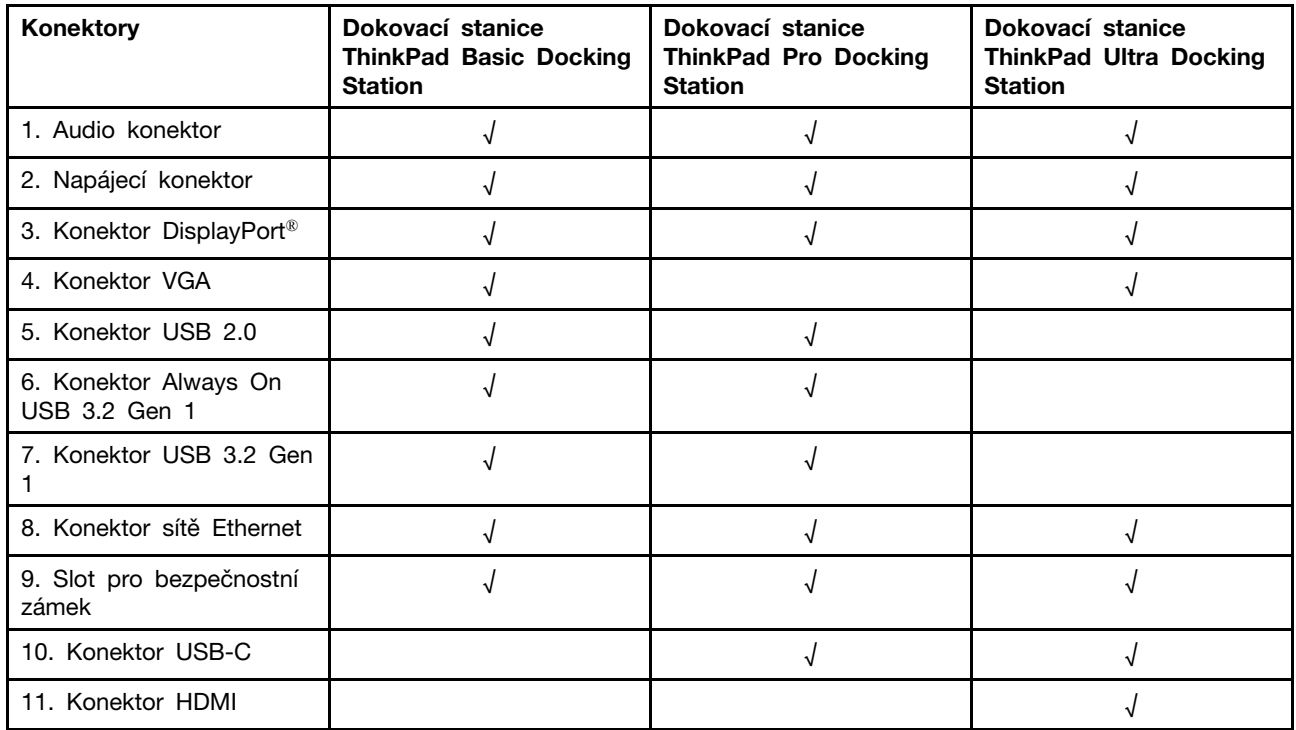

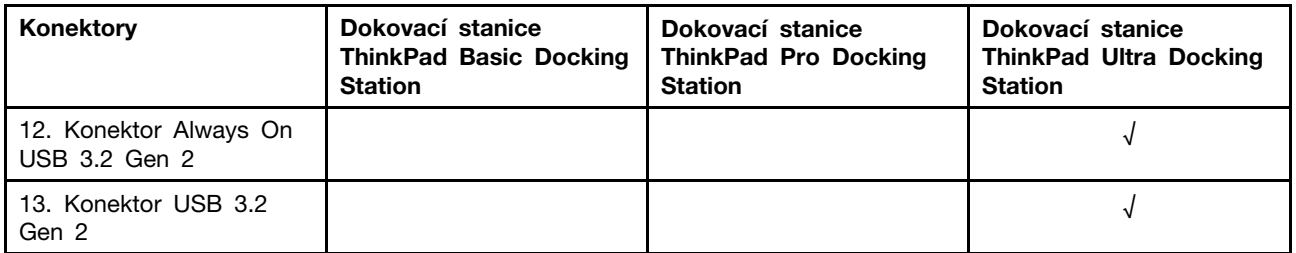

**Poznámka:** Slot bezpečnostního zámku podporuje kabelové zámky, které vyhovují standardům zámků Kensington MicroSaver (s technologií zamykání T-bar) nebo MiniSaver (s technologií zamykání Cleat).

# **Připojit dokovací stanici**

### **Poznámky:**

- Model ThinkPad Basic Docking Station se nedodává s namontovaným zámkem systému. Pokud nezakoupíte a nenamontujete zámek systému, přeskočte v následujících pokynech krok 4 a 7.
- Jestliže nepřipojíte dokovací stanici k elektrickému napájení, počítač bude fungovat s napájením z baterie.
	- 1. Dokovací stanici připojte ke zdroji napájení.
	- 2. Od levé strany počítače odpojte kabely a zařízení.
	- 3. Otočte zámek systému do odemknuté polohy  $({}^{2}E)$ .

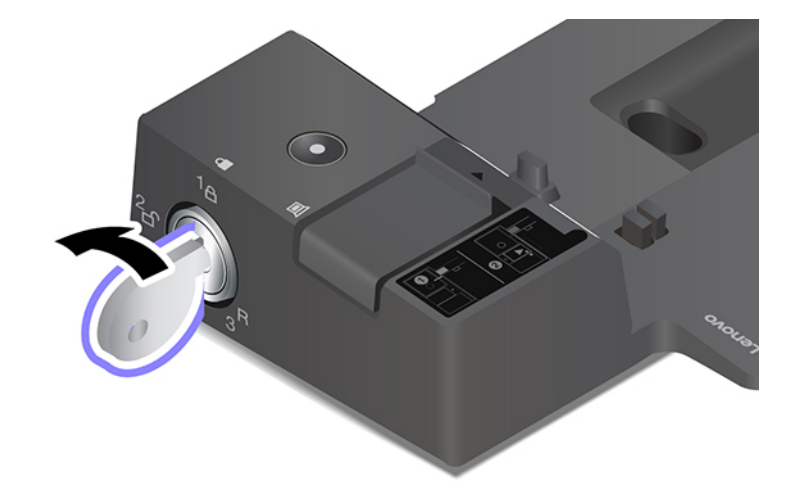

4. Srovnejte levý horní roh počítače s vodicím kolíkem na dokovací stanici. Podle obrázku zasuňte počítač do dokovací stanice **<sup>1</sup>** , dokud neuslyšíte cvaknutí. Zasuňte západku v zobrazeném směru **<sup>2</sup>** .

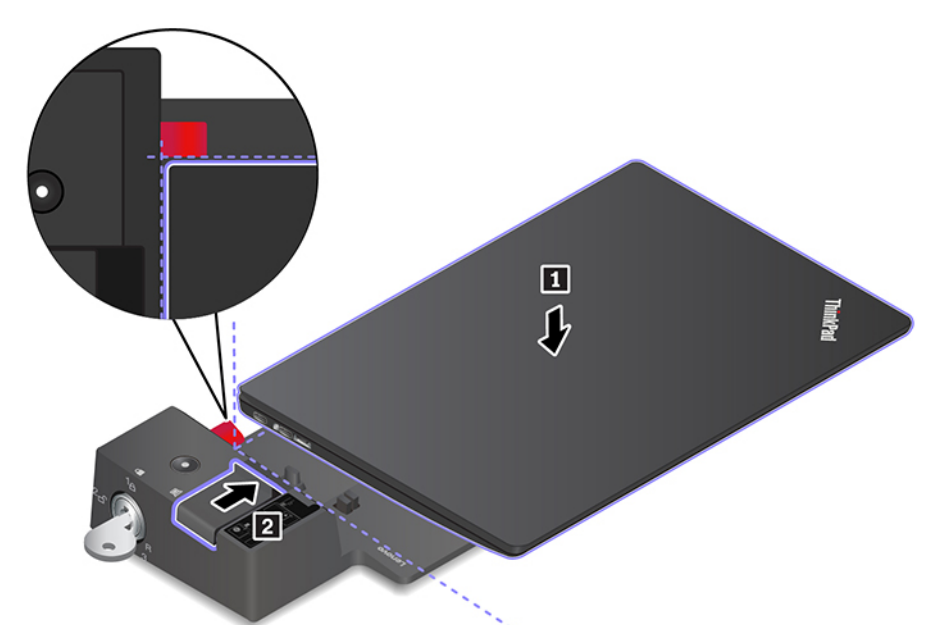

5. Zkontrolujte kontrolku dokování. Když je počítač úspěšně připojen k dokovací stanici, rozsvítí se kontrolka stavu dokovací stanice.

**Poznámka:** Pokud kontrolka nesvítí, není počítač k dokovací stanici správně připojen. Problém vyřešíte tak, že jej vysunete a znovu zasunete.

6. Otočte zámek systému do zamknuté polohy  $({}^1\text{A})$ .

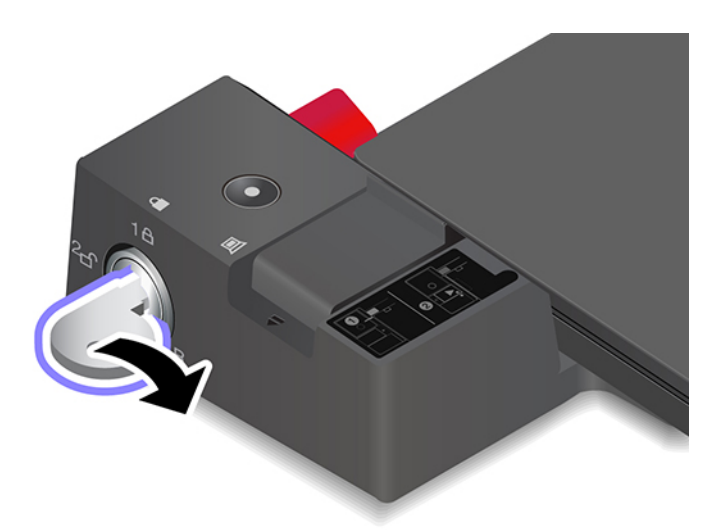

**Upozornění:** Když je počítač připojen k dokovací stanici a vy potřebujete počítač přemístit, vždy uchopte celý počítač i s dokovací stanicí. Jinak by mohla dokovací stanice upadnout.

# **Odpojit dokovací stanici**

**Poznámka:** Model ThinkPad Basic Docking Station se nedodává s namontovaným zámkem systému. Pokud nezakoupíte a nenamontujete zámek systému, přeskočte v následujících pokynech krok 1.

1. Otočte zámek systému do odemknuté polohy  $(^2$ cf).

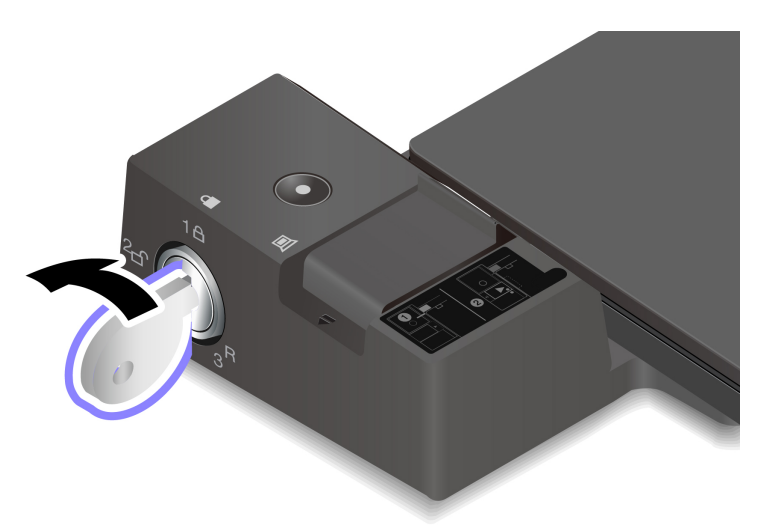

2. Zasunutím západky v zobrazeném směru **1** uvolněte počítač a poté jej uchopte za obě strany a odeberte jej **2**.

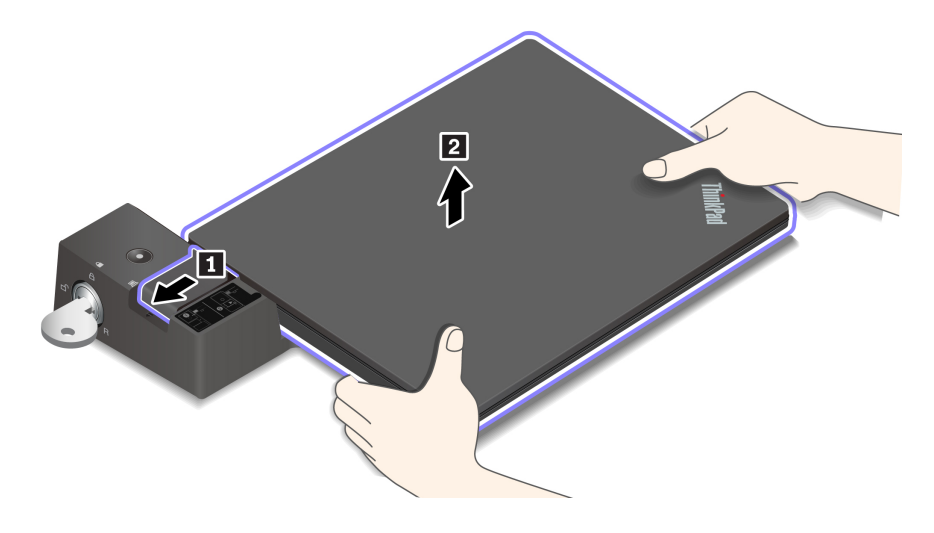

# **Připojit několik externích displejů**

K podporované dokovací stanici lze připojit několik externích monitorů. Abyste zajistili jejich správnou funkci, dodržujte následující pokyny a připojte externí monitory ke správným konektorům.

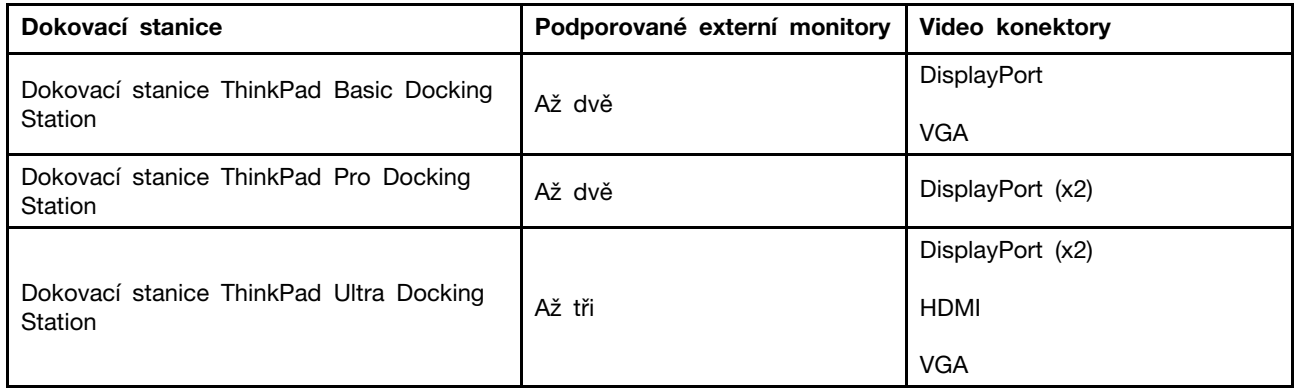

# <span id="page-44-0"></span>**Kapitola 5. Zajištění počítače a informací**

## **Zamknout počítač**

Uzamkněte počítač ke stolu, lavici nebo jinému pevnému objektu pomocí kompatibilního bezpečnostního kabelového zámku.

**Poznámka:** Jste zodpovědní za posouzení, výběr a implementaci zámkového zařízení a bezpečnostní funkce. Společnost Lenovo neposkytuje žádný komentář, posouzení ani záruku na funkce, kvalitu a výkon zámkového zařízení a bezpečnostních funkcí. Kabelové zámky k vašemu produktu jsou k dispozici na webové stránce společnosti Lenovo [https://smartfind.lenovo.com](https://smartfind.lenovo.com/).

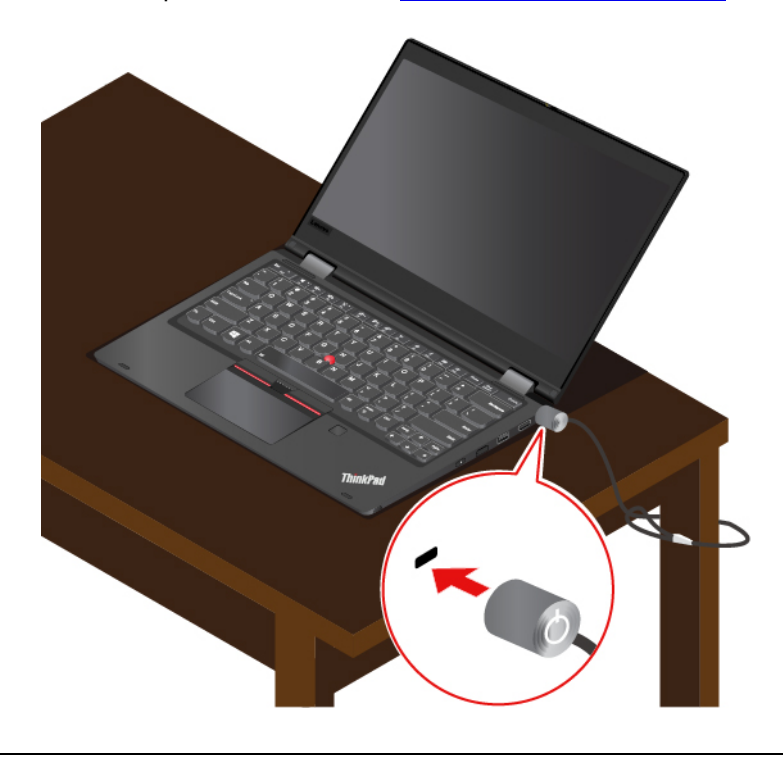

### **Použití hesel**

Tato část popisuje typy hesel v systému UEFI (Unified Extensible Firmware Interface) BIOS (Basic Input/Output System) a způsob jejich nastavení, změn a odstranění hesel.

# **Typy hesel**

Neoprávněnému přístupu k počítači lze zabránit nastavením hesla pro spuštění, hesla administrátora, hesla správy systému nebo hesla pevného disku v systému UEFI BIOS. Po probuzení počítače z režimu spánku však nebudete vyzváni k zadání jakékoli hesla systému UEFI BIOS.

### **Heslo pro spuštění**

Nastavíte-li heslo pro spuštění, po každém zapnutí počítače se zobrazí okno s výzvou k zadání hesla. Zadejte správné heslo k používání počítače.

#### **Heslo administrátora**

Heslo administrátora chrání systémové informace uložené v systému UEFI BIOS. Při vstupu do nabídky UEFI BIOS zadejte do zobrazeného okna správné heslo administrátora. Stiskem klávesy Enter můžete také zadávání hesla administrátora přeskočit. Nemůžete však v systému UEFI BIOS měnit většinu voleb konfigurace systémových možností.

Pokud jste nastavili heslo administrátora i heslo pro spuštění, můžete pomocí hesla administrátora získat přístup k počítači, když ho zapnete. Heslo administrátora je nadřazeno heslu pro spuštění.

#### **Heslo správy systému**

Heslo správy systému může chránit i systémové informace uložené v systému UEFI BIOS jako heslo administrátora, ale standardně má nižší oprávnění. Heslo správy systému lze nastavit v nabídce UEFI BIOS nebo pomocí funkce WMI (Windows Management Instrumentation) v rozhraní správy klienta Lenovo.

Chcete-li ovládat funkce související se zabezpečením, můžete povolit, aby heslo správy systému mělo stejná oprávnění jako heslo administrátora. Postup úpravy oprávnění hesla správy systému pomocí nabídky UEFI BIOS:

1. Spusťte nabídku systému UEFI BIOS. Viz ["Spusťte nabídku systému UEFI BIOS" na stránce 45.](#page-50-0)

**Poznámka:** Při zobrazení výzvy k zadání hesla zadejte správné heslo administrátora (pokud bylo nastaveno), případně správné heslo správy systému (pokud bylo takové heslo nastaveno). Jinak nebude v následujících krocích možné měnit konfigurace.

- 2. Vyberte volby **Security** ➙ **Password** ➙ **System Management Password Access Control**.
- 3. Postupujte podle instrukcí na obrazovce.

Pokud jste nastavili heslo administrátora i heslo správy systému, bude mít heslo administrátora vyšší oprávnění než heslo správy systému. Pokud jste nastavili heslo správy systému i heslo pro spuštění, bude mít heslo správy systému vyšší oprávnění než heslo pro spuštění.

### **Heslo pevného disku**

Heslo k pevnému disku zabraňuje v přístupu neoprávněných uživatelů k datům na úložné jednotce. Je-li nastaveno heslo k pevnému disku, budete požádáni o jeho zadání, kdykoli budete přistupovat k jednotce pevného disku.

Chcete-li nastavit heslo pevného disku, vyberte jeden z následujících typů:

### • **Pouze uživatelské heslo pevného disku**

Pokud bylo nastaveno uživatelské heslo pevného disku, ale nebylo nastaveno hlavní heslo pevného disku, bude mít uživatel přístup k souborům a aplikacím na úložné jednotce jen po zadání uživatelského hesla pevného disku.

### • **Hlavní heslo pevného disku + uživatelské heslo pevného disku**

Hlavní heslo pevného disku nastavuje a používá administrátor systému. Umožňuje administrátorovi přístup ke všem úložným jednotkám v systému nebo v jakémkoli počítači připojeném ve stejné síti. Administrátor může také přidělit uživatelské heslo k pevnému disku pro každý počítač v síti. Uživatel počítače si může uživatelské heslo pevného disku měnit podle libosti, ale administrátor může odebrat uživatelské heslo k pevnému disku.

Při výzvě k zadání hesla pevného disku stiskněte klávesu F1 a přepněte mezi hlavním a uživatelským heslem pevného disku.

**Poznámka:** Heslo pevného disku není dostupné v následujících situacích:

- Je-li v počítači instalována úložná jednotka kompatibilní se zařízením TCG (Trusted Computing Group) Opal a software správy TCG Opal a je-li tento program zapnut, není heslo pevného disku dostupné.
- V počítači je instalovaná úložná jednotka eDrive s předinstalovaným operačním systémem Windows.

## **Nastavení, změna a odstranění hesla**

Než začnete, vytiskněte si tyto pokyny.

- 1. Restartujte počítač. Při zobrazení obrazovky s logem vyvolejte stisknutím klávesy F1 nabídku systému UEFI BIOS.
- 2. Pomocí kurzorových kláves vyberte v nabídce volbu **Security** ➙ **Password**.
- 3. Vyberte typ hesla. Poté podle pokynů na obrazovce nastavte, změňte nebo vymažte heslo.

Hesla byste si měli poznamenat a uložit na bezpečném místě. Pokud některá svoje hesla zapomenete, na žádné případné potřebné opravné akce se záruka vztahovat nebude.

#### **Co dělat v případě, že zapomenete heslo pro spuštění**

Jestliže jste zapomněli heslo pro spuštění, můžete ho odstranit následujícím způsobem:

- Pokud jste nastavili heslo administrátora nebo heslo správy systému a pamatujete si je:
	- 1. Restartujte počítač. Při zobrazení obrazovky s logem ihned stiskněte klávesu F1.
	- 2. Ke vstupu do nabídky UEFI BIOS použijte heslo administrátora nebo heslo správy systému.
	- 3. Pomocí kurzorových kláves vyberte volby **Security** ➙ **Password** ➙ **Power-On Password**.
	- 4. Do pole **Enter Current Password** zadejte stávající heslo administrátora nebo heslo správy systému. Poté ponechejte pole **Enter New Password** prázdné a dvakrát stiskněte klávesu Enter.
	- 5. V okně Changes have been saved stiskněte klávesu Enter.
	- 6. Stisknutím klávesy F10 uložte provedené změny a opusťte nabídku UEFI BIOS.
- Nemáte-li nastavené heslo administrátora ani heslo správy systému, požádejte autorizovaného poskytovatele služeb společnosti Lenovo o odstranění hesla pro spuštění.

#### **Co dělat v případě, že zapomenete heslo pevného disku**

Pokud uživatelské heslo pevného disku nebo uživatelské i hlavní heslo pevného disku zapomenete, společnost Lenovo nebude vaše hesla resetovat ani neobnoví data z úložné jednotky. Chcete-li úložnou jednotku vyměnit, můžete se obrátit na autorizovaného poskytovatele služeb společnosti Lenovo. Bude účtován poplatek za díly a služby. Pokud je úložná jednotka jednotkou CRU (zákazníkem vyměnitelná součást), můžete také kontaktovat společnost Lenovo a zakoupit novou úložnou jednotku, kterou vložíte místo stávající jednotky sami. Chcete-li zkontrolovat, zda je úložná jednotka jednotkou CRU, a získat příslušný postup výměny, přečtěte si následující pokyny: [Kapitola 7](#page-54-0) ["Výměna CRU" na stránce 49](#page-54-0).

#### **Co dělat v případě, že zapomenete heslo administrátora**

Pokud zapomenete heslo administrátora, není k dispozici žádný servisní postup k odstranění hesla. Je třeba se obrátit na autorizovaného poskytovatele služeb společnosti Lenovo a nechat si vyměnit systémovou desku. Bude účtován poplatek za díly a služby.

### **Co dělat v případě, že zapomenete heslo správy systému**

Jestliže jste zapomněli heslo správy systému, můžete ho odstranit následujícím způsobem:

• Máte-li nastavené heslo administrátora a pamatujete si jej:

- 1. Restartujte počítač. Při zobrazení obrazovky s logem ihned stiskněte klávesu F1.
- 2. Zadejte heslo administrátora a vstupte do nabídky UEFI BIOS.
- 3. Pomocí kurzorových kláves vyberte volby **Security** ➙ **Password** ➙ **System Management Password**.
- 4. Do pole **Enter Current Password** zadejte stávající heslo administrátora. Poté ponechejte pole **Enter New Password** prázdné a dvakrát stiskněte klávesu Enter.
- 5. V okně Changes have been saved stiskněte klávesu Enter.
- 6. Stisknutím klávesy F10 uložte provedené změny a opusťte nabídku UEFI BIOS.
- Nemáte-li nastavené heslo administrátora, požádejte autorizovaného poskytovatele služeb společnosti Lenovo o odstranění hesla správy systému.

### **Funkce ochrany proti výpadku napájení (u vybraných modelů)**

U modelů dodávaných s jednotkou SSD M.2 NVMe (Non-Volatile Memory express) je jednotka SSD M.2 vybavena jedinečnou funkcí PLP (Power Loss Protection, ochrana proti výpadku napájení) společnosti Lenovo, která brání ztrátě nebo poškození dat. Ve velmi výjimečných případech počítač nereaguje a může být nutné jej vypnout stisknutím a podržením hlavního vypínače po dobu cca sedmi sekund. V takovém případě funkce PLP umožňuje včasné uložení nejdůležitějších dat do počítače. Není však zaručeno, že budou uložena všechna data ve všech případech. Typ jednotky SSD M.2 ziistíte takto:

- 1. Restartujte počítač. Při zobrazení obrazovky s logem otevřete stisknutím klávesy F10 okno diagnostického nástroje Lenovo.
- 2. Na kartě TOOLS vyberte pomocí kláves se šipkami možnosti **SYSTEM INFORMATION** ➙ **STORAGE**.
- 3. Vyhledejte oddíl **Device Type** a zkontrolujte informace.

### **Použití snímače otisku prstu**

Chcete-li zaregistrovat své otisky prstů, můžete použít snímač otisku prstu. Po zaregistrování stačí k přihlášení do systému Windows klepnout prstem na snímač otisku prstu.

### **Registrovat otisky prstů**

Do vyhledávacího pole systému Windows zadejte Možnosti přihlášení a stiskněte klávesu Enter. Vyberte nastavení otisku prstu a podle pokynů na obrazovce zaregistrujte otisk prstu.

Během registrace budou otisky prstu automaticky přiřazeny k heslům systému Windows. Doporučujeme, abyste během registrace přitiskli prst do středu snímače otisku prstu a pro případ poranění prstů jste zapsali více než jeden otisk prstu.

#### **Přihlaste se pomocí svého otisku prstu**

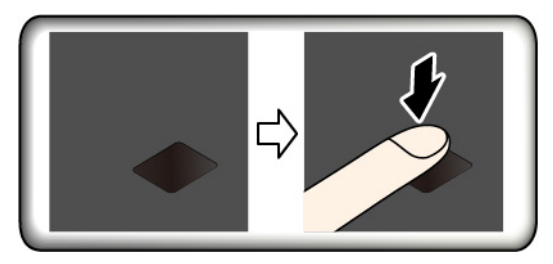

### **Přiřadit otisky prstu k heslu pro zapnutí počítače a k heslu pevného disku**

- 1. Vypněte počítač a znovu jej zapněte.
- 2. Po vyzvání nechte snímač otisku prstu sejmout prst.
- 3. V případě potřeby zadejte heslo pro spuštění, heslo pevného disku nebo obě tato hesla. Hesla byla přiřazena.

Při příštím spuštění počítače se budete moci přihlásit pomocí otisku prstu, aniž byste zadávali heslo systému Windows, heslo pro zapnutí počítače nebo heslo pevného disku. Chcete-li toto nastavení změnit, přejděte do nabídky systému UEFI BIOS.

**Upozornění:** Pokud pro přihlášení k počítači vždy používáte otisk prstu, může se stát, že hesla zapomenete. Hesla si zapište a uložte na bezpečné místo.

#### **Péče o snímač otisku prstu**

Aby snímač otisku prstu pracoval správně, nesmíte:

- Poškrábat povrch snímače tvrdým ostrým předmětem.
- Použít nebo se dotýkat snímače vlhkým, špinavým, zvrásněným nebo poraněným prstem.

### **Použití autentizace obličejem (u vybraných modelů)**

Pokud je počítač vybaven infračervenou kamerou kompatibilní se službou Windows Hello, můžete počítač namísto heslem odemykat pomocí svého obličeje.

**Poznámka:** U modelů vybavených záklopkou ThinkShutter ji před použitím funkce rozpoznání obličeje Windows Hello odsuňte z objektivu kamery.

Vytvořte si ID obličeje a odemkněte počítač pomocí svého obličeje:

- 1. Do vyhledávacího pole systému Windows zadejte Možnosti přihlášení a stiskněte klávesu Enter.
- 2. Vyberte nastavení ID obličeje a podle pokynů na obrazovce si vytvořte ID obličeje.

### **Použít brány firewall a antivirový program**

Váš počítač může mít předem instalovaný program brány firewall. Program firewall chrání počítač před internetovými bezpečnostními hrozbami, neoprávněným přístupem, vniknutími a útoky z internetu. Rovněž chrání vaše soukromí.

Plná verze antivirového programu se dodává s 30denním předplatným zdarma. Po 30 dnech je nutné licenci obnovit, abyste dále dostávali aktualizace antivirového programu.

Další informace o tomto programu získáte v jeho nápovědě.

# <span id="page-50-1"></span>**Kapitola 6. Konfigurovat pokročilá nastavení**

Tato kapitola obsahuje informace o systému UEFI BIOS, obnovení systému, instalaci operačního systému a správě systému.

# **UEFI BIOS**

Tato část popisuje, UEFI BIOS a operace, které můžete provést v systému UEFI BIOS.

# **Co je UEFI BIOS**

Systém UEFI BIOS je první program, který se spouští po zapnutí počítače. Systém UEFI BIOS inicializuje hardwarové součásti a načítá operační systém a jiné programy. Váš počítač je dodáván s instalační program, pomocí kterého můžete změnit nastavení systému UEFI BIOS.

# <span id="page-50-0"></span>**Spusťte nabídku systému UEFI BIOS**

Restartujte počítač. Při zobrazení obrazovky s logem vyvolejte stisknutím klávesy F1 nabídku systému UEFI BIOS.

**Poznámka:** Jestliže jste nastavili heslo administrátora, na výzvu ho zadejte. Stiskem klávesy Enter můžete zadávání hesla administrátora přeskočit a vyvolat nabídku systému UEFI BIOS. Nemůžete však měnit systémové konfigurace, které jsou chráněny heslem administrátora.

# **Procházení rozhraním systému UEFI BIOS**

**Upozornění:** Výchozí konfigurace jsou již optimalizovány **tučně**. Nesprávná změna nastavení může způsobit neočekávané následky.

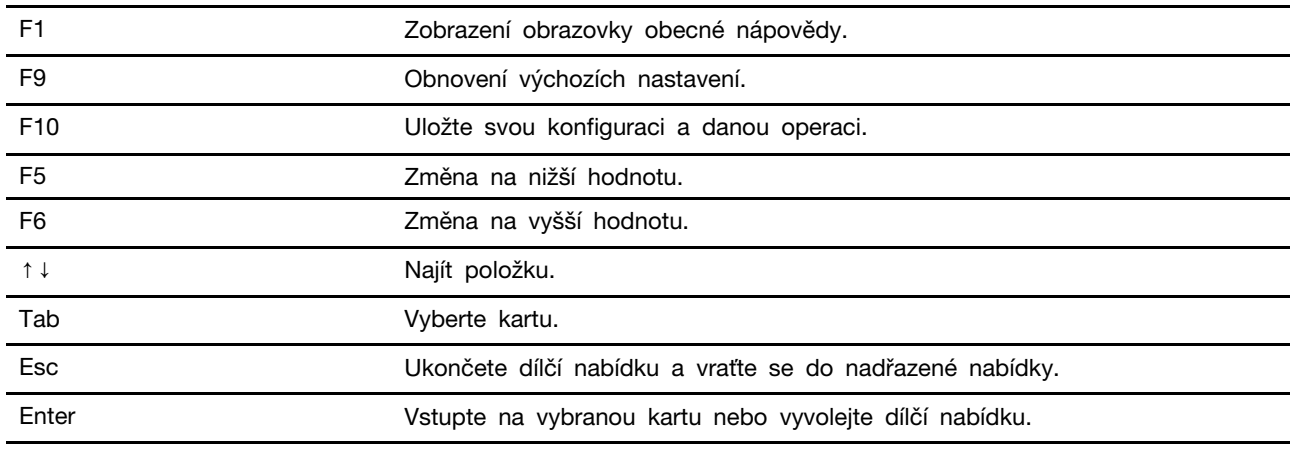

V rozhraní systému UEFI BIOS můžete přecházet stisknutím následujících kláves:

### **Změna spouštěcí sekvence**

- 1. Restartujte počítač. Při zobrazení obrazovky s logem stiskněte klávesu F1.
- 2. Vyberte **Startup** ➙ **Boot**. Poté stiskněte klávesu Enter. Zobrazí se výchozí seznam pořadí spouštěcích zařízení.

**Poznámka:** V případě, že počítač nemůže být spuštěn z žádného zařízení, nebo pokud operační systém nelze najít, nezobrazí se žádné spouštěcí zařízení.

- 3. Nastavte požadovanou spouštěcí sekvenci.
- 4. Stisknutím klávesy F10 uložte provedené změny a ukončete program.

Chcete-li dočasně změnit spouštěcí sekvenci:

- 1. Restartujte počítač. Při zobrazení obrazovky s logem stiskněte klávesu F12.
- 2. Vyberte zařízení, ze kterého chcete počítač spustit, a stiskněte Enter.

### **Nastavení systémového data a času**

- 1. Restartujte počítač. Při zobrazení obrazovky s logem stiskněte klávesu F1.
- 2. Vyberte **Date/Time** a dle potřeby nastavte systémové datum a čas.
- 3. Stisknutím klávesy F10 uložte provedené změny a ukončete program.

### <span id="page-51-1"></span>**Aktualizace systému UEFI BIOS**

Při instalaci nového programu, ovladače zařízení nebo hardwarové součásti může být třeba aktualizovat systém UEFI BIOS.

Stáhněte a nainstalujte nejnovější balíček aktualizace systému UEFI BIOS jedním z následujících způsobů:

- Spusťte aplikaci Vantage a ověřte, zda jsou dostupné balíčky aktualizací. Je-li k dispozici nejnovější balíček aktualizací systému UEFI BIOS, stáhněte ho a instalujte poté podle pokynů na obrazovce.
- Na webové stránce <https://pcsupport.lenovo.com> a vyberte položku pro svůj počítač. Poté podle pokynů na obrazovce stáhněte a instalujte nejnovější balíček aktualizací systému UEFI BIOS.

### <span id="page-51-0"></span>**Nainstalujte operační systém Windows a ovladače**

Tato část obsahuje návod k instalaci operačního systému Windows a ovladačů zařízení.

#### **Nainstalujte operační systém Windows**

Microsoft neustále vytváří aktualizace operačního systému Windows. Před instalací konkrétní verze systému Windows zkontrolujte seznam kompatibilních zařízení verze systému Windows. Podrobnosti najdete na stránce <https://support.lenovo.com/us/en/solutions/windows-support>.

### **Upozornění:**

- Operační systém počítače doporučujeme aktualizovat prostřednictvím oficiálních zdrojů. Neoficiální aktualizace totiž představují bezpečnostní riziko.
- Proces instalace nového operačního systému smaže všechna data na interní úložné jednotce včetně dat uložených ve skrytém adresáři.
- U modelů počítačů instalovaných s hybridní pamětí SSD (Intel Optane) se ujistěte, že neinstalujete operační systém do paměti Optane.
	- 1. Pokud používáte funkci BitLocker® Drive Encryption systému Windows a počítač obsahuje modul Trusted Platform Module, ujistěte se, že jste tuto funkci deaktivovali.
	- 2. Ujistěte se, že je bezpečnostní čip nastaven na **Active**.
		- a. Restartujte počítač. Při zobrazení obrazovky s logem vyvolejte stisknutím klávesy F1 nabídku systému UEFI BIOS.
- b. Vyberte **Security** ➙ **Security Chip** a stiskněte klávesu Enter. Otevře se dílčí nabídka **Security Chip**.
- c. Ujistěte se, že je bezpečnostní čip pro TPM 2.0 nastaven na **Active**.
- d. Stisknutím klávesy F10 uložte nastavení a ukončete aplikaci.
- 3. U modelů počítačů instalovaných s hybridní pamětí SSD (s pamětí Intel Optane) otevřete nabídku UEFI BIOS a vyberte volby **Config** ➙ **Storage** ➙ **Controller mode**. Vyberte hodnotu **RST mode**.
- 4. Připojte k počítači jednotku obsahující instalační program operačního systému.
- 5. Restartujte počítač. Při zobrazení obrazovky s logem vyvolejte stisknutím klávesy F1 nabídku systému UEFI BIOS.
- 6. Výběrem možnosti **Startup** ➙ **Boot** zobrazte dílčí nabídku **Boot Priority Order**.
- 7. Vyberte jednotku obsahující instalační program operačního systému, například **USB HDD**. Poté stiskněte klávesu Esc.

**Upozornění:** Po změně spouštěcí sekvence musíte během kopírování, ukládání či formátování vybrat správné zařízení. Pokud zvolíte nesprávné zařízení, data v zařízení by mohla být přepsána nebo smazána.

- 8. Vyberte volbu **Restart** a zkontrolujte, zda je zapnuta volba **OS Optimized Defaults**. Potom stisknutím klávesy F10 uložte nastavení a nástroj ukončete.
- 9. Podle pokynů na obrazovce nainstalujte ovladače zařízení a nezbytné programy.
- 10. Po instalaci ovladačů zařízení použijte program Windows Update a stáhněte si nejnovější aktualizace, například opravy zabezpečení.

### **Instalace ovladačů zařízení**

Pokud zjistíte, že některá komponenta funguje špatně, nebo chcete přidat novou, měli byste si stáhnout nejnovější ovladač. Tímto způsobem můžete eliminovat potenciální vznik problému kvůli ovladačům. Stáhněte a nainstalujte nejnovější ovladač jedním z následujících způsobů:

- Spusťte aplikaci Vantage a ověřte, zda jsou dostupné balíčky aktualizací. Vyberte požadované aktualizační balíčky a poté balíčky stáhněte a nainstalujte podle pokynů na obrazovce.
- Na webové stránce <https://pcsupport.lenovo.com> a vyberte položku pro svůj počítač. Podle pokynů na obrazovce pak stáhněte a nainstalujte potřebné ovladače zařízení a software.

# <span id="page-54-0"></span>**Kapitola 7. Výměna CRU**

# **Co jsou jednotky CRU**

Jednotky CRU (Customer Replaceable Unit) jsou součásti, které může převést na vyšší verzi nebo vyměnit sám zákazník. Počítače obsahují tyto typy součástí CRU:

- **Součásti CRU typu Self-service:** Jedná se o části, které lze snadno nainstalovat nebo vyměnit samotným zákazníkem nebo školenými servisními techniky za dodatečný poplatek.
- **Volitelné součásti CRU:** Jedná se o části, které zvládne nainstalovat nebo vyměnit trochu šikovnější zákazník. Výměnu nebo instalaci součástí mohou provádět i školení servisní technici na základě záruky navržené pro počítač zákazníka.

Pokud hodláte instalovat součást CRU, Lenovo vám ji zašle. Informace o jednotce CRU a pokyny k její výměně jsou dodávány s produktem a je možné je kdykoliv získat na vyžádání od Lenovo. Je možné, že vadný díl, který součást CRU nahrazuje, budete muset vrátit. Pokud se požaduje vrácení: (1) budou k náhradní součásti CRU přiloženy pokyny pro vrácení, štítek se zpáteční adresou (poštovné uhrazeno) a přepravní obal; a (2) náhradní součást CRU vám může být naúčtována, pokud Lenovo vadný díl neobdrží do třiceti (30) dní ode dne, kdy vám byla náhradní součást CRU dodána. Úplné informace o omezené záruce Lenovo najdete v dokumentaci na adrese [https://www.lenovo.com/](https://www.lenovo.com/warranty/llw_02)  [warranty/llw\\_02](https://www.lenovo.com/warranty/llw_02).

Následuje seznam CRU pro váš počítač.

### **Jednotky CRU typu Self-service**

- Napájecí adaptér
- Přihrádka na kartu nano-SIM\*
- Napájecí kabel
- ThinkPad Pen Pro

### **Jednotky CRU typu Optional-service**

- Sestava zadního krytu
- Jednotka SSD M.2\*
- Rámeček jednotky SSD M.2\*
- Bezdrátová karta Wireless WAN\*
- \* u vybraných modelů

**Poznámka:** Výměnu všech výše uvedených dílů, včetně vestavěné dobíjecí baterie, musí provést servis nebo technik autorizovaní společností Lenovo. Další informace naleznete na adrese [https://](https://support.lenovo.com/partnerlocation) [support.lenovo.com/partnerlocation.](https://support.lenovo.com/partnerlocation)

# <span id="page-54-1"></span>**Zakázat Rychlé spuštění a vestavěnou baterii**

Před výměnou jakékoli součásti CRU se ujistěte, že jste nejprve zakázali funkci Rychlé spuštění a poté jste vypnuli vestavěnou baterii.

Postup zakázání rychlého spuštění:

1. Přejděte na **Ovládací panely** a zobrazte buď velké nebo malé ikony.

- 2. Klepněte na ikonu **Možnosti napájení** a v levé části okna zvolte možnost **Nastavení tlačítek napájení**.
- 3. V horní části klepněte na **Změnit nastavení, které nyní není k dispozici**.
- 4. Pokud budete funkcí Řízení uživatelských účtů (UAC) vyzváni, klepněte na tlačítko **Ano**.
- 5. Zrušte zaškrtnutí políčka **Zapnout rychlé spuštění** a klepněte na tlačítko **Uložit změny**.

Postup zakázání vestavěné baterie:

- 1. Restartujte počítač. Při zobrazení obrazovky s logem vyvolejte bezprostředním stisknutím klávesy F1 nabídku systému UEFI BIOS.
- 2. Zvolte možnost **Config** ➙ **Power**. Zobrazí se nabídka **Power**.
- 3. Vyberte volbu **Disable Built-in Battery** a stiskněte Enter.
- 4. V okně Potvrzení nastavení vyberte volbu **Yes**. Vestavěná baterie je zakázána a počítač se automaticky vypne. Počkejte tři až pět minut, aby se počítač ochladil.

### **Vyměnit jednotku CRU**

Při výměně CRU postupujte podle popisu výměny dále.

### <span id="page-55-0"></span>**Sestava zadního krytu**

#### **Předpoklady**

Než začnete, přečtěte si [Dodatek A "Důležité bezpečnostní instrukce" na stránce 67](#page-72-0) a vytiskněte si následující pokyny.

**Poznámka:** Pokud je počítač připojen k elektrické síti, sestavu zadního krytu neodebírejte. Mohlo by hrozit riziko zkratů.

#### **Postup při výměně**

- 1. Vypněte vestavěnou baterii. Viz ["Zakázat Rychlé spuštění a vestavěnou baterii" na stránce 49](#page-54-1).
- 2. Vypněte počítač a odpojte od něj napájecí adaptér a všechny připojené kabely.
- 3. Ze slotu pro pero odeberte pero.

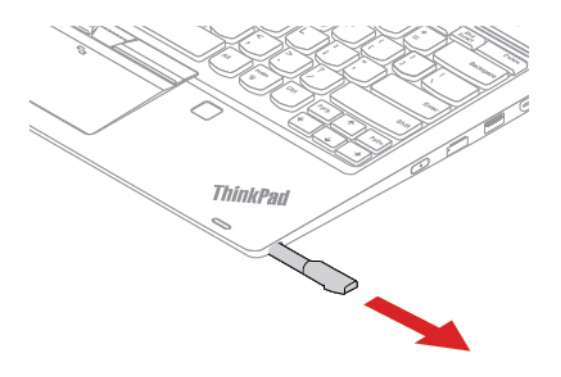

4. Zavřete displej počítače a počítač otočte.

5. Uvolněte šrouby zajišťující sestavu zadního krytu.

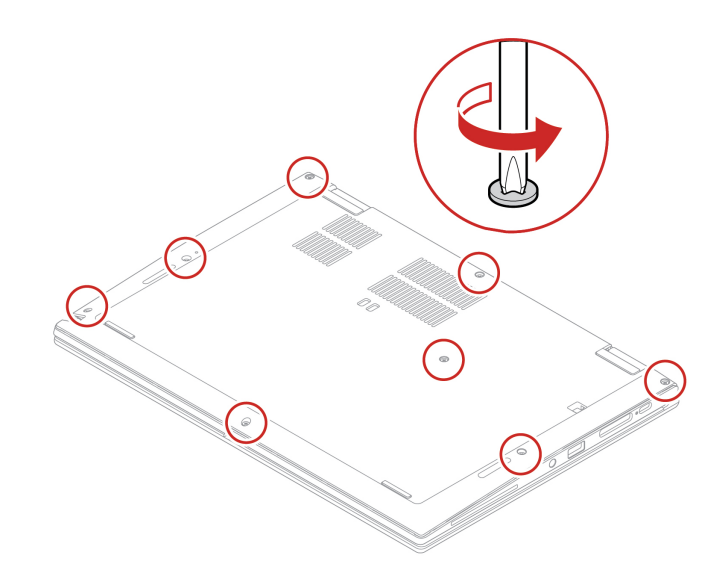

6. Uvolněte západky a vyjměte sestavu zadního krytu.

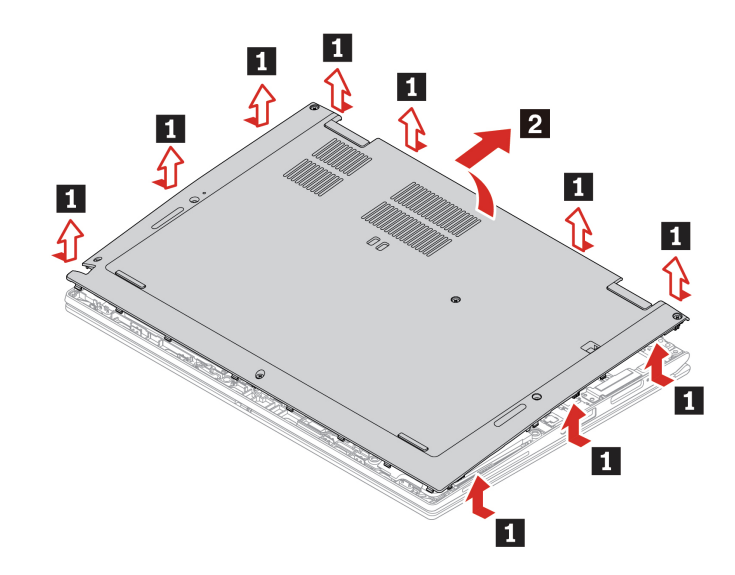

7. Umístěte nový zadní kryt na místo. Západky sestavy zadního krytu musí pod sestavou pevně držet.

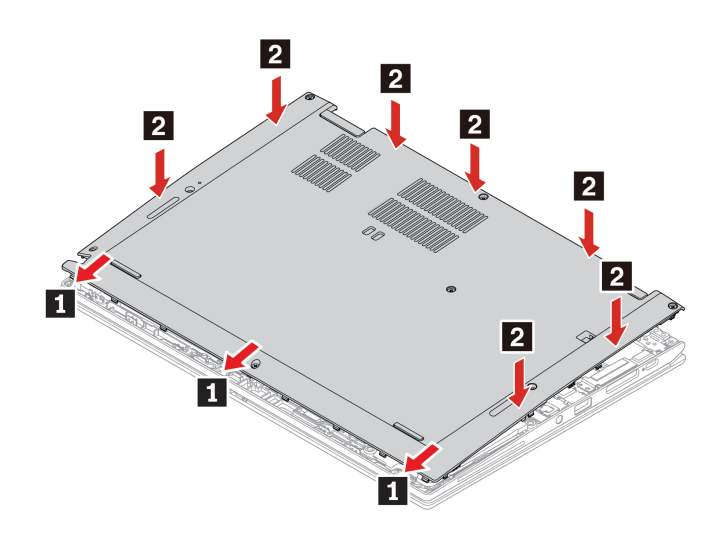

8. Utáhněte šrouby zajišťující sestavu zadního krytu.

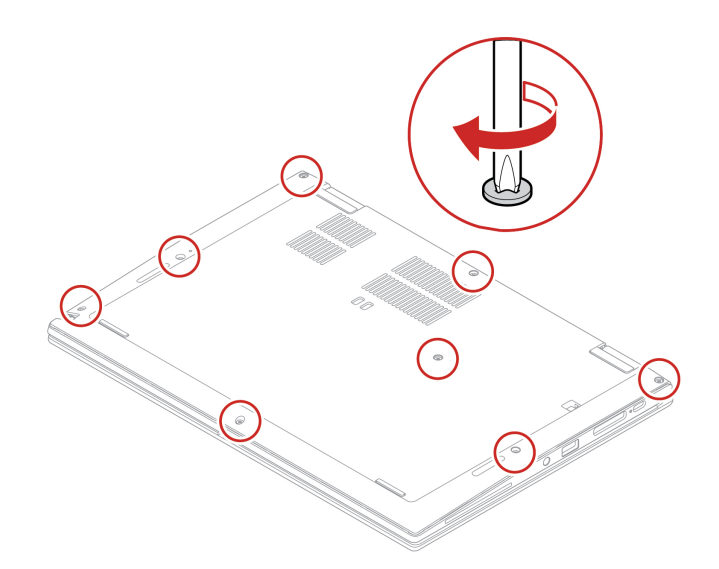

9. Počítač otočte. Připojte k notebooku napájecí adaptér a všechny odpojené kabely.

10. Do slotu na pero zasuňte pero.

### **Řešení problémů**

Pokud se počítač nespustí po opětovné instalaci sestavy zadního krytu, odpojte napájecí adaptér a poté ho znovu připojte k počítači.

# **Bezdrátová karta WAN (u vybraných modelů)**

Následující informace se týkají pouze počítačů s moduly instalovanými uživatelem. Použijte pouze takový bezdrátový modul, který byl otestován speciálně pro tento počítačový model a schválen společností Lenovo. Jinak se při zapnutí počítače ozve série zvukových signálů kódu chyby.

### **Předpoklady**

Než začnete, přečtěte si [Dodatek A "Důležité bezpečnostní instrukce" na stránce 67](#page-72-0) a vytiskněte si následující pokyny.

**Upozornění:** Nedotýkejte se okraje karty bezdrátové sítě WAN s kontakty. Jinak by se karta WAN mohla poškodit.

#### **Postup při výměně**

- 1. Vypněte vestavěnou baterii. Viz ["Zakázat Rychlé spuštění a vestavěnou baterii" na stránce 49.](#page-54-1)
- 2. Vypněte počítač a odpojte od něj napájecí adaptér a všechny připojené kabely.
- 3. Zavřete displej počítače a počítač otočte.
- 4. Sejměte sestavu zadního krytu. Viz ["Sestava zadního krytu" na stránce 50.](#page-55-0)
- 5. Vyjměte kartu bezdrátové sítě WAN:

**Poznámka:** Bezdrátová karta WAN může být zakryta fólií Mylar. Abyste ke kartě získali přístup, musíte fólii nejprve odklopit.

- a. Uchopte konektor kabelů prsty a všechny kabely od karty bezdrátové sítě WAN opatrně odpojte **<sup>1</sup>** . Poté odstraňte šroub, kterým je upevněna karta bezdrátové sítě WAN **<sup>2</sup>** . Uvolněte kartu ze zajištěné polohy a odklopte ji směrem nahoru.
- b. Opatrně vyjměte kartu bezdrátové sítě WAN ze slotu **<sup>3</sup>** .

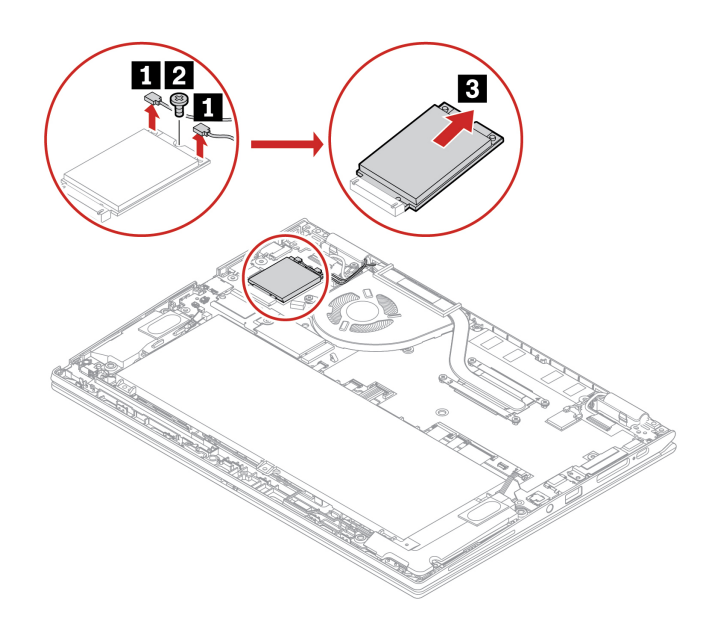

- 6. Vložení nové karty bezdrátové sítě WAN:
	- a. Umístěte novou bezdrátovou kartu WAN tak, aby byl okraj s kontakty zarovnán s výstupkem ve slotu. Poté opatrně zasuňte kartu do slotu pod úhlem přibližně 20 stupňů **1** a natočte ji směrem dolů **z.**
	- b. Zašroubujte šroub zajišťující kartu bezdrátové sítě WAN **3** na jejím místě. Připojte oba konektory kabelu bezdrátové sítě ke kartě **<sup>4</sup>** . Ujistěte se, že jste připojili oranžový kabel k hlavnímu konektoru karty a modrý kabel k přídavnému konektoru karty.

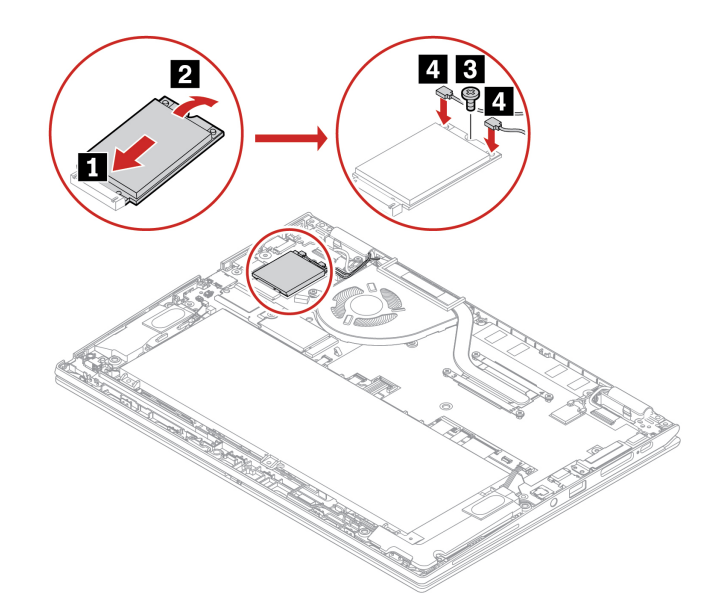

- 7. Vraťte zpět sestavu zadního krytu.
- 8. Počítač otočte. Připojte k notebooku napájecí adaptér a všechny odpojené kabely.

### **Jednotka SSD M.2 s rámečkem**

### **Předpoklady**

Než začnete, přečtěte si [Dodatek A "Důležité bezpečnostní instrukce" na stránce 67](#page-72-0) a vytiskněte si následující pokyny.

### **Upozornění:**

- Po výměně jednotky SSD M.2 je případně třeba nainstalovat nový operační systém. Podrobné informace o postupu instalace nového operačního systému naleznete v části ["Nainstalujte operační](#page-51-0) [systém Windows a ovladače" na stránce 46.](#page-51-0)
- Pokud je váš počítač vybaven hybridní jednotkou SSD (s pamětí Intel Optane), přejděte na adresu [stránku https://support.lenovo.com/docs/tg\\_ssd,](https://support.lenovo.com/docs/tg_ssd) kde najdete podrobné informace o její výměně.

Jednotka M.2 SSD je velmi citlivá. Nesprávné zacházení může způsobit poškození a trvalou ztrátu dat.

Při manipulaci s jednotkou SSD M.2 se řiďte následujícími pokyny:

- Jednotku SSD M.2 vyměňte pouze tehdy, pokud provádíte upgrade nebo opravu. Jednotka SSD M.2 není navržena pro časté výměny.
- Před výměnou jednotky SSD M.2 si vytvořte záložní kopii všech dat, která chcete zachovat.
- Netlačte na jednotku SSD M.2.
- Nedotýkejte se okraje s kontakty ani obvodové desky jednotky SSD M.2. Jinak by se jednotka SSD M.2 mohla poškodit.
- Nevystavujte jednotku SSD M.2 nárazům či otřesům. Položte jednotku SSD M.2 na měkký materiál, který absorbuje fyzické nárazy.

### **Postup výměny dlouhé jednotky SSD M.2**

- 1. Vypněte vestavěnou baterii. Viz ["Zakázat Rychlé spuštění a vestavěnou baterii" na stránce 49.](#page-54-1)
- 2. Vypněte počítač a odpojte od něj napájecí adaptér a všechny připojené kabely.
- 3. Zavřete displej počítače a počítač otočte.
- 4. Sejměte sestavu zadního krytu. Viz ["Sestava zadního krytu" na stránce 50.](#page-55-0)
- 5. Vyšroubujte šroub, který zajišťuje jednotku SSD M.2 **<sup>1</sup>** . Jednotka M.2 SSD se uvolní a natočí směrem nahoru. Poté opatrně vyjměte jednotku SSD M.2 ze slotu **2**

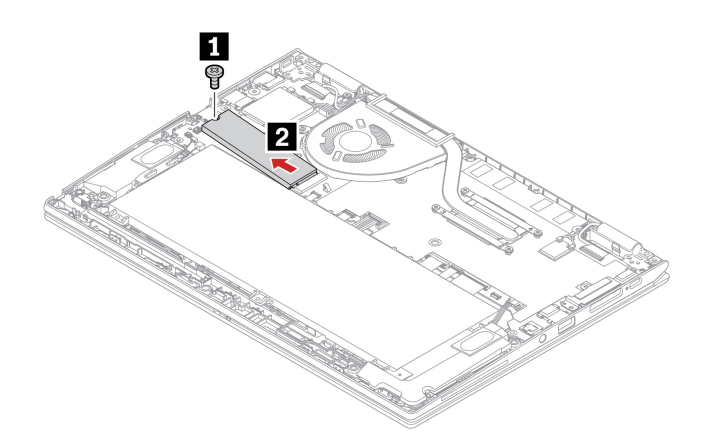

- 6. Nainstalujte novou jednotku SSD M.2:
	- a. Přiložte kontakty nové jednotky M.2 SSD na odpovídající pozici ve slotu. Poté opatrně vložte jednotku do slotu pod úhlem přibližně 20 stupňů **<sup>1</sup>** .
	- b. Jednotku SSD M.2 zatlačte směrem dolů a pomocí šroubu ji upevněte **<sup>2</sup>** .

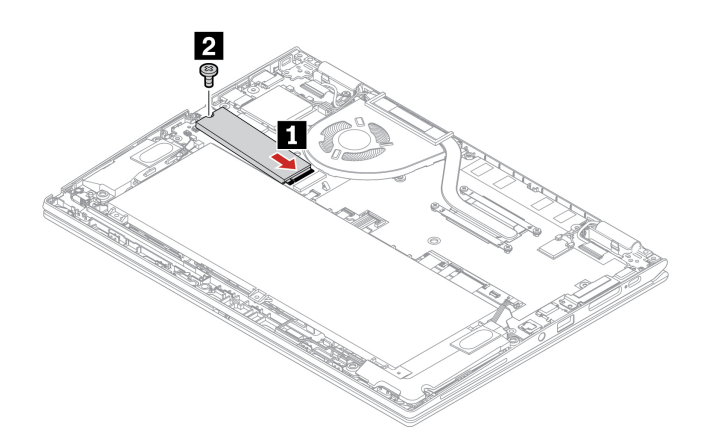

- 7. Vraťte zpět sestavu zadního krytu.
- 8. Počítač otočte. Připojte k notebooku napájecí adaptér a všechny odpojené kabely.

### **Postup výměny krátké jednotky SSD M.2**

- 1. Vypněte vestavěnou baterii. Viz ["Zakázat Rychlé spuštění a vestavěnou baterii" na stránce 49](#page-54-1).
- 2. Vypněte počítač a odpojte od něj napájecí adaptér a všechny připojené kabely.
- 3. Zavřete displej počítače a počítač otočte.
- 4. Sejměte sestavu zadního krytu. Viz ["Sestava zadního krytu" na stránce 50](#page-55-0).
- 5. Odstraňte šroub **1** a poté vyjměte jednotku SSD M.2 i s rámečkem **<sup>2</sup>** .

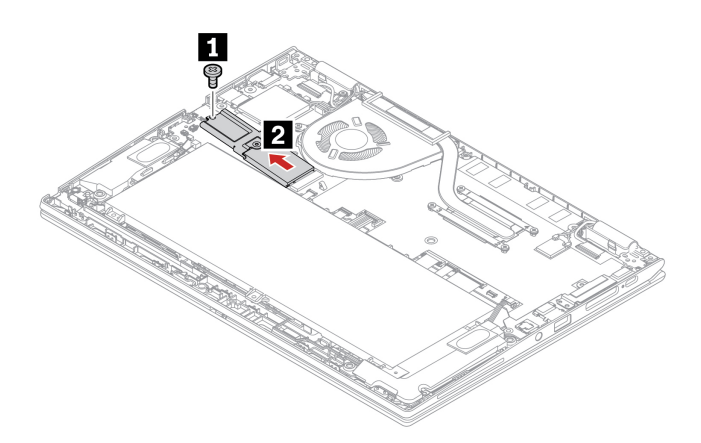

6. Otočte jednotku SSD M.2 s držákem. Odeberte šroub **1** a poté vyjměte jednotku SSD M.2 z rámečku **z** 

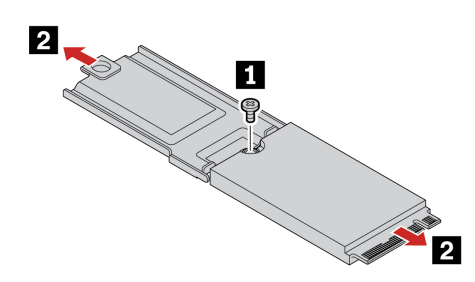

7. Do rámečku vložte novou jednotku SSD M.2 **1** a utáhněte šroub **<sup>2</sup>** .

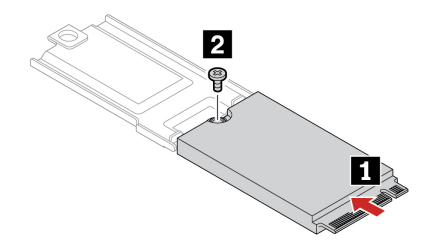

8. Přiložte kontakty nové jednotky M.2 SSD na odpovídající pozici ve slotu. Poté opatrně zasuňte jednotku i s rámečkem do slotu **<sup>1</sup>** . Utáhněte šroub **<sup>2</sup>** .

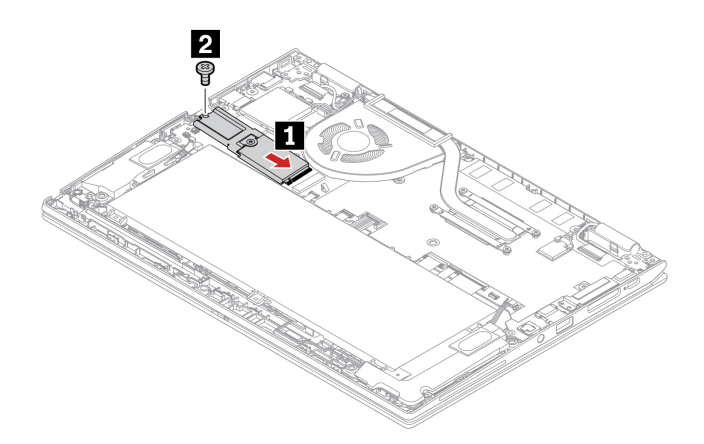

- 9. Vraťte zpět sestavu zadního krytu.
- 10. Počítač otočte. Připojte k notebooku napájecí adaptér a všechny odpojené kabely.

# <span id="page-64-0"></span>**Kapitola 8. Nápověda a podpora**

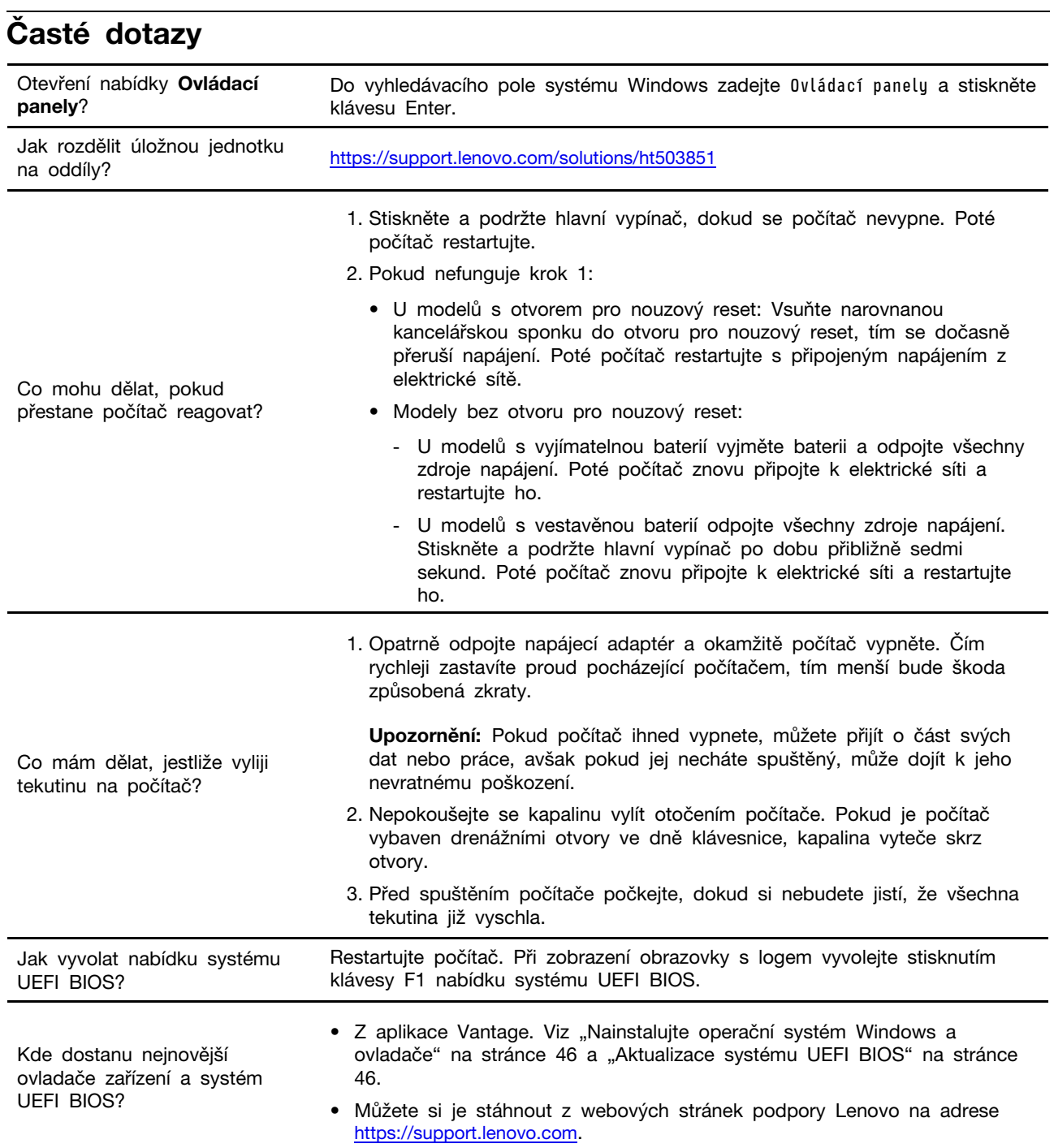

# **Chybové zprávy**

Pokud se zobrazí zpráva, která není obsažena v následující tabulce, nejprve si zapište chybovou zprávu, pak vypněte počítač a požádáte o pomoc Lenovo. Viz ["Středisko podpory Lenovo" na](#page-69-0) [stránce 64.](#page-69-0)

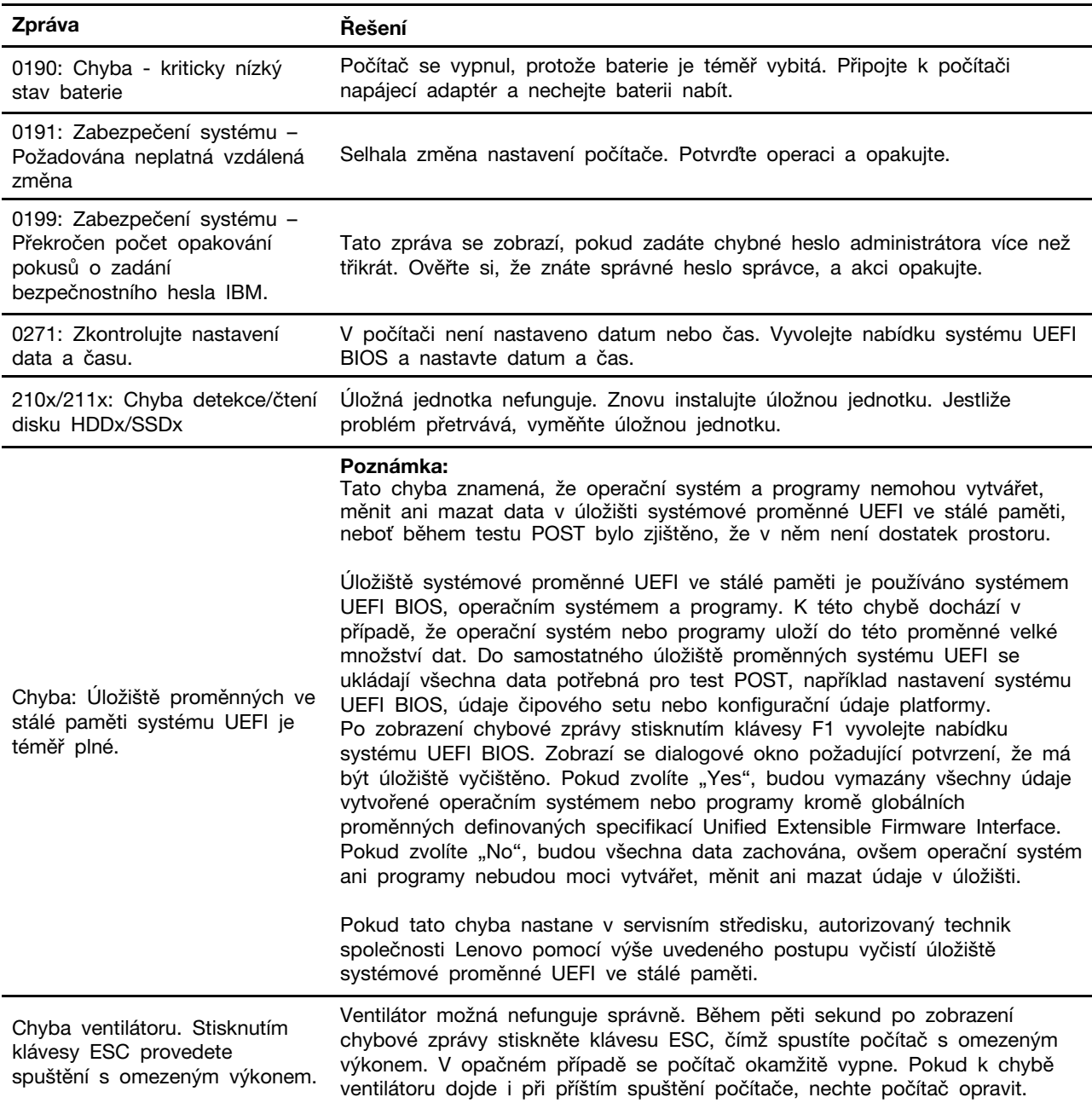

# **Chyby hlášené pomocí zvukových signálů**

Technologie Lenovo SmartBeep umožňuje dekódovat zvykové chybové signály, které zazní v případě, že se objeví černá obrazovka. Postup dekódování zvukového chybového signálu pomocí technologie Lenovo SmartBeep:

1. Přejděte na stránku <https://support.lenovo.com/smartbeep> nebo naskenujte následující kód QR.

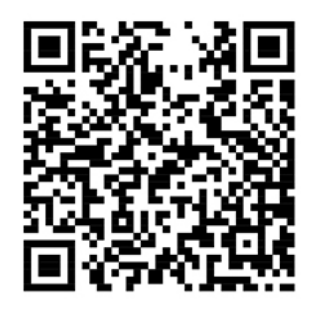

- 2. Stáhněte si příslušnou diagnostickou aplikaci a nainstalujte ji na chytrý telefon.
- 3. Spusťte diagnostickou aplikaci a položte telefon poblíž počítače.
- 4. Stiskem klávesy Fn počítače zopakujte chybový signál. Diagnostická aplikace pípání dekóduje a zobrazí na chytrém telefonu možná řešení.

**Poznámka:** Nepokoušejte se opravit produkt sami, pokud k tomu nedostanete pokyn od servisního střediska nebo to není uvedeno v dokumentaci k produktu. Opravy svého zařízení zadávejte pouze poskytovateli služeb s oprávněním od společnosti Lenovo.

# **Zdroje ke svépomoci**

Pomocí následujících zdrojů svépomoci získejte další informace o počítači a odstraňování problémů.

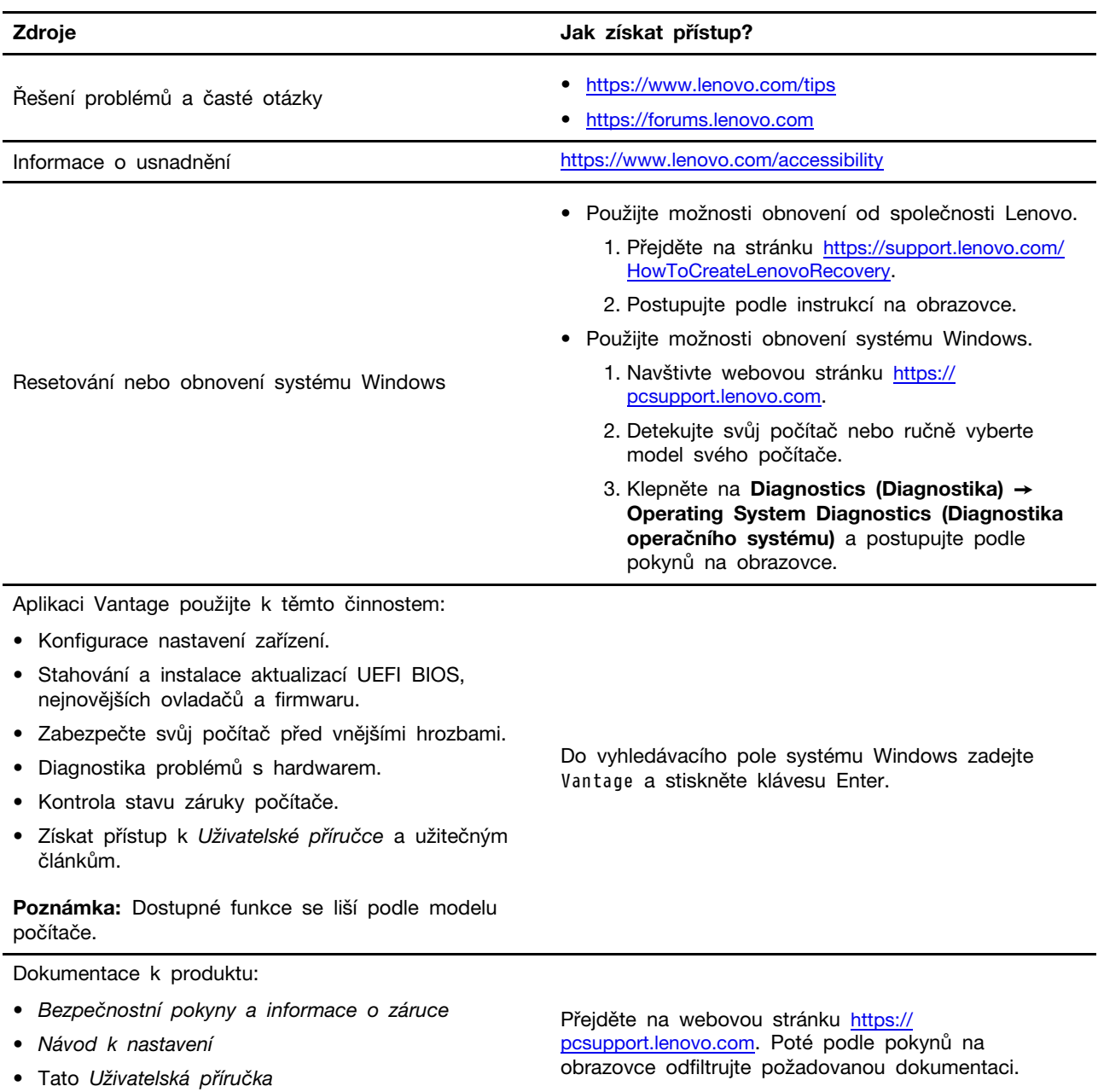

• Regulatory Notice

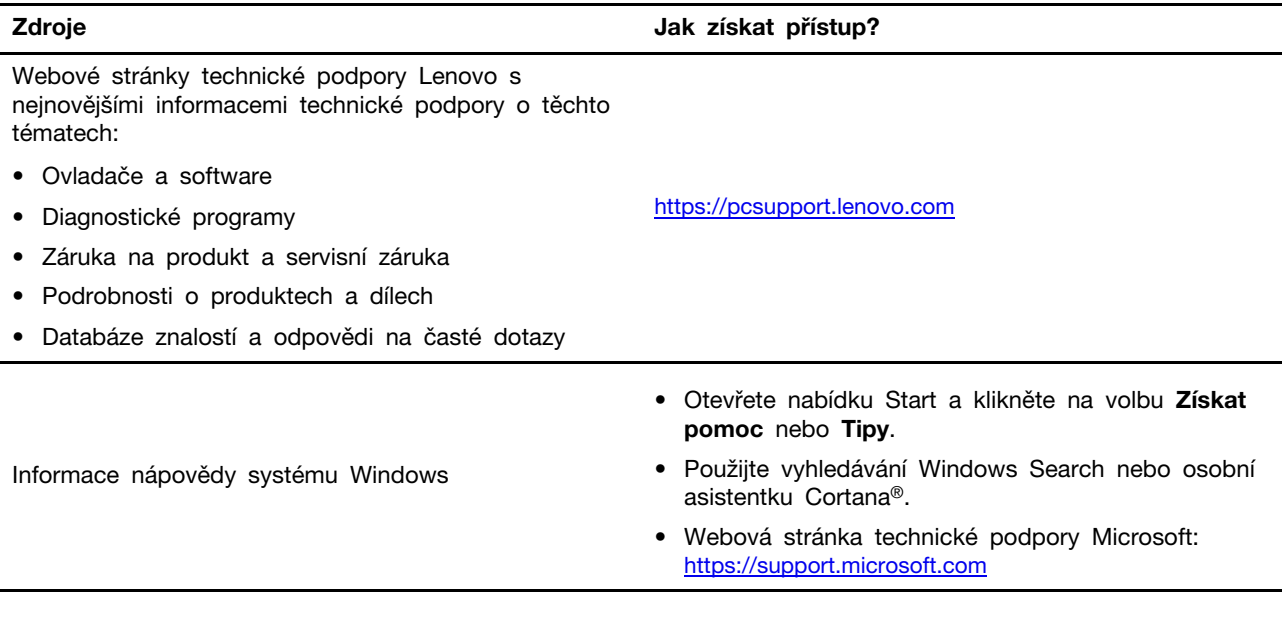

# **Štítek Windows**

Na krytu počítače může být štítek Windows Genuine Microsoft; závisí to na následujících faktorech:

- Vaše zeměpisná poloha
- Předinstalované vydání systému Windows

Obrázky různých druhů štítku Genuine Microsoft naleznete na adrese [https://www.microsoft.com/en-us/](https://www.microsoft.com/en-us/howtotell/Hardware.aspx)  [howtotell/Hardware.aspx.](https://www.microsoft.com/en-us/howtotell/Hardware.aspx)

- V Čínské lidové republice musí být štítek GML (Genuine Microsoft) na všech modelech počítačů, na nichž je předinstalována jakákoli edice operačního systému Windows.
- V jiných zemích a oblastech musí být štítek GML (Genuine Microsoft) pouze na modelech počítačů, které mají licenci na používání edic systému Windows Pro.

Nepřítomnost štítku Genuine Microsoft neznamená, že předinstalovaná verze systému Windows není pravá. Podrobnosti ohledně určení pravosti předinstalovaného produktu Windows naleznete na webu společnosti Microsoft na adrese [https://www.microsoft.com/en-us/howtotell/default.aspx.](https://www.microsoft.com/en-us/howtotell/default.aspx)

Nepoužívají se vnější viditelné štítky s identifikačním číslem produktu a s verzí systému Windows. Identifikační číslo je namísto toho zaznamenáno ve firmwaru počítače. Při každé instalaci operačního systému Windows instalační program v rámci aktivace vyhledá ve firmwaru počítače odpovídající platné identifikační číslo produktu.

V některých případech může být v rámci licence na edici operačního systému Windows Pro, která umožňuje provedení downgradu, instalována i starší verze Windows.

# **Zavolejte Lenovo**

Pokud jste se pokusili vyřešit problém sami a stále potřebujete pomoc, můžete zavolat zákaznické středisko technické podpory společnosti Lenovo.

### **Než budete kontaktovat Lenovo**

Než budete kontaktovat společnost Lenovo, připravte si:

- 1. Záznam příznaků problémů a podrobnosti k nim:
	- Jaký máte problém? Jedná se o problém stálý, nebo dočasný?
	- Existují nějaké chybové zprávy nebo kódy chyb?
	- Jaký operační systém používáte? Jakou máte verzi operačního systému?
	- Jaké softwarové aplikace běžely v době výskytu problému?
	- Lze problém cíleně vyvolat? Pokud ano, jak?
- 2. Záznam informací o systému:
	- Název výrobku
	- Typ a sériové číslo počítače Následující obrázek ukazuje, kde najdete informace o typu a sériovém čísle počítače.

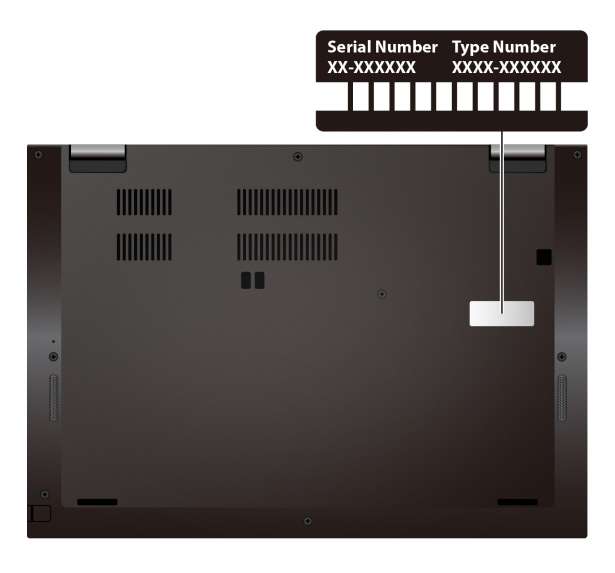

### <span id="page-69-0"></span>**Středisko podpory Lenovo**

Během záruční lhůty můžete požádat o pomoc uživatelské středisko technické podpory Lenovo.

### **Telefonní čísla**

Seznam telefonních čísel podpory společnosti Lenovo pro vaši zemi nebo oblast naleznete na adrese [https://pcsupport.lenovo.com/supportphonelist,](https://pcsupport.lenovo.com/supportphonelist) kde jsou uvedena nejnovější telefonní čísla.

**Poznámka:** Telefonní čísla se mohou měnit bez předchozího upozornění. Není-li číslo pro vaši zemi či oblast uvedeno v seznamu, obraťte se na příslušného prodejce produktů Lenovo nebo obchodního zástupce společnosti Lenovo.

#### **Služby dostupné během záruční doby**

- Zjištění problému k dispozici jsou kvalifikovaní pracovníci, kteří vám pomohou s identifikací problému v případě potíží s hardwarem a kteří vám budou nápomocni při rozhodování o akci nezbytné pro vyřešení problému.
- Oprava hardwaru Lenovo v případě zjištění problému způsobeného hardwarem Lenovo v záruční době Vám budou k dispozici kvalifikovaní servisní pracovníci, kteří Vám poskytnou služby odpovídající úrovně.
- Řízení změn EC příležitostně se mohou po prodeji produktu vyskytnout nezbytné změny. Lenovo nebo prodejce, je-li k tomu oprávněn společností Lenovo, v takovém případě poskytne vybrané aktualizace EC (Engineering Changes).

### **Neposkytované služby**

- Výměnu nebo použití jiných součástí než od Lenovo nebo součástí bez záruky
- Identifikaci příčiny softwarových problémů
- Konfigurace systému UEFI BIOS při instalaci nebo upgradu
- Změny, úpravy nebo aktualizace ovladačů zařízení
- Instalaci a správu síťových operačních systémů (NOS)
- Instalaci a správu programů

Podmínky omezené záruky Lenovo, které se vztahují na váš hardwarový produkt od společnosti Lenovo viz adresa:

- [https://www.lenovo.com/warranty/llw\\_02](https://www.lenovo.com/warranty/llw_02)
- <https://pcsupport.lenovo.com/warrantylookup>

# **Zakoupit další služby**

Během záruční lhůty a po ní si můžete na adrese <https://pcsupport.lenovo.com/warrantyupgrade> zakoupit další služby od společnosti Lenovo.

Dostupnost konkrétní služby a její název se v různých zemích nebo regionech může lišit.
# <span id="page-72-0"></span>**Dodatek A. Důležité bezpečnostní instrukce**

### **Bezpečnostní upozornění**

Tyto informace vám pomohou bezpečně používat váš počítač. Uschovejte si dokumentaci dodanou s počítačem a postupujte v souladu s ní. Informace v tomto dokumentu nemění podmínky, za kterých jste počítač zakoupili ani podmínky omezené záruky. Další informace najdete v příručce Bezpečnostní pokyny a informace o záruce dodané s vaším počítačem.

Bezpečnost zákazníků je důležitá. Naše výrobky jsou navrženy tak, aby byly bezpečné a účinné. Osobní počítače jsou však elektronická zařízení. Napájecí kabely, napájecí adaptéry a další součásti mohou způsobit nebezpečné situace vedoucí k úrazu nebo poškození majetku, zvláště jsou-li používány nesprávným způsobem. Toto nebezpečí snížíte tím, že budete postupovat podle návodu k produktu, že budete dodržovat pokyny uvedené na produktu a v dokumentaci a že si pečlivě přečtete informace v tomto dokumentu. Dodržováním pokynů uvedených v tomto dokumentu a v dokumentaci k produktu se budete chránit před nebezpečím a vytvoříte bezpečnější pracovní prostředí u počítače.

**Poznámka:** Tyto instrukce obsahují odkazy na napájecí adaptéry a baterie. Některé produkty (jako reproduktory a monitory) jsou navíc dodávány s externími napájecími adaptéry. Máte-li takový produkt, tyto informace platí i pro něj. Počítače obsahují vnitřní baterii velikosti mince, která poskytuje napájení pro systémové hodiny i v době, kdy počítač není připojen k napájení, takže se bezpečnostní instrukce pro baterie vztahují na všechny počítače.

### **Důležité informace o použití vašeho počítače**

Postupujte podle níže uvedených důležitých rad, které vám pomohou řádně zacházet s vaším počítačem. Nebudete-li postupovat podle nich, může to vést k nepříjemnostem či zraněním nebo počítač může selhat.

#### **Ochrana osob před teplem generovaným počítačem.**

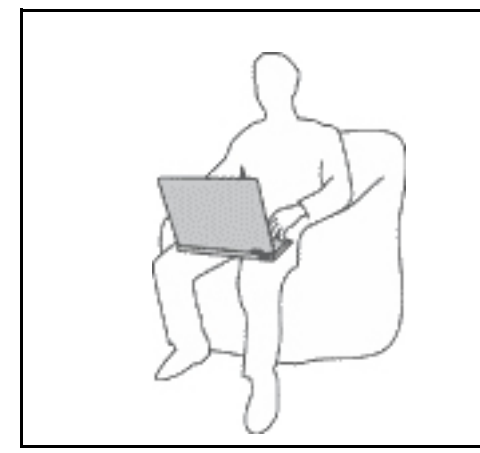

Když je počítač zapnutý nebo když se nabíjí baterie, může se spodní část nebo opěrky pro ruce zahřívat. Teplota, které tyto části dosáhnou, závisí na systémové aktivitě a na úrovni nabití baterie.

Dlouhodobý kontakt s tělem, dokonce i přes oděv, může být nepříjemný nebo způsobit i popáleniny.

- Vyvarujte se dlouhodobějšího kontaktu rukou, klína nebo jakékoli jiné části svého těla s některou horkou částí počítače.
- Při používání klávesnice pravidelně zvedejte ruce z opěrky rukou.

#### **Chraňte se před teplem generovaným napájecím adaptérem.**

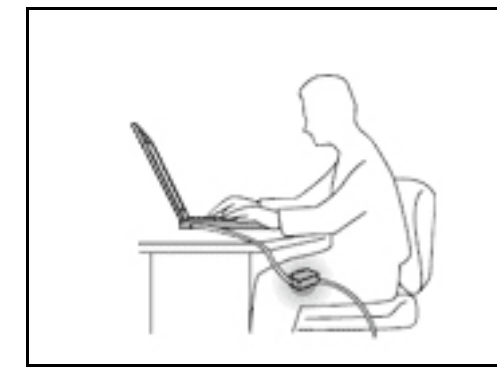

Je-li napájecí adaptér připojený k zásuvce a k počítači, zahřívá se.

Dlouhodobý kontakt s tělem, dokonce i přes oděv, může způsobit popáleniny.

- Používaného napájecího adaptéru se nedotýkejte žádnou částí svého těla.
- Nikdy jej nepoužívejte k zahřívání svého těla.
- Když napájecí adaptér používáte, neovíjejte kolem něj kabel.

#### **Chraňte počítač před kapalinami.**

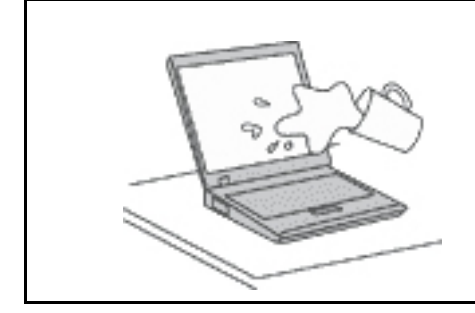

Udržujte tekutiny v dostatečné vzdálenosti od počítače, abyste zabránili kontaktu počítače s tekutinou a zamezili nebezpečí elektrického šoku.

#### **Chraňte kabely před poškozením.**

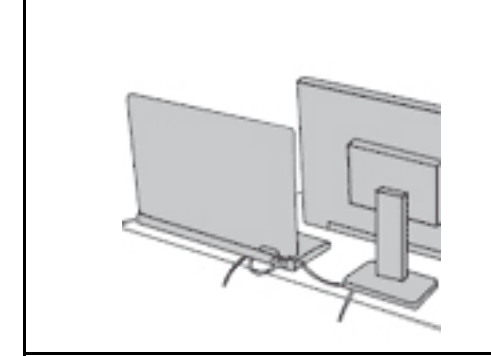

Násilné zacházení s kabely může mít za následek poškození kabelů.

Komunikační linky nebo kabely napájecího adaptéru, myši, klávesnice, tiskárny a dalších elektronických zařízení veďte tak, aby na ně nemohl nikdo stoupnout nebo o ně zakopnout, aby nemohlo dojít k jejich skřípnutí počítačem nebo jinými objekty nebo aby nebyly naprosto žádným způsobem vystaveny zacházení, které by mohlo ohrozit provoz počítače.

#### **Ochrana počítače a dat při přemístění počítače.**

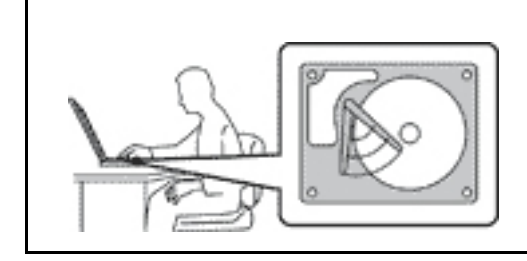

Před přemístěním počítače s úložnou jednotkou proveďte jeden z následujících kroků:

- Vypněte počítač.
- Převeďte počítač do spánkového režimu.
- Převeďte počítač do režimu hibernace.

Tak předejdete poškození počítače a možné ztrátě dat.

#### **Opatrné zacházení s počítačem.**

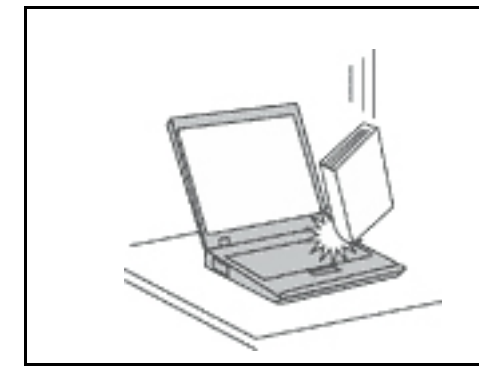

Počítač nevystavujte nárazům, poškrábání, namáhání krutem, vibracím ani tlaku. Na počítač, displej nebo externí zařízení nepokládejte těžké předměty.

#### **Opatrné zacházení s počítačem.**

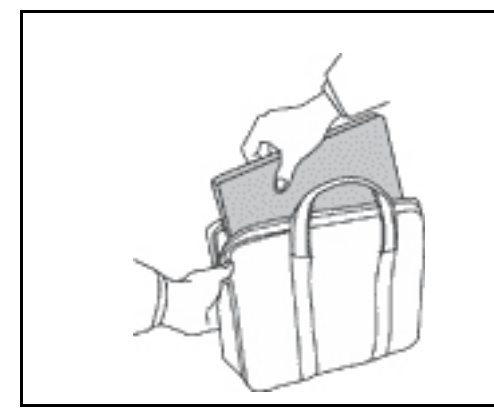

- Používejte kvalitní brašnu, která zajišťuje dostatečné tlumení a ochranu.
- Počítač nedávejte do plného kufru nebo tašky.
- Před vložením počítače do brašny ověřte, že je počítač vypnutý, ve spánkovém režimu nebo v režimu hibernace. Nedávejte počítač do brašny, je-li zapnutý.

### **Stavy, které vyžadují okamžitou akci**

**K poškození produktu může dojít nesprávným používáním nebo zanedbáním údržby. Některé poškození může být natolik závažné, že by produkt neměl být používán, dokud není zkontrolován a případně opraven autorizovaným servisem.**

**Jako každému elektronickému zařízení věnujte zapnutému výrobku pozornost.**

**Ve velmi výjimečných případech můžete ucítit zápach či uvidět dým nebo jiskry vyletující z ventilačních otvorů produktu. Také můžete uslyšet zvuk, jako je praskání nebo syčení. To může znamenat, že selhala vnitřní elektronická součástka a již nepracuje bezpečně a kontrolovaně. Také mohou znamenat, že došlo k nebezpečné poruše. Nepodstupujte zbytečné riziko a nepokoušejte se diagnostikovat situaci sami. Další asistenci vám poskytne servisní středisko. Seznam telefonních čísel servisu a podpory naleznete na webové stránce:** 

#### **<https://pcsupport.lenovo.com/supportphonelist>**

**Počítač a jeho součásti často kontrolujte z hlediska poškození, opotřebení nebo známek nebezpečí. Nejsou-li všechny součásti v pořádku, výrobek nepoužívejte. Obraťte se na servisní středisko nebo na výrobce produktu pro návod, jak produkt zkontrolovat a případně opravit.**

**Pokud dojde k některému z výjimečných případů uvedených níže, přestaňte používat produkt a odpojte ho od zdroje napájení a telekomunikačních linek, dokud nezískáte od servisního střediska pokyny pro další postup.**

- Napájecí šňůry a adaptéry, zástrčky, chrániče přepětí nebo napájecí zdroje jsou prasklé, rozbité nebo jinak poškozené.
- Známky přehřátí, kouře, jisker nebo ohně.
- Poškození baterie (jako praskliny či promáčknutí), výtok z baterie nebo usazování cizího materiálu na baterii.
- Produkt vydává praskavý či syčivý zvuk nebo silný zápach.
- Známky, že na počítač, napájecí kabel či napájecí adaptér byla vylita kapalina nebo upuštěn předmět.
- Počítač, napájecí šňůra nebo napájecí adaptér přišly do styku s tekutinou.
- Výrobek byl upuštěn nebo jinak poškozen.
- Produkt nefunguje normálně při dodržování návodu k použití.

**Poznámka:** Zjistíte-li některý z těchto případů u produktu (jako je prodlužovací šňůra) od jiného dodavatele, než je Lenovo, přestaňte daný produkt používat, dokud nezískáte od zástupce dodavatele další pokyny nebo odpovídající náhradu.

### **Servis a upgrady**

Nepokoušejte se opravit produkt sami, pokud k tomu nedostanete pokyn od servisního střediska nebo z příslušné dokumentace. Opravy zadávejte pouze poskytovateli služeb, který má oprávnění k provádění oprav daného produktu.

**Poznámka:** Některé díly počítače mohou vyměnit zákazníci. Upgrady se obvykle označují jako doplňky. Náhradní díly schválené pro instalaci zákazníkem jsou označovány jako CRU (Customer Replaceable Units). Společnost Lenovo poskytuje dokumentaci s pokyny, které stanoví, kdy je pro zákazníky vhodné, aby si instalovali doplňky nebo vyměňovali jednotky CRU. Při instalaci nebo výměně dílů musíte důsledně dodržovat všechny pokyny. Stav Vypnuto indikátoru napájení nemusí nezbytně znamenat, že je v produktu nulová úroveň napětí. Před sejmutím krytů ze zařízení vybaveného napájecím kabelem se vždy přesvědčte, zda je napájení vypnuté a zda je zařízení odpojeno od všech zdrojů napájení. S jakýmikoliv otázkami se obraťte na servisní středisko.

Ačkoliv po odpojení napájecí šňůry nejsou v počítači žádné pohyblivé díly, pro vaši bezpečnost jsou nutná následující varování.

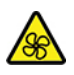

Prsty a ostatní části svého těla mějte v dostatečné vzdálenosti od nebezpečných, pohybujících se dílů. Pokud utrpíte zranění, okamžitě vyhledejte lékařskou pomoc.

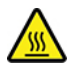

Nedotýkejte se horkého povrchu horkých součástí uvnitř počítače. Za provozu se některé komponenty mohou zahřívat natolik, aby popálily pokožku. Než otevřete kryt počítače, vypněte počítač, odpojte elektrické napájení a počkejte přibližně 10 minut, než součásti počítače vychladnou.

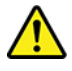

Po výměně CRU znovu nainstalujte všechny ochranné kryty včetně krytu počítače a teprve poté připojte elektrické napájení a spusťte počítač. Tento postup je důležitý, protože zamezuje

neočekávanému úrazu elektrickým proudem a pomáhá ochránit obsah počítače před neočekávaným požárem, ke kterému může dojít za mimořádně výjimečných podmínek.

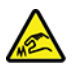

Při výměně CRU dávejte pozor na ostré hrany nebo rohy, které mohou způsobit zranění. Pokud utrpíte zranění, okamžitě vyhledejte lékařskou pomoc.

### **Napájecí šňůry a napájecí zdroje**

# **NEBEZPEČÍ**

**Používejte pouze napájecí kabely a adaptéry napájení dodávané výrobcem produktu.**

**Napájecí šňůry musí být schváleny pro bezpečný provoz. V Německu je to typ H03VV-F, 3G, 0,75 mm2 nebo vyšší. V ostatních zemích použijte odpovídající vyhovující typy.**

**Nenamotávejte napájecí šňůru na adaptér nebo jiný předmět. Mohla by se rozedřít, prasknout nebo zohýbat. To představuje bezpečnostní riziko.**

**Napájecí kabely umístěte tak, aby po nich nikdo nešlapal, nezakopl o ně nebo aby je neskříply nějaké předměty.**

**Napájecí šňůry a adaptéry chraňte před kapalinami. Například nenechávejte napájecí šňůru nebo adaptér v blízkosti umyvadel, van, záchodů nebo podlah umývaných vodou. Kapaliny mohou způsobit zkrat, zvláště byla-li napájecí šňůra (nebo adaptér) nesprávně používána. Kapaliny mohou také způsobit postupnou korozi kontaktů napájecí šňůry nebo konektorů, která může způsobit přehřátí.**

**Zkontrolujte, zda jsou všechny napájecí kabely bezpečně a úplně zapojeny do zásuvek.**

**Nepoužívejte napájecí adaptér, který má známky koroze na kolících zástrčky pro vstup střídavého napětí nebo vykazuje známky přehřátí (například deformovaný plast) na zástrčce nebo kdekoliv na adaptéru.**

**Nepoužívejte napájecí kabely, jejichž kolíky na zástrčce nebo konektoru vykazují známky koroze nebo přehřátí, nebo které jsou jakýmkoliv způsobem poškozeny.**

**Nezakrývejte napájecí adaptér připojený do elektrické zásuvky látkovými nebo jinými objekty, aby nedošlo k přehřátí.**

### **Prodlužovací kabely a podobná zařízení**

Ověřte, že prodlužovací kabely, chrániče přepětí, nepřerušitelné zdroje napájení a zásuvky odpovídají požadavkům produktu na elektrický příkon. Tato zařízení nikdy nepřetěžujte. Používáte-li napájecí lišty, nepřekračujte doporučený příkon na vstupu. S otázkami o příkonu a požadavcích na napájení se obraťte na elektrotechnika.

### **Zástrčky a zásuvky**

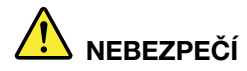

**Pokud zásuvka, kterou chcete použít pro vaše zařízení, vykazuje znaky poškození nebo koroze, nepoužívejte ji, dokud není opravena kvalifikovaným elektrotechnikem.**

**Zástrčku neohýbejte a neupravujte. Je-li zástrčka poškozena, získejte od výrobce náhradu.**

**Do elektrické zásuvky nezapojujte kromě počítače další domácí či firemní přístroje s velkou spotřebou elektřiny, jinak nestabilní napětí může poškodit počítač, data nebo připojená zařízení.**

**Některé produkty mají tříkolíkovou zástrčku. Tato zástrčka se používá do uzemněných zásuvek. Tím se zvyšuje bezpečnost. Nedávejte tyto zástrčky do neuzemněných zásuvek. Není-li možné zasunout zástrčku do zásuvky, obraťte se na elektrotechnika, aby vám dodal odpovídající adaptér nebo uzemněnou zásuvku. Zásuvky nikdy nepřetěžujte. Celkový příkon systému by neměl přesáhnout 80 procent jmenovitého příkonu obvodu. S otázkami o napájení a příkonu obvodů se obraťte na elektrotechnika.**

**Ujistěte se, že používaná zásuvka je správně zapojena, snadno dostupná a poblíž zařízení. Napájecí kabely nenapínejte způsobem, který kabely namáhá.**

**Elektrická zásuvka musí mít správné hodnoty napětí a proudu pro instalovaný produkt.**

**Zařízení k elektrickým zásuvkám připojujte a odpojujte opatrně.**

### **Prohlášení k napájecímu zdroji**

Nikdy neodstraňujte kryt na napájecím zdroji, ani žádný díl, na kterém je následující štítek.

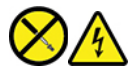

Uvnitř komponent, na kterých je připevněn tento štítek, je nebezpečné napětí, proud a úroveň energie. Uvnitř takových komponent nejsou žádné opravitelné díly. Máte-li podezření, že takový díl způsobuje problém, obraťte se na servisního technika.

### **Externí zařízení**

**POZOR:** 

**Je-li počítač zapnutý, nepřipojujte ani neodpojujte žádné kabely externích zařízení, kromě kabelů rozhraní USB (Universal Serial Bus) a 1394, jinak může dojít k poškození počítače. Chcete-li zabránit potenciálnímu poškození připojených zařízení, počkejte po vypnutí počítače alespoň 5 sekund a pak teprve externí zařízení odpojte.**

### **Všeobecná poznámka k baterii**

# **NEBEZPEČÍ**

**Baterie, které společnost Lenovo k vašemu produktu dodala, jsou testovány z hlediska kompatibility s ním a měly by být nahrazeny pouze schválenými bateriemi. Na jinou baterii než baterii doporučenou od společnosti Lenovo ani na baterii rozebranou či upravenou se nevztahuje záruka.**

**Nesprávné či nedovolené nakládání s baterií může způsobit její přehřátí, únik tekutiny z baterie nebo její výbuch. Abyste vyloučili riziko úrazu:** 

- **Žádnou baterii neotevírejte, nerozebírejte a nepokoušejte se ji opravit.**
- **Baterii neprorážejte ani nedrťte.**
- **Nezkratujte baterii ani ji nevystavujte vodě nebo jiným kapalinám.**
- **Udržujte baterii mimo dosah dětí.**
- **Chraňte baterii před ohněm.**

**Je-li baterie poškozena nebo zjistíte-li, že teče nebo že se na jejích kontaktech usazuje cizí materiál, přestaňte takovou baterii používat.**

**Akumulátorové baterie a výrobky je obsahující skladujte při pokojové teplotě, nabité přibližně na 30 až 50 % kapacity. Doporučujeme baterie přibližně jednou ročně nabít, aby nedošlo k přílišnému vybití.**

**Nevyhazujte baterii do odpadu, který je vyvážen na skládku. Při likvidaci baterie dodržujte místní nařízení a předpisy.**

### **Upozornění týkající se vestavěné dobíjecí baterie**

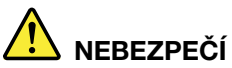

**Vestavěnou dobíjecí baterii se nepokoušejte vyjmout ani vyměnit. Výměnu této baterie musí provádět specializovaný servis nebo technik autorizovaný společností Lenovo.**

**Baterie nabíjejte pouze podle pokynů v dokumentaci dodávané s baterií.**

**Specializované servisy nebo technici s autorizací Lenovo recyklují baterie Lenovo v souladu s místními zákony a nařízeními.**

### **Poznámka k lithiové knoflíkové baterii**

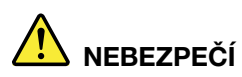

**Při nesprávné výměně baterie hrozí nebezpečí exploze.**

**Pokud mincová baterie není součásti CRU, nepokoušejte se vyměnit mincovou baterii. Výměnu této baterie musí provádět specializovaný servis nebo technik autorizovaný společností Lenovo.**

**Specializované servisy nebo technici s autorizací Lenovo recyklují baterie Lenovo v souladu s místními zákony a nařízeními.**

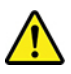

Jako náhradu za lithiovou mincovou baterii používejte pouze stejný či ekvivalentní typ, jako je typ doporučený výrobcem. Baterie obsahuje lithium a při nesprávném používání, zacházení nebo likvidaci může explodovat. Spolknutí lithiové mincové baterie může způsobit dušení nebo vážné vnitřní popáleniny během pouhých dvou hodin a může skončit i smrtí.

Udržujte baterie mimo dosah dětí. Pokud dojde ke spolknutí lithiové knoflíkové baterie je baterie nebo umístěna kdekoli uvnitř těla, okamžitě vyhledejte lékařskou pomoc.

#### **Je zakázáno:**

- Nechat baterii přijít do styku s vodou
- Zahřívat na vyšší teplotu než 100 °C
- Opravovat nebo rozebírat baterii
- Ponechávat ji v prostředí s extrémně nízkým tlakem
- Ponechávat ji v prostředí s extrémně vysokou teplotou
- Drtit, propíchnout, rozříznout nebo zapálit ji

Likvidace baterie musí být provedena podle místních předpisů a nařízení.

Níže uvedené prohlášení se týká uživatelů ve státu Kalifornie, USA.

Informace o chloristanu platné pro stát Kalifornie:

Produkty s lithiovou knoflíkovou baterií obsahující kysličník manganičitý mohou obsahovat chloristany.

Chloristanové materiály – může být nutné zvláštní zacházení, viz [https://www.dtsc.ca.gov/](https://www.dtsc.ca.gov/hazardouswaste/perchlorate/)  [hazardouswaste/perchlorate/](https://www.dtsc.ca.gov/hazardouswaste/perchlorate/).

### **Teplo a větrání produktu**

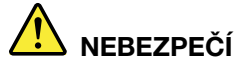

**Počítače, napájecí adaptéry a další příslušenství po zapnutí a při dobíjení baterií vytvářejí teplo. Notebooky mohou vytvářet vzhledem ke své malé velikosti velké množství tepla. Vždy dodržujte tato základní pravidla:** 

- **Když je počítač zapnutý nebo když se nabíjí baterie, může se spodní část nebo opěrky pro ruce zahřívat. Vyvarujte se dlouhodobějšího kontaktu rukou, klína nebo jakékoli jiné části svého těla s některou horkou částí počítače. Při používání klávesnice nepokládejte dlaně na opěrky pro ruce po delší dobu. Váš počítač vytváří při normální činnosti teplo. Množství tepla závisí na velikosti systémové aktivity a na úrovni nabití baterie. Dlouhodobý kontakt s tělem, dokonce i přes oděv, může být nepříjemný nebo způsobit i popáleniny. Při používání klávesnice byste měli dělat pravidelné přestávky, při nichž zvednete ruce z opěrek pro ruce. Dále si dejte pozor, abyste klávesnici nepoužívali příliš dlouhou dobu.**
- **Nepoužívejte počítač a nedobíjejte baterii v blízkosti hořlavých materiálů nebo v prostředí s nebezpečím výbuchu.**
- **Větrací otvory, větráky a chladiče jsou součástí produktu kvůli bezpečnosti, pohodlí a spolehlivému provozu. Při položení produktu na měkký povrch, jako je postel, pohovka nebo koberec, může dojít k zakrytí větracích otvorů nebo zablokování větráků. Ventilátory a větrací otvory nikdy neblokujte, nezakrývejte nebo nevypínejte.**
- **Je-li napájecí adaptér připojený k zásuvce a k počítači, zahřívá se. Při používání napájecího zdroje se ho nedotýkejte žádnou částí těla. Nikdy nepoužívejte napájecí adaptér k zahřívání svého těla. Dlouhodobý kontakt s tělem, dokonce i přes oděv, může způsobit popáleniny.**
- **Z důvodu bezpečnosti při práci s počítačem vždy dodržujte tyto základní pokyny:**
- **Je-li počítač zapojen do zásuvky, musí být kryt počítače vždy zavřený.**
- **Pravidelně odstraňujte vrstvu prachu usazenou na vnější straně počítače.**
- **Je nutné odstraňovat prach z ventilátorů a větracích otvorů. U počítačů, které jsou provozovány v oblastech s vyšším provozem nebo s vyšší prašností, může být zapotřebí provádět čištění častěji.**
- **Nezakrývejte ani neblokujte žádné větrací otvory.**
- Počítač nesmí být "zabudován" do nábytku, neboť by to mohlo zvýšit riziko přehřátí.
- **Teplota vzduchu proudícího dovnitř počítače nesmí překročit 35 °C.**

### **Bezpečnostní instrukce týkající se elektrického proudu**

# **NEBEZPEČÍ**

**Elektrický proud v napájecích, telefonních a komunikačních kabelech je nebezpečný.**

**Ochrana před úrazem elektrickým proudem:** 

- **Nepoužívejte počítač za bouřky.**
- **Za bouřky nepřipojujte ani neodpojujte kabely, neprovádějte instalaci, údržbu ani rekonfiguraci tohoto produktu.**
- **Všechny napájecí kabely připojujte pouze k řádně zapojené a uzemněné elektrické zásuvce.**
- **Všechna zařízení, která budou připojena k tomuto produktu, zapojte do řádně zapojených zásuvek.**
- **Datové kabely připojujte nebo odpojujte, pokud možno, pouze jednou rukou.**
- **Nikdy nezapínejte zařízení, která vykazují známky poškození ohněm, vodou nebo jiná strukturální poškození.**
- **Pokud není v pokynech týkajících se postupů při instalaci a konfiguraci uvedeno jinak, odpojte před sejmutím krytů baterii a všechny připojené kabely včetně napájecího.**
- **Nepoužívejte počítač, dokud nebudou všechny kryty vnitřních částí upevněny na svém místě. Nikdy nepoužívejte počítač s odkrytými vnitřními částmi a obvody.**

# **NEBEZPEČÍ**

**Při instalaci, přemísťování nebo otvírání krytů tohoto produktu nebo připojených zařízení připojujte a odpojujte kabely podle následujících pokynů.**

**Připojení:** 

- **1. Všechno vypněte.**
- **2. Nejprve připojte všechny kabely k zařízením.**
- **3. Připojte datové kabely ke konektorům.**
- **4. Zapojte napájecí kabely do zásuvky.**
- **5. Zapněte zařízení.**

**Odpojení:** 

- **1. Všechno vypněte.**
- **2. Nejdříve odpojte napájecí kabely ze zásuvky.**
- **3. Odpojte datové kabely od konektorů.**
- **4. Odpojte všechny kabely od zařízení.**

Napájecí kabel musí být odpojena ze zásuvky před instalací veškerých ostatních elektrických kabelů připojených k počítači.

Napájecí šňůru lze znovu připojit do zásuvky až po připojení všech ostatních kabelů k počítači.

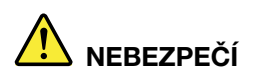

**Za bouřky neprovádějte žádné výměny, nepřipojujte telefonní kabel do telefonní zásuvky ve zdi ani ho z ní nevypojujte.**

### **Poznámka týkající se obrazovky LCD**

#### **POZOR:**

**Obrazovka (LCD) je vyrobena ze skla a hrubé zacházení s počítačem nebo jeho pád může obrazovku LCD poškodit. V případě, že se obrazovka LCD rozbije a vnitřní tekutina zasáhne oči nebo ruce, musíte potřísněná místa okamžitě opláchnout vodou. Oplachování provádějte nejméně po dobu 15 minut. Pokud po omytí přetrvávají nějaké problémy, vyhledejte lékařskou pomoc.**

**Poznámka:** V případě produktů s fluorescenčními zářivkami obsahujícími rtuť (například jiné než LED) obsahuje fluorescenční zářivka v obrazovce (LCD) rtuť. Likvidace musí být provedena v souladu s místními, národními nebo federálními právními předpisy.

### **Použití sluchátek nebo náhlavní soupravy se sluchátky a mikrofonem**

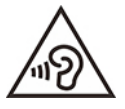

Nadměrný akustický tlak ze sluchátek může způsobit ztrátu sluchu. Nastavení ekvalizéru na maximum zvyšuje výstupní napětí sluchátek, a tím i úroveň akustického tlaku. Chcete-li tedy ochránit svůj sluch, nastavte ekvalizér na přiměřenou úroveň.

Nadměrné užívání sluchátek po dlouhou dobu a při velké hlasitosti může být nebezpečné v případě, že výstup sluchátek nebo konektorů nesplňuje specifikace normy ČSN EN 50332-2. Výstupní konektor sluchátek vašeho počítače je v souladu se specifikací EN 50332-2, bod 7. Tato specifikace omezuje maximální výstupní napětí "wide band true RMS" na 150 mV. Chcete-li zabránit riziku zhoršení nebo ztráty sluchu, pořiďte si sluchátka, která splňují normu ČSN EN 50332-2 (bod 7) pro širokopásmové napětí 75 mV. Používání sluchátek, která nesplňují normu ČSN EN 50332-2, může být nebezpečné, neboť taková sluchátka mohou produkovat nadměrnou úroveň akustického tlaku.

Jestliže jste spolu se svým počítačem Lenovo obdrželi jako sadu i sluchátka, můžete si být jisti, že kombinace sluchátek a počítače splňuje specifikace normy ČSN EN 50332-1. Rozhodnete-li se používat jiná sluchátka, zajistěte, aby taková sluchátka splňovala specifikace normy ČSN EN 50332-1 (bod 6.5 – Hodnoty omezení). Používání sluchátek, která nesplňují normu ČSN EN 50332-1, může být nebezpečné, neboť taková sluchátka mohou produkovat nadměrnou úroveň akustického tlaku.

### **Upozornění na nebezpečí udušení**

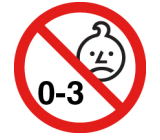

NEBEZPEČÍ UDUŠENÍ – Výrobek obsahuje malé díly.

Udržujte baterii mimo dosah dětí do věku tří let.

### **Upozornění na plastový sáček**

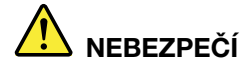

**Plastové sáčky mohou být nebezpečné. Plastové sáčky ukládejte mimo dosah dětí i batolat, abyste zabránili nebezpečí udušení.**

### **Upozornění na skleněné části**

#### **POZOR:**

**Některé části vašeho výrobku mohou být vyrobeny ze skla. Sklo se může rozbít, pokud výrobek spadne na tvrdý povrch nebo je vystaven velkému nárazu. Pokud se sklo rozbije, nedotýkejte se ho ani se ho nesnažte odstranit. Přestaňte výrobek používat, dokud sklo nevymění vyškolený servisní technik.**

### **Jak zabránit výboji statické elektřiny**

Statická elektřina, která je pro vás neškodná, může vážně poškodit počítačové díly a součásti. Nesprávná manipulace s díly citlivými na statickou elektřinu může způsobit jejich poškození. Po rozbalení doplňku nebo jednotky CRU neotevírejte obal chránící díl před statickou elektřinou, dokud vás pokyny nevyzvou k jeho instalaci.

Při manipulaci s doplňky nebo jednotkami CRU nebo při práci uvnitř počítače se vyhnete poškození dílu statickou elektřinou, učiníte-li následující preventivní opatření:

- Omezte svůj pohyb. Pohyb vytváří elektrostatický náboj na vašem těle.
- Se součástmi počítače vždy zacházejte opatrně. Při manipulaci s adaptéry, paměťovými moduly a dalšími deskami s obvody se dotýkejte pouze okrajů. Nikdy se nedotýkejte žádného nechráněného obvodu.
- Chraňte komponenty před dotykem dalších osob.
- Před instalací komponenty nebo jednotky CRU, které jsou citlivé na statickou elektřinu, nejprve přiložte antistatický obal, v němž je uložena, ke kovovému krytu rozšiřujícího slotu nebo k jinému kovovému povrchu bez nátěru na dobu minimálně dvou sekund. Tím zmenšíte statickou elektřinu na obalu i na povrchu svého těla.
- Je-li to možné, vyjměte díl citlivý na statickou elektřinu z antistatického obalu a instalujte jej, aniž byste jej položili. Není-li to možné, položte antistatický obal na rovný hladký povrch a teprve na něj díl položte.
- Nepokládejte díl na kryt počítače ani na jiný kovový povrch.

### **Provozní prostředí**

#### **Maximální nadmořská výška (bez vyrovnávání tlaku)**

3048 m (10 000 stop)

#### **Teplota**

• Provozní teplota: 5 °C až 35 °C

- Skladování a přeprava v originálním obalu: -20 °C až 60 °C
- Skladovací teplota bez obalu: 5 °C až 43 °C

**Poznámka:** Při nabíjení baterie nesmí její teplota klesnout pod 10 °C.

#### **Relativní vlhkost**

- Provoz: 8 % až 95 % při teplotě mokrého teploměru 23 °C
- Skladování a přeprava: 5 % až 95 % při teplotě mokrého teploměru 27 °C

### **Čištění a údržba**

Při patřičné péči a údržbě vám bude váš počítač sloužit spolehlivě. Následující části obsahují informace, s jejichž pomocí bude váš počítač pracovat na plný výkon.

#### **Základní rady pro údržbu**

Zde je několik základních ponaučení, která zajistí správné fungování počítače:

- Je-li to možné, umístěte počítač na dobře větrané a suché místo bez přístupu přímého slunečního záření.
- Abyste zabránili riziku udušení plastovými obaly, uložte obaly mimo dosah dětí.
- Počítač neumisťujte k magnetům, zapnutým mobilním telefonům, elektrickým přístrojům nebo reproduktorům (ne blíže než na vzdálenost 13 cm či 5").
- Počítač nevystavujte extrémním teplotám (pod 5 °C nebo nad 35 °C).
- Mezi displej a klávesnici či mezi displej a opěrky pro ruce nevkládejte žádné předměty (ani papír).
- Displej počítače může navržen tak, aby ho bylo možné otevřít a používat pod určitým úhlem. Neotevírejte displej silou. Jinak by mohlo dojít k poškození pantu počítače.
- Je-li připojen napájecí adaptér, neobracejte počítač, jinak byste mohli poškodit konektor adaptéru.
- Před přenášením počítače vyjměte všechna média, vypněte připojená zařízení a odpojte šňůry a kabely.
- Když zvedáte otevřený počítač, držte ho za spodní část. Počítač nezvedejte ani nedržte za displej.
- Počítač by měl rozebírat a opravovat pouze technik autorizovaný pro počítače Lenovo.
- Neupravujte ani nezalepujte západky, abyste displej udrželi otevřený nebo zavřený.
- Vyhněte se přímému vystavení svého počítače a periferií vzduchu ze zařízení, které může produkovat negativní ionty. Všude, kde je to možné, uzemněte svůj počítač, abyste umožnili bezpečný elektrostatický výboj.

#### **Vyčistěte počítač**

Doporučujeme počítač pravidelně čistit. Ochráníte tak jeho povrch a zajistíte jeho bezproblémový chod.

**Vyčistěte kryt počítače**: Otřete jej hadříkem bez chloupků namočeném ve slabé mýdlové vodě. Nenanášejte tekutiny přímo na kryt.

**Vyčistěte kryt klávesnice**: Otřete klávesy jednu po druhé hadříkem bez chloupků namočeném ve slabé mýdlové vodě. Pokud budete otírat více kláves najednou, hadřík se může zachytit na sousední klávese a poškodit ji. Čisticí prostředek nestříkejte přímo na klávesnici. Drobečky nebo prach pod klávesami můžete odstranit pomocí štětečku s balónkem na čištění fotoaparátů nebo pomocí studeného vzduchu z vysoušeče vlasů.

**Vyčistěte displej počítače**: Škrábance, mastnota, nečistoty, chemikálie a ultrafialové světlo mohou mít vliv na výkon displeje počítače. Jemně otřete povrch displeje měkkou suchou látkou bez chloupků. Pokud na displeji narazíte na něco, co se podobá škrábanci, může jít jen o skvrnu. Skvrnku jemně otřete měkkým suchým hadříkem. Pokud skvrnka na displeji zůstává, otřete ji měkkým hadříkem, který nepouští vlákna a je navlhčený vodou nebo roztokem na čištění brýlí. Nenanášejte ale žádné tekutiny přímo na displej. Než displej zavřete, nechejte jej oschnout.

# <span id="page-86-0"></span>**Dodatek B. Informace o usnadnění a ergonomii**

Tato kapitola obsahuje informace o usnadnění a ergonomii.

### **Informace o usnadnění**

Lenovo usnadňuje uživatelům s omezenou schopností sluchu, zraku a pohybu přístup k informacím a technologiím. Nejnovější informace o možnostech usnadnění naleznete na webové stránce [https://](https://www.lenovo.com/accessibility)  [www.lenovo.com/accessibility.](https://www.lenovo.com/accessibility)

Jestliže potřebujete další podporu s funkcemi usnadnění, přejděte na stránku [https://](https://pcsupport.lenovo.com/supportphonelist)  [pcsupport.lenovo.com/supportphonelist,](https://pcsupport.lenovo.com/supportphonelist) kde naleznete telefonní čísla na podporu pro vaši zemi či oblast.

### **Informace o ergonomii**

Dobrá ergonomie je důležitá, chcete-li svůj osobní počítač využívat na maximum a předejít jakémukoli nepohodlí. Pracoviště i vybavení byste si měli uzpůsobit dle svých individuálních potřeb a typu prováděné činnosti. Chcete-li maximalizovat efektivitu a komfort při práci, dodržujte při používání počítače zdravé pracovní návyky.

Práce ve virtuální kanceláři může znamenat časté změny pracovního prostředí. Přizpůsobení okolním zdrojům osvětlení, aktivní sezení nebo umístění počítačového hardwaru vám může pomoci zvýšit produktivitu i pohodlí.

Tento příklad ukazuje osobu v prostředí kanceláře. Přestože nemáte stejné uspořádání, můžete dodržovat mnohé z těchto rad. Vytvořte si dobré návyky, které se vám vyplatí.

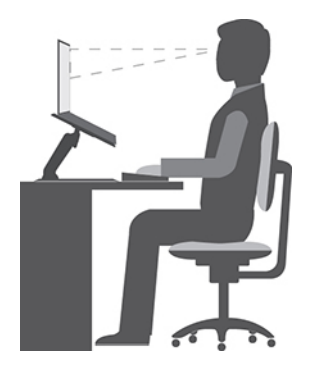

**Obecná poloha**: Je vhodné v pravidelných intervalech mírně měnit pracovní pozici. Předejdete tak únavě způsobené dlouhým setrváním ve stejné pozici. Časté krátké přestávky také pomáhají proti únavě způsobené dlouhým setrváním ve stejné pozici.

**Displej**: Umístěte obrazovku tak, abyste ji pozorovali z vhodné vzdálenosti 510–760 mm (20–30"). Obrazovka nemá odrážet světlo od zdrojů v místnosti nebo zvnějšku. Udržujte obrazovku čistou a nastavte jas tak, aby byla obrazovka dobře čitelná. Chcete-li nastavit úroveň jasu obrazovky, stiskněte tlačítka pro ovládání jasu.

**Pozice hlavy**: Hlavu a krk držte v přirozené vzpřímené poloze.

**Židle**: Použijte židli, která poskytuje dobrou opěru pro záda a která je výškově nastavitelná. Židli nastavte tak, aby byla maximálně pohodlná.

**Pozice paží a rukou**: Opřete si ruce o područky, jsou-li součástí židle, nebo o desku pracovního stolu. Mějte předloktí, zápěstí a ruce v uvolněné a neutrální (vodorovné) pozici. Pište na klávesnici lehce, netlučte do kláves.

**Pozice nohou**: Mějte stehna rovnoběžně s podlahou, chodidla opřete o podlahu nebo podložku.

#### **Co dělat, když cestujete?**

Jestliže cestujete, není vždy možné dodržovat zásady ergonomické práce na počítači. Bez ohledu na prostředí se snažte dodržovat co nejvíce uvedených rad. Správným sezením a přiměřeným osvětlením docílíte vyšší úrovně pohodlí i výkonu. Pokud pracujete mimo kancelář, dbejte na aktivní sezení a dodržování přestávek. K dispozici je celá řada produktů, které vám pomohou upravit a rozšířit počítač tak, aby co nejlépe vyhovoval vašim potřebám. Některé z těchto možností najdete na stránce [https://www.lenovo.com/accessories.](https://www.lenovo.com/accessories) Seznamte se s možnostmi dokovacích stanic a externích produktů, jež nabízejí flexibilitu a funkce, které potřebujete.

#### **Otázky týkající se zraku?**

Zobrazovací displeje notebooků jsou navrženy v souladu s nejpřísnějšími normami. Tyto displeje poskytují ostrý obraz a mají velké jasné obrazovky, které jsou dobře čitelné a neunavují oči. Intenzivní a trvalá vizuální aktivita však může způsobovat únavu. Máte-li problémy s únavou očí, poraďte se s očním lékařem.

## <span id="page-88-0"></span>**Dodatek C. Další informace o operačním systému Linux**

V některých zemích a regionech nabízí společnost Lenovo zákazníkům možnost objednat si počítač s předinstalovaným operačním systémem Linux®.

Pokud je na vašem počítači operační systém Linux, přečtěte si před jeho používáním následující informace. Veškeré informace ohledně programů, nástrojů a předinstalovaných aplikací Lenovo pro systém Windows uvedené v této dokumentaci můžete ignorovat.

#### **Zobrazte omezenou záruku Lenovo**

Na tento výrobek se vztahují podmínky stanovené dokumentem Omezená záruka Lenovo verze L505- 0010-02 08/2011. Jeho znění je k dispozici v mnoha různých jazycích. Dokument najdete na adrese:

#### [https://www.lenovo.com/warranty/llw\\_02](https://www.lenovo.com/warranty/llw_02)

Kromě toho se LLW nachází i na vašem počítači. Přístup k LLW:

- v systému Ubuntu® přejděte do složky /usr/share/doc/lenovo-doc
- v systému Fedora® přejděte do složky /opt/Lenovo

Jestliže nemůžete text LLW zobrazit na svém počítači ani na webových stránkách Lenovo, obraťte se na místní zastoupení Lenovo nebo na prodejce, kde bezplatně získáte tištěnou verzi textu LLW.

#### **Přístup k distribucím systému Linux**

Linux je operační systém open-source a mezi populární distribuce systému Linux patří Ubuntu a Fedora.

Další informace o operačním systému Ubuntu naleznete na adrese:

#### <https://www.ubuntu.com>

Další informace o operačním systému Fedora naleznete na adrese:

#### <https://getfedora.org/>

#### **Získejte informace o podpoře**

Pokud potřebujete pomoc, servis, technickou podporu nebo další informace ohledně operačního systému Linux nebo jiných aplikací, kontaktujte dodavatele systému Linux nebo dodavatele příslušné aplikace. Pokud potřebujete servis a podporu týkající se hardwarových komponentů dodaných s počítačem, kontaktujte společnost Lenovo. Další informace, jak kontaktovat společnost Lenovo, naleznete v dokumentech Uživatelská příručka a Bezpečnostní pokyny a informace o záruce.

Aktuální verze dokumentů Uživatelská příručka a Bezpečnostní pokyny a informace o záruce najdete na adrese:

<https://pcsupport.lenovo.com>

# <span id="page-90-0"></span>**Dodatek D. Informace o shodě a certifikaci TCO**

V této kapitole naleznete informace o právních předpisech, předpisech na ochranu životního prostředí, RoHS a informace ENERGY STAR týkající se produktů Lenovo.

### **Prohlášení o shodě rádiových frekvencí**

Modely počítačů vybavené bezdrátovou technologií odpovídají normám pro rádiová zařízení a bezpečnostním normám každé země a oblasti, kde byly schváleny pro bezdrátové použití.

Před použitím bezdrátových zařízení obsažených ve vašem počítači si kromě tohoto dokumentu přečtěte i dokument Regulatory Notice pro vaši zemi či oblast.

### **Informace o bezdrátovém rozhraní**

Tato část obsahuje informace týkající se bezdrátového připojení u produktů od společnosti Lenovo.

#### **Spolupráce bezdrátových zařízení**

Bezdrátová karta LAN je určena pro spolupráci s libovolným bezdrátovým produktem LAN, který využívá technologii připojení DSSS (Direct Sequence Spread Spectrum), CCK (Complementary Code Keying) nebo OFDM (Orthogonal Frequency Division Multiplexing) a odpovídá standardům:

- Standard bezdrátových připojení LAN 802.11b/g, 802.11a/b/g, 802.11n, 802.11ac nebo 802.11ax definovaný a schválený institutem IEEE (Institute of Electrical and Electronics Engineers).
- Certifikát Wireless Fidelity (Wi-Fi®) podle podmínek organizace Wi-Fi Alliance®.

#### **Uživatelské prostředí a vaše zdraví**

Tento počítač obsahuje integrované bezdrátové karty pracující v mezích, které jsou určeny v bezpečnostních normách a doporučeních pro radiofrekvenční (RF) zařízení, proto je společnost Lenovo přesvědčena o tom, že je tento produkt pro zákazníky bezpečný. Tyto normy a doporučení odrážejí shodu vědecké veřejnosti a výsledek porad různých panelů a komisí složených z vědců z celého světa, kteří v širokém měřítku zkoumají a sledují vědeckou literaturu.

V některých situacích nebo v určitých prostředích může být užívání bezdrátových zařízení omezeno vlastníkem budovy nebo odpovědnými zástupci organizace. Může jít například o následující situace:

- V letadle, v nemocnici, v blízkosti čerpacích stanic pohonných hmot, v místech, kde se používají výbušniny (s elektronickými rozbuškami), v blízkosti implantátů či na těle nošených zdravotních elektronických zařízení, např. kardiostimulátorů.
- V jiných prostředích, kde je riziko interferencí s jinými zařízeními nebo službami zjištěno či považováno za nebezpečné.

Pokud si nejste jisti, jaká nařízení platí pro používání bezdrátových zařízení v určité oblasti (např. na letišti nebo v nemocnici), zeptejte se předtím, než zapnete počítač, zda je možné používat bezdrátová zařízení.

#### **Vyhledejte bezdrátové antény UltraConnect**

Váš počítač je vybaven systémem bezdrátových antén UltraConnect™. Můžete povolit bezdrátovou komunikaci, ať jste kdekoliv.

Následující obrázek znázorňuje umístění antén v počítači:

#### **Pro modely WWAN:**

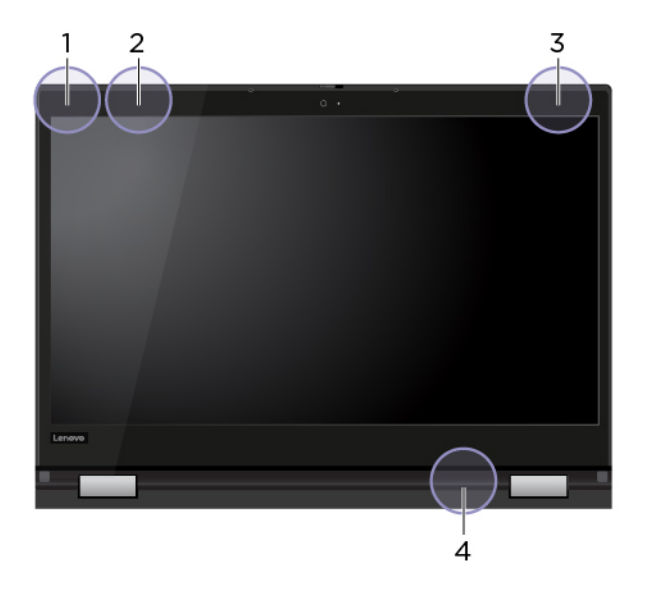

- **1**Bezdrátová anténa LAN (přídavná)
- **<sup>2</sup>**Bezdrátová anténa WAN (Přídavná, u vybraných modelů)
- **<sup>3</sup>**Bezdrátová anténa WAN (hlavní, u vybraných modelů)
- **<sup>4</sup>**Bezdrátová anténa LAN (hlavní)

#### **Pouze pro modely WLAN:**

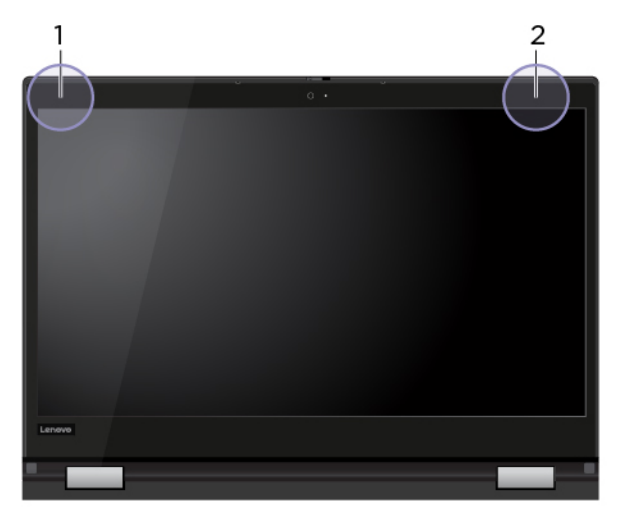

- **1** Bezdrátová anténa LAN (přídavná)
- **2** Bezdrátová anténa LAN (hlavní)

#### **Vyhledání předpisů ohledně bezdrátové sítě**

Podrobnější informace o předpisech týkajících se bezdrátové sítě naleznete v dokumentu Regulatory Notice na webu [https://support.lenovo.com.](https://support.lenovo.com)

### **Evropská unie (EU) / Spojené království (UK) – Prohlášení o shodě rádiového zařízení**

Kontaktní informace pro Evropu: Lenovo (Slovakia), Landererova 12, 811 09 Bratislava, Slovakia

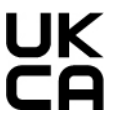

Kontaktní informace pro Spojené království: Lenovo, Redwood, Crockford Lane, Basingstoke, RG24 8WQ, UK.

Tento výrobek odpovídá požadavkům a základním normám podle směrnice Rady EU o rádiových zařízeních 2014/53/EU o sbližování zákonů členských států týkajících se rádiových zařízení a také britským nařízením týkajících rádiových zařízení SI 2017 č. 1206.

Celé znění EU prohlášení o shodě systému a EU prohlášení o bezdrátových modulech je dostupné na této internetové adrese: <https://www.lenovo.com/us/en/compliance/eu-doc>

Úplný text prohlášení o shodě systému pro Spojené království je k dispozici na adrese: <https://www.lenovo.com/us/en/compliance/uk-doc>

Společnost Lenovo nemůže přijmout odpovědnost za jakákoli selhání zajištění bezpečnostních požadavků vyplývající z nedoporučených úprav tohoto produktu, včetně jeho použití s kartami od jiných výrobců. Tento výrobek byl testován a shledán jako vyhovující limitům pro zařízení třídy B podle evropské a britské normy pro posuzování souladu. Limity třídy B byly odvozeny pro domácí prostředí, aby byla zajištěna dostatečná ochrana proti rušení certifikovaných komunikačních zařízení.

### **Brazílie**

Este equipamento não tem direito à proteção contra interferência prejudicial e não pode causar interferência em sistemas devidamente autorizados.

This equipment is not protected against harmful interference and may not cause interference with duly authorized systems.

### **Mexiko**

**Advertencia**: En Mexico la operación de este equipo está sujeta a las siguientes dos condiciones: (1) es posible que este equipo o dispositivo no cause interferencia perjudicial y (2) este equipo o dispositivo debe aceptar cualquier interferencia, incluyendo la que pueda causar su operación no deseada.

### **Singapur**

Complies with<br> **IMDA Standards** DB102306

### **Prohlášení o shodě rádiových frekvencí pro Koreu**

무선설비 전파 혼신 **(사용주파수 2400∼2483.5 , 5725∼5825 무선제품해당)** 해당 무선설비가 전파혼신 가능성이 있으므로 인명안전과 관련된 서비스는 할 수 없음

#### **SAR** 정보

본 장치는 전파 노출에 대한 가이드라인을 충족합니다.

본 장치는 무선 송수신기 입니다. 본 장치는 국제 가이드라인으로 권장되는 전파 노출에 대한 제한을 초 과하지 않도록 설계되었습니다. 장치 액세서리 및 최신 부품을 사용할 경우 SAR 값이 달라질 수 있 습 니다. SAR 값은 국가 보고 및 테스트 요구 사항과 네트워크 대역에 따라 다를 수 있습니다. 본 장치 는 사람의 신체에서 20mm 이상의 거리에서 사용할 수 있습니다.

### **Informace o životním prostředí zemích a regionech**

Tato část obsahuje informace o životním prostředí, recyklaci a RoHS týkající se produktů Lenovo.

### **Informace týkající se recyklace a životního prostředí**

Lenovo podporuje vlastníky zařízení informačních technologií (IT) v odpovědné recyklaci již nepotřebných zařízení. Lenovo nabízí řadu programů a služeb sběru produktů, které pomáhají vlastníkům zařízení s recyklací jejich produktů IT. Další informace o recyklaci produktů Lenovo naleznete na webové stránce:

#### <https://www.lenovo.com/recycling>

Nejnovější informace ohledně životního prostředí týkající se našich produktů jsou k dispozici na adrese:

<https://www.lenovo.com/ecodeclaration>

### **Důležité informace o recyklaci baterie a odpadních elektrických a elektronických zařízení (OEEZ)**

Informace o zpětném odběru a recyklaci pro OEEZ a baterie/akumulátory v Evropské unii a ve Spojeném království

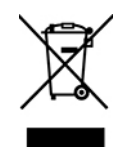

Přeškrtnutá značka popelnice se týká pouze zemí, kde platí nařízení týkající se odpadu z OEEZ a baterií, včetně Evropské unie (EU) a Spojeného království (UK).

Zařízení a baterie/akumulátory jsou označeny v souladu s místními předpisy, které se týkají likvidace odpadních elektrických a elektronických zařízení (OEEZ) a odpadních baterií a akumulátorů. Tyto předpisy stanovují pravidla pro vrácení a recyklaci použitých zařízení a použitých baterií/akumulátorů, která jsou platná v dané oblasti. Tímto štítkem se označují různá zařízení. Štítek označuje, že produkt nesmí být vyhozen do běžného odpadu, ale po skončení životnosti je třeba jej vrátit na příslušné sběrné místo.

Na štítku baterie může být rovněž uvedena chemická značka kovu, který baterie obsahuje (Pb pro olovo, Hg pro rtuť a Cd pro kadmium).

Uživatelé elektrických a elektronických zařízení (EEZ) a uživatelé baterií/akumulátorů s označením s přeškrtnutou popelnicí nesmějí zlikvidovat produkty na konci životnosti jako netříděný komunální odpad. Musejí použít dostupné sběrné řetězce pro vrácení, recyklaci a obnovu OEEZ a odpadních baterií/akumulátorů, a minimalizovat tak potenciální vliv EEZ a baterií na životní prostředí a lidské zdraví kvůli přítomnosti rizikových látek.

Elektrická a elektronická zařízení (EEZ) Lenovo mohou obsahovat součásti a komponenty, které mohou být po skončení životnosti považovány za nebezpečný odpad.

EEZ a odpadní elektrická a elektronická zařízení (OEEZ) lze bezplatně odevzdat na místě nákupu nebo u jakéhokoli distributora, který prodává elektrická a elektronická zařízení stejné povahy a funkce jako příslušné použité EEZ nebo OEEZ.

Před odevzdáním elektrických a elektronických zařízení (EEZ) do systému sběru odpadu nebo do sběrných zařízení musí koncový uživatel dotyčného zařízení vyjmout baterie a akumulátory a předat je k samostatné likvidaci.

Zlikvidujte lithiové baterie z produktů Lenovo:

Ve vašem produktu Lenovo se může nacházet lithiová knoflíková baterie. Podrobnosti o baterii naleznete v dokumentaci k produktu. Je-li baterii třeba vyměnit, kontaktujte prodejce, u nějž jste zařízení zakoupili, nebo servis společnosti Lenovo. Pokud lithiovou baterii potřebujete vyhodit, izolujte ji izolepou, kontaktujte místo nákupu dotyčného zařízení nebo provozovatele služeb likvidace odpadu a postupujte podle jeho pokynů.

Vaše zařízení Lenovo může obsahovat lithium–iontovou nebo nikl-metal hydridovou baterii. Podrobnosti o baterii naleznete v dokumentaci k produktu. Pokud baterii potřebujete vyhodit, izolujte ji izolepou, kontaktujte místo nákupu dotyčného zařízení, prodejce nebo servis Lenovo, případně provozovatele služeb likvidace odpadu, a postupujte podle jeho pokynů. Můžete si také přečíst pokyny uvedené v uživatelské příručce k vašemu produktu.

Informace týkající se správného sběru a zpracování naleznete na webové stránce:

#### <https://www.lenovo.com/environment>

Další informace týkající se likvidace odpadu z elektrických a elektronických zařízení (OEEZ) naleznete na webové stránce:

<https://www.lenovo.com/recycling>

#### **Informace o OEEZ pro Maďarsko**

Společnost Lenovo jakožto výrobce nese náklady vzniklé ve spojení s plněním jejího závazku podle maďarského zákona č. 197/2014 (VIII.1.), paragraf 12, body (1)–(5).

### **Japonská prohlášení o recyklaci**

#### **Collect and recycle a disused Lenovo computer or monitor**

If you are a company employee and need to dispose of a Lenovo computer or monitor that is the property of the company, you must do so in accordance with the Law for Promotion of Effective Utilization of Resources. Computers and monitors are categorized as industrial waste and should be properly disposed of by an industrial waste disposal contractor certified by a local government. In

accordance with the Law for Promotion of Effective Utilization of Resources, Lenovo Japan provides, through its PC Collecting and Recycling Services, for the collecting, reuse, and recycling of disused computers and monitors. For details, visit the Lenovo Web site at:

#### <https://www.lenovo.com/recycling/japan>

Pursuant to the Law for Promotion of Effective Utilization of Resources, the collecting and recycling of home-used computers and monitors by the manufacturer was begun on October 1, 2003. This service is provided free of charge for home-used computers sold after October 1, 2003. For details, go to:

#### <https://www.lenovo.com/recycling/japan>

#### **Dispose of Lenovo computer components**

Some Lenovo computer products sold in Japan may have components that contain heavy metals or other environmental sensitive substances. To properly dispose of disused components, such as a printed circuit board or drive, use the methods described above for collecting and recycling a disused computer or monitor.

#### **Dispose of disused lithium batteries from Lenovo computers**

A button-shaped lithium battery is installed inside your Lenovo computer to provide power to the computer clock while the computer is off or disconnected from the main power source. If you need to replace it with a new one, contact your place of purchase or contact Lenovo for service. If you need to dispose of a disused lithium battery, insulate it with vinyl tape, contact your place of purchase or an industrial-waste-disposal operator, and follow their instructions.

Disposal of a lithium battery must comply with local ordinances and regulations.

#### **Dispose of a disused battery from Lenovo notebook computers**

Your Lenovo notebook computer has a lithium ion battery or a nickel metal hydride battery. If you are a company employee who uses a Lenovo notebook computer and need to dispose of a battery, contact the proper person in Lenovo sales, service, or marketing, and follow that person's instructions. You also can refer to the instructions at:

#### <https://www.lenovo.com/jp/ja/environment/recycle/battery/>

If you use a Lenovo notebook computer at home and need to dispose of a battery, you must comply with local ordinances and regulations. You also can refer to the instructions at:

<https://www.lenovo.com/jp/ja/environment/recycle/battery/>

### **Informace o recyklaci odpadů pro Brazílii**

Declarações de Reciclagem no Brasil

#### Descarte de um Produto Lenovo Fora de Uso

Equipamentos elétricos e eletrônicos não devem ser descartados em lixo comum, mas enviados à pontos de coleta, autorizados pelo fabricante do produto para que sejam encaminhados e processados por empresas especializadas no manuseio de resíduos industriais, devidamente certificadas pelos orgãos ambientais, de acordo com a legislação local.

A Lenovo possui um canal específico para auxiliá-lo no descarte desses produtos. Caso você possua um produto Lenovo em situação de descarte, ligue para o nosso SAC ou encaminhe um email para: reciclar@lenovo.com, informando o modelo, número de série e cidade, a fim de enviarmos as instruções para o correto descarte do seu produto Lenovo.

### **Informace o recyklaci odpadů pro pevninskou Čínu**

《废弃电器电子产品回收处理管理条例》提示性说明

联想鼓励拥有联想品牌产品的用户当不再需要此类产品时, 遵守国 家废弃电器电子产品回收处理相关法律法规, 将其交给当地具有国 家认可的回收处理资质的厂商进行回收处理。更多回收服务信息, 请点击进入http://support.lenovo.com.cn/activity/551.htm

### **Informace o recyklaci baterií pro Tchaj-wan**

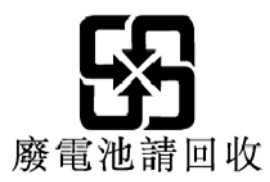

### **Informace o recyklaci baterií pro Spojené státy a Kanadu**

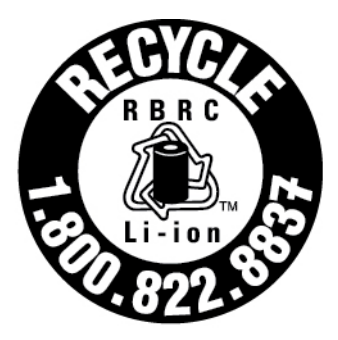

# **US & Canada Only**

### **Směrnice o omezení nebezpečných látek (RoHS) různých zemí a oblastí**

Nejnovější informace ohledně životního prostředí týkající se produktů společnosti Lenovo jsou k dispozici na adrese:

<https://www.lenovo.com/ecodeclaration>

#### **Evropská unie (EU) / Spojené království (UK) RoHS**

Tento produkt společnosti Lenovo včetně obsažených součástí (kabely, vodiče atd.) splňuje požadavky evropské směrnice 2011/65/EU (v pozměněném znění dle směrnice 2015/863/EU) a britské normy UK SI 2012 č. 3032 o omezení využití některých nebezpečných látek v elektrických a elektronických zařízeních ("RoHS recast" či "RoHS 2").

Další informace o souladu produktů Lenovo se směrnicemi RoHS ve světe naleznete na adrese:

<https://www.lenovo.com/rohs-communication>

#### **Směrnice OEEZ/RoHS pro Turecko**

#### Türkiye AEEE Yönetmeliğine Uygunluk Beyanı

Bu Lenovo ürünü, T.C. Çevre ve Orman Bakanlığı'nın "Atık Elektrik ve Elektronik Eşyalarda Bazı Zararlı Maddelerin Kullanımının Sınırlandırılmasına Dair Yönetmelik (AEEE)" direktiflerine uygundur.

AEEE Yönetmeliğine Uygundur.

#### **Směrnice RoHS pro Ukrajinu**

Цим підтверджуємо, що продукція Леново відповідає вимогам нормативних актів України, які обмежують вміст небезпечних речовин

#### **Směrnice RoHS pro Indii**

RoHS compliant as per E-Waste (Management) Rules.

#### **Směrnice RoHS pro pevninskou Čínu**

The information in the following table is applicable to products manufactured on or after January 1, 2015 for sale in the People's Republic of China.

#### 产品中有害物质的名称及含量

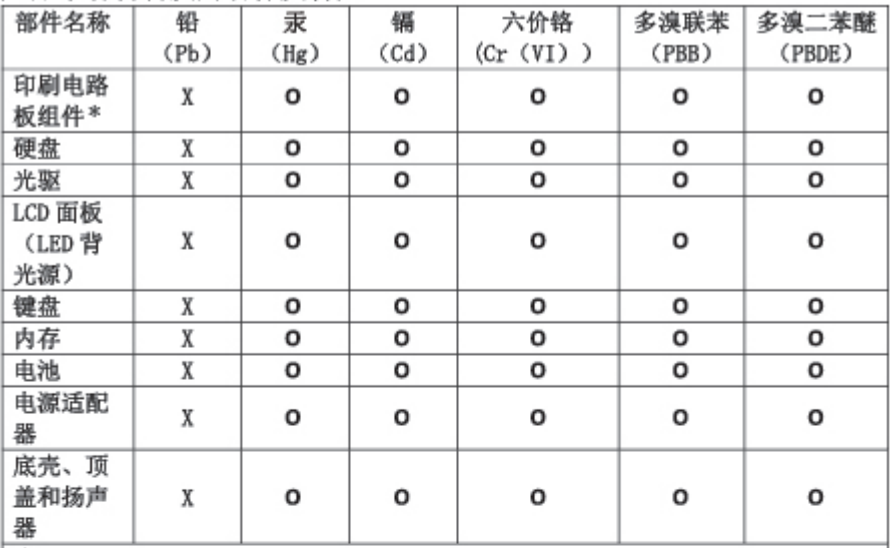

注:

本表依据SJ/T 11364的规定编制。

O: 表示该有害物质在该部件所有均质材料中的含量均在 GB/T 26572标准规定的 限量要求以下。

X: 表示该有害物质至少在该部件的某一均质材料中的含量超出GB/T 26572 标准规定的限量要求。标有"X"的部件, 皆因全球技术发展水平限制而无法实现 有害物质的替代。

\* 印刷电路板组件包括印刷电路板及其零部件、电容和连接器等。

图示:

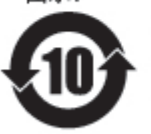

在中华人民共和国境内销售的电子信息产品上将印有"环 保使用期限"(EPuP)符号。圆圈中的数字代表产品的正常环保使 用期限。

Supplier's declaration of conformity label for mainland China RoHS

依照《电器电子产品有害物质限制使用合格评定制度实施安排》,《绿色产品 标识使用管理办法》以及市场监管总局关于明确电器电子产品有害物质限制使 用合 格评定制度 "供方符合性标志"的公告中对于合格评定标识的相关要求, 联想公司 针对纳入《电器电子产品有害物质限制使用达标管理目录》内的产品 , 使用自我声明的合格评定方式, 并使用如下合格评定标识:

ငှိသေး

#### **Tchaj-wanský předpis RoHS**

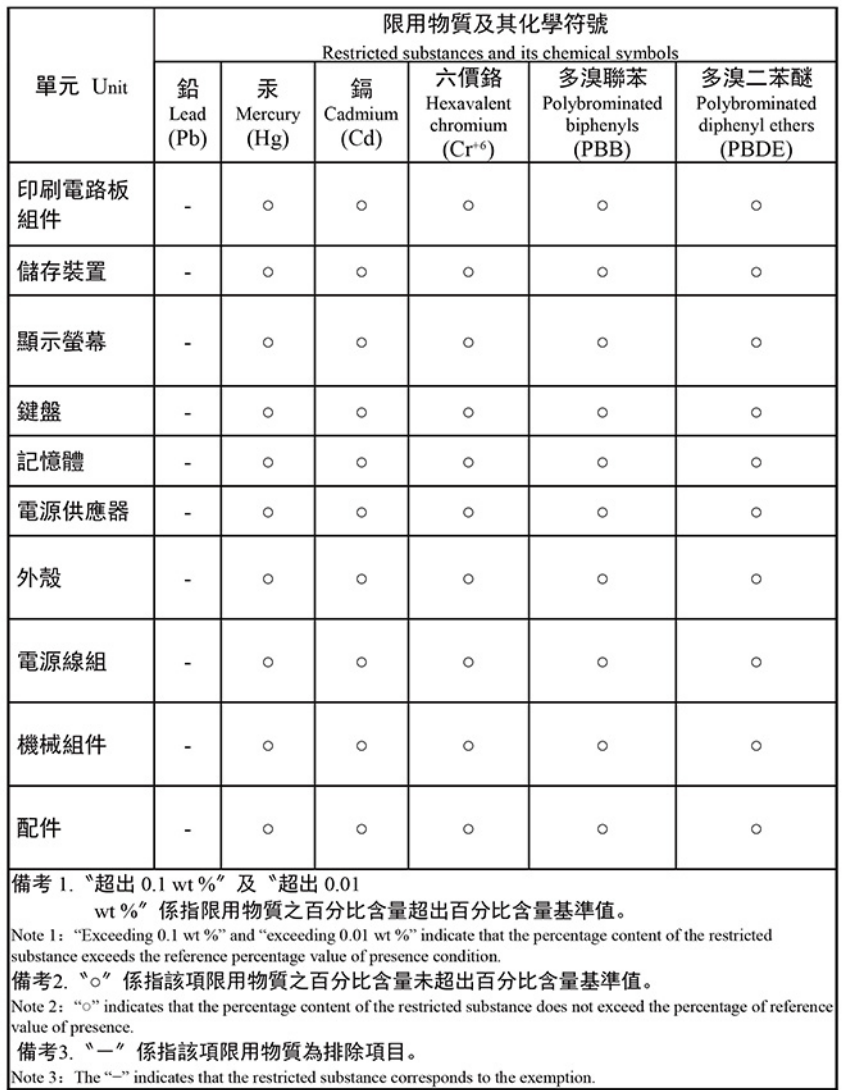

單元說明

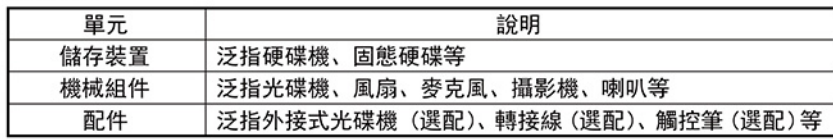

### **Upozornění na elektromagnetické vyzařování**

### **Prohlášení dodavatele o shodě s FCC (Federal Communications Commission)**

#### **Poznámky:**

- The statements below regarding FCC are only valid for products that are shipping to the United States.
- Refer to the product label information to identify the specific model name and number of your product.

Následující informace se týkají počítače ThinkPad X13 Yoga Gen 1, modelů 20SX a 20SY.

This equipment has been tested and found to comply with the limits for a Class B digital device, pursuant to Part 15 of the FCC Rules. These limits are designed to provide reasonable protection against harmful interference in a residential installation. This equipment generates, uses, and can radiate radio frequency energy and, if not installed and used in accordance with the instructions, may cause harmful interference to radio communications. However, there is no guarantee that interference will not occur in a particular installation. If this equipment does cause harmful interference to radio or television reception, which can be determined by turning the equipment off and on, the user is encouraged to try to correct the interference by one or more of the following measures:

- Reorient or relocate the receiving antenna.
- Increase the separation between the equipment and receiver.
- Connect the equipment into an outlet on a circuit different from that to which the receiver is connected.
- Consult an authorized dealer or service representative for help.

Lenovo is not responsible for any radio or television interference caused by using other than recommended cables and connectors or by unauthorized changes or modifications to this equipment. Unauthorized changes or modifications could void the user's authority to operate the equipment.

This device complies with Part 15 of the FCC Rules. Operation is subject to the following two conditions: (1) this device may not cause harmful interference, and (2) this device must accept any interference received, including interference that may cause undesired operation.

Responsible Party: Lenovo (United States) Incorporated 7001 Development Drive Morrisville, NC 27560 Email: FCC@lenovo.com

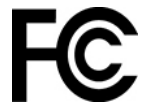

### **Informace o certifikaci IC a FCC ID**

Informace o certifikaci IC a FCC ID najdete jedním z následujících způsobů:

- Na obrazovce s elektronickým štítkem předinstalovaným v počítači. Jak otevřít obrazovku s elektronickým štítkem, najdete v části ["Štítky s předpisy" na stránce 97](#page-102-0).
- Na fyzickém štítku připevněném na vnější straně kartonové krabice, ve které byl počítač dodán.

### **Průmyslová vyhláška Kanady o shodě**

CAN ICES-003(B)/NMB-003(B)

### **Shoda se směrnicemi Evropské unie / Spojeného království (UK)**

#### **Evropská unie (EU) / Spojené království (UK) – Prohlášení o shodě elektromagnetické kompatibility**

Tento výrobek je ve shodě s požadavky na ochranu podle směrnice Evropské rady 2014/30/EU o sbližování zákonů členských států a britské normy UK SI 2016 č. 1091 s dodatky týkajícími se limitů elektromagnetické kompatibility pro zařízení třídy B. Tyto požadavky na zařízení třídy B mají poskytovat odpovídající ochranu služeb vysílání v domácím prostředí.

**Směrnice EU ErP (EcoDesign) (2009/125/EC) – externí napájecí adaptéry (Nařízení (EU) 2019/ 1782), nařízení týkající se ekodesignu produktů souvisejících se spotřebou energie 2010 – UK SI 2010 č. 2617 (Ext PSU), SI 2020 č. 485 (Ntwk Standby), SI 2014 č. 1290 v platném znění**

Produkty Lenovo jsou v souladu se směrnicí EU o ekodesignu (ErP) a směrnicí o ekodesignu produktů spojených se spotřebou energie pro Spojené království. Podrobnosti naleznete v následujících informacích. Informace pro EU naleznete v systémovém prohlášení [https://](https://www.lenovo.com/us/en/compliance/eu-doc) [www.lenovo.com/us/en/compliance/eu-doc](https://www.lenovo.com/us/en/compliance/eu-doc) a pro Spojené království v systémovém prohlášení https:// [www.lenovo.com/us/en/compliance/uk-doc.](https://www.lenovo.com/us/en/compliance/uk-doc)

### **Německá vyhláška o shodě s emisní třídou B**

Hinweis zur Einhaltung der Klasse B zur elektromagnetischen Verträglichkeit

Dieses Produkt entspricht den Schutzanforderungen der EU-Richtlinie zur elektromagnetischen Verträglichkeit Angleichung der Rechtsvorschriften über die elektromagnetische Verträglichkeit in den EU-Mitgliedsstaaten und hält die Grenzwerte der Klasse B der Norm gemäß Richtlinie.

Um dieses sicherzustellen, sind die Geräte wie in den Handbüchern beschrieben zu installieren und zu betreiben. Des Weiteren dürfen auch nur von der Lenovo empfohlene Kabel angeschlossen werden. Lenovo übernimmt keine Verantwortung für die Einhaltung der Schutzanforderungen, wenn das Produkt ohne Zustimmung der Lenovo verändert bzw. wenn Erweiterungskomponenten von Fremdherstellern ohne Empfehlung der Lenovo gesteckt/eingebaut werden.

Zulassungsbescheinigung laut dem Deutschen Gesetz über die elektromagnetische Verträglichkeit von Betriebsmitteln, EMVG vom 20. Juli 2007 (früher Gesetz über die elektromagnetische Verträglichkeit von Geräten), bzw. der EU Richtlinie 2014/30/EU, der EU Richtlinie 2014/53/EU Artikel 3.1b), für Geräte der Klasse B.

Dieses Gerät ist berechtigt, in Übereinstimmung mit dem Deutschen EMVG das EG-Konformitätszeichen - CE - zu führen. Verantwortlich für die Konformitätserklärung nach Paragraf 5 des EMVG ist die Lenovo (Deutschland) GmbH, Meitnerstr. 9, D-70563 Stuttgart.

### **Japonská vyhláška VCCI o shodě s emisní třídou B**

```
この装置は、クラスB機器です。この装置は、住宅環境で使用することを目的
としていますが、この装置がラジオやテレビジョン受信機に近接して使用される
と、受信障害を引き起こすことがあります。
取扱説明書に従って正しい取り扱いをして下さい。
                                   VCCI - R
```
### **Japonské prohlášení o shodě pro výrobky, které se zapojují do sítě s jmenovitým proudem do 20 A na fázi**

```
日本の定格電流が 20A/相 以下の機器に対する高調波電流規制
高調波電流規格 JIS C 61000-3-2 適合品
```
### **Japonské oznámení k napájecímu kabelu**

The ac power cord shipped with your product can be used only for this specific product. Do not use the ac power cord for other devices.

本製品およびオプションに電源コード・セットが付属する場合は、 それぞれ専用のものになっていますので他の電気機器には使用し ないでください。

### **Další informace o shodě a certifikaci TCO v zemích a regionech**

V této části naleznete další informace o shodě produktů Lenovo s předpisy.

### **Informace o certifikaci**

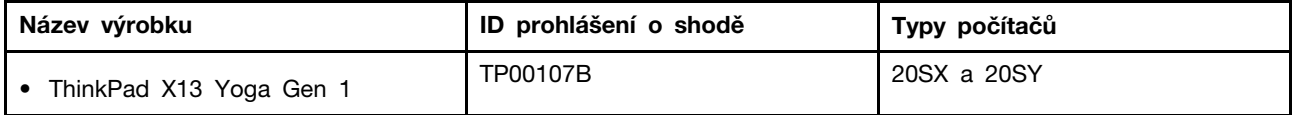

Další informace o souladu s předpisy týkající se vašeho výrobku jsou k dispozici na adrese [https://](https://www.lenovo.com/compliance) [www.lenovo.com/compliance](https://www.lenovo.com/compliance).

## <span id="page-102-0"></span>**Štítky s předpisy**

Příslušné vládní předpisy jsou v závislosti na vaší zemi nebo oblasti poskytnuty jedním z těchto způsobů:

- Na fyzickém štítku připevněném na vnější straně kartonové krabice, ve které byl počítač dodán
- Na fyzickém štítku připevněném na počítači
- Na obrazovce s elektronickým štítkem předinstalovaným v počítači

Chcete-li otevřít obrazovku s elektronickým štítkem, restartujte počítač. Při zobrazení obrazovky s logem stiskněte klávesu F9 nebo kliknutím na výzvu vstupte do nabídky Startup Interrupt a následně do možnosti Regulatory Information.

#### **Poznámka týkající se elektronického štítku pro Koreu**

이 제품은 전자적표시(e-labelling)가 되어있습니다.

### **Certifikace TCO**

Vybrané modely mají certifikaci TCO a jsou označeny logem TCO Certified.

**Poznámka:** TCO je mezinárodní certifikace udržitelnosti třetích stran pro produkty IT. Informace naleznete na adrese <https://www.lenovo.com/us/en/compliance/tco>.

### **Upozornění týkající se klasifikace při exportu**

Tento produkt podléhá administrativním nařízením týkajícím se exportu EAR (Export Administration Regulations) Spojených států a jeho číslo ECCN (Export Classification Control Number) je 5A992.c. Může být opakovaně exportován do jakékoli země, vyjma zemí, na které je uvaleno embargo a které jsou uvedeny v seznamu zemí EAR E1.

### **Informace o službách k produktům Lenovo na Tchaj-wanu**

```
委製商/進口商名稱:荷蘭商聯想股份有限公司台灣分公司
進口商地址: 臺北市中山區樂群三路128號16樓
進口商電話:0800-000-702 (代表號)
```
### **Tchaj-wan - upozornění na riziko poškození zraku**

警語:使用過度恐傷害視力

注意事項:

- 使用30分鐘請休息10分鐘。
- 未滿2歲幼兒不看螢幕,2歲以上每天看螢幕不要超過1小時。

### **Další informace pro Eurasijský ekonomický svaz**

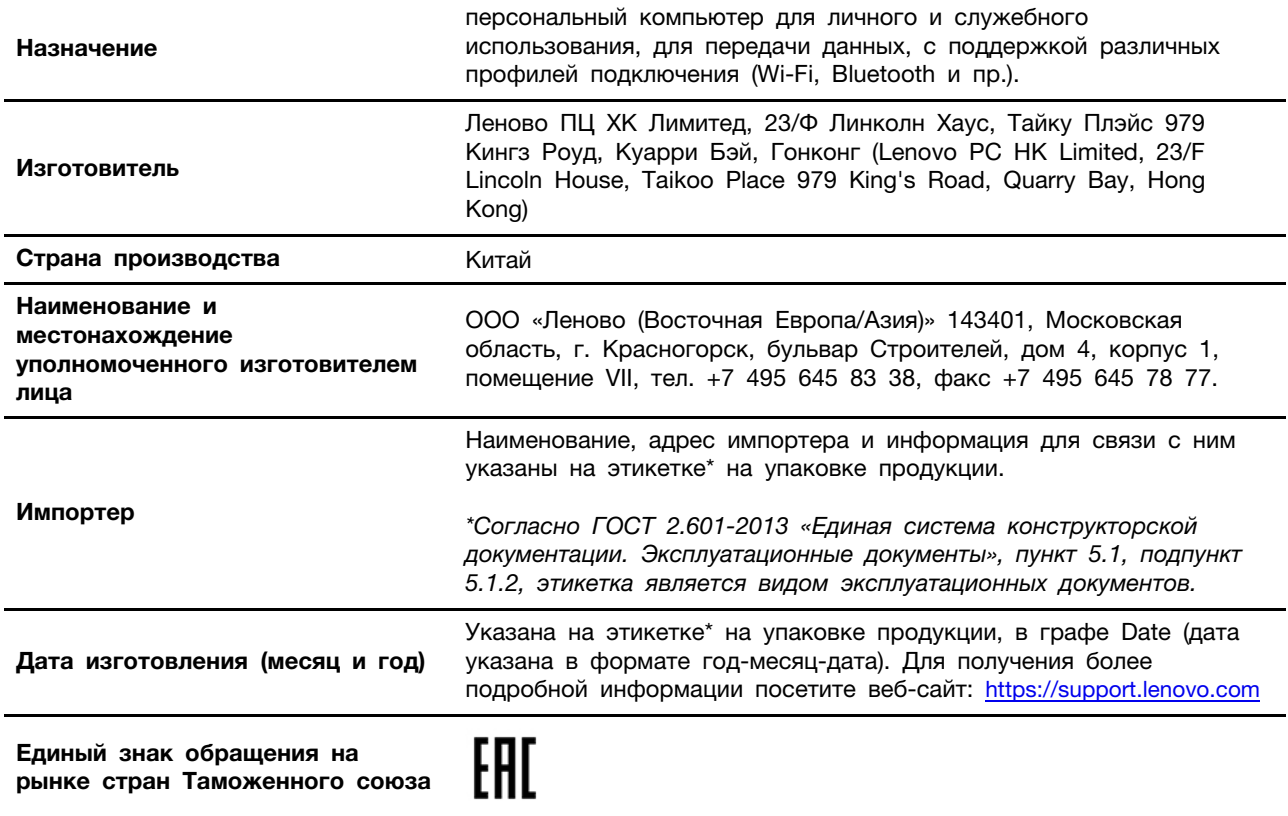

### **Audio oznámení pro Brazílii**

Ouvir sons com mais de 85 decibéis por longos períodos pode provocar danos ao sistema auditivo.

### **Informace o modelu ENERGY STAR**

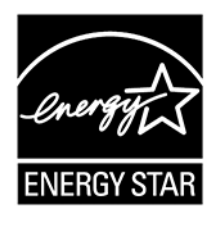

ENERGY STAR je společný program organizace U.S. Environmental Protection Agency a Ministerstva energetiky USA, jehož cílem je úspora finančních prostředků a ochrana životního prostředí pomocí energeticky úsporných produktů a metod.

Společnost Lenovo je hrdá na to, že svým zákazníkům nabízí produkty splňující podmínky programu ENERGY STAR. Počítače společnosti Lenovo (nachází-li se na nich značka ENERGY STAR) byly navrženy a testovány, aby splňovaly kritéria programu ENERGY STAR pro počítače předepsaná americkou agenturou ochrany životního prostředí U.S. Environmental Protection Agency. U certifikovaného počítače může být na výrobku nebo na jeho obalu nalepen štítek se symbolem

ENERGY STAR, nebo se může zobrazovat elektronicky na obrazovce elektronického štítku či v rozhraní nastavení napájení.

Používáním produktů splňujících kritéria programu ENERGY STAR a využíváním výhod funkcí řízení napájení počítače můžete snížit svou spotřebu elektrického proudu. Snížená spotřeba proudu přispívá k potenciálním úsporám, čistšímu životnímu prostředí a snížení emisí skleníkových plynů. Další informace o programu ENERGY STAR naleznete na webové stránce [https://www.energystar.gov.](https://www.energystar.gov)

Společnost Lenovo podporuje efektivní využívání energie v rámci každodenních operací. Na pomoc této snaze přednastavila společnost Lenovo výchozí plán napájení. Ke změně schématu napájení viz ["Nastavit schéma napájení" na stránce 29](#page-34-0).

# <span id="page-106-0"></span>**Dodatek E. Upozornění a ochranné známky**

#### **Upozornění**

Společnost Lenovo nemusí ve všech zemích nabízet produkty, služby a funkce popsané v tomto dokumentu. Informace o produktech a službách, které jsou momentálně ve Vaší zemi dostupné, můžete získat od zástupce společnosti Lenovo pro Vaši oblast. Žádný z odkazů na produkty, programové vybavení nebo služby společnosti Lenovo neznamená, ani z něj nelze vyvozovat, že smí být použit pouze uvedený produkt, program nebo služba společnosti Lenovo. Použít lze jakýkoli funkčně ekvivalentní produkt, program či službu neporušující práva společnosti Lenovo k duševnímu vlastnictví. Za vyhodnocení a ověření činnosti libovolného produktu, programu či služby jiného výrobce než Lenovo však odpovídá uživatel.

Společnost Lenovo může mít patenty nebo podané žádosti o patent, které zahrnují předmět tohoto dokumentu. Vlastnictví tohoto dokumentu vám nedává žádná práva k těmto patentům. Písemné dotazy ohledně licencí můžete zaslat na adresu:

Lenovo (United States), Inc. 8001 Development Drive Morrisville, NC 27560 U.S.A. Attention: Lenovo Director of Licensing

LENOVO TUTO PUBLIKACI POSKYTUJE TAK, JAK JE, BEZ JAKÝCHKOLIV ZÁRUK, VYJÁDŘENÝCH VÝSLOVNĚ NEBO VYPLÝVAJÍCÍCH Z OKOLNOSTÍ, VČETNĚ, A TO ZEJMÉNA, ZÁRUK NEPORUŠENÍ PRÁV TŘETÍCH STRAN, PRODEJNOSTI NEBO VHODNOSTI PRO URČITÝ ÚČEL. Právní řády některých zemí nepřipouštějí vyloučení záruk výslovně vyjádřených nebo vyplývajících z okolností v určitých transakcích, a proto se na vás výše uvedené omezení nemusí vztahovat.

Informace zde uvedené jsou pravidelně aktualizovány a v příštích vydáních této publikace již budou tyto změny zahrnuty. Aby společnost Lenovo mohla poskytovat lepší služby, vyhrazuje si právo vylepšovat a/nebo měnit produkty a programy popsané v příručkách, které jsou součástí vašeho počítače, a měnit obsah příručky kdykoliv a bez dalšího upozornění.

Softwarové rozhraní a funkce a hardwarová konfigurace počítače, který si zakoupíte, nemusí nutně odpovídat rozhraní a vlastnostem popsaným v příručkách přiložených k počítači. Konfiguraci produktu naleznete v části příslušné smlouvy (je-li k dispozici) nebo seznamu obsahu balení produktu, nebo se poraďte s distributorem pro prodej produktu. Společnost Lenovo může používat nebo distribuovat libovolné informace, které jí poskytnete, podle vlastního uvážení, aniž by jí tím vznikl jakýkoli závazek vůči Vám.

Produkty popsané v tomto dokumentu nejsou určeny pro použití v implantátech nebo jiných aplikacích pro podporu životních funkcí, kde by selhání mohlo způsobit úraz nebo usmrcení osob. Údaje obsažené v tomto dokumentu neovlivňují a nemění specifikace produktů Lenovo nebo záruky, které jsou k nim poskytovány. Nic v tomto dokumentu nepředstavuje vyjádřené ani odvozené licence nebo odškodnění podle práv na duševní vlastnictví společnosti Lenovo nebo třetích stran. Všechny informace v tomto dokumentu byly získány ve specifických prostředích a jsou uváděny jako příklady. Výsledky získané v jiných prostředích se mohou lišit.

Společnost Lenovo může používat nebo distribuovat libovolné informace, které jí poskytnete, podle vlastního uvážení, aniž by jí tím vznikl jakýkoli závazek vůči Vám.

Jakékoliv odkazy v této publikaci na webové stránky jiných společností než Lenovo jsou poskytovány pouze pro pohodlí uživatele a nemohou být žádným způsobem vykládány jako doporučení těchto webových stránek. Materiály obsažené na těchto webových stránkách nejsou součástí materiálů tohoto produktu Lenovo a mohou být používány pouze na Vaše vlastní riziko.

Veškeré údaje o výkonu, které jsou v tomto dokumentu uvedeny, byly stanoveny v řízeném prostředí. Výsledky získané v jiném operačním prostředí se proto mohou výrazně lišit. Některá měření mohla být prováděna v systémech na úrovni vývoje a v těchto případech nelze zaručit, že tato měření budou stejná ve všeobecně dostupných systémech. Kromě toho mohla být některá měření odhadnuta prostřednictvím extrapolace. Skutečné výsledky se mohou lišit. Uživatelé tohoto dokumentu by si měli ověřit použitelnost dat pro svoje specifické prostředí.

Tento dokument je chráněn autorskými právy společnosti Lenovo a nevztahuje se na něj žádná open source licence, a to včetně jakýchkoli dohod Linux, které se mohou týkat softwaru instalovaného jako součást tohoto produktu. Společnost Lenovo má právo tento dokument kdykoliv bez upozornění aktualizovat.

Nejnovější informace si můžete vyžádat nebo s jakýmikoli otázkami a komentáři se můžete obrátit na společnost Lenovo nebo můžete navštívit webové stránky Lenovo:

#### <https://pcsupport.lenovo.com>

#### **Ochranné známky**

LENOVO, logo LENOVO, THINKPAD, logo THINKPAD, TRACKPOINT, a ULTRACONNECT jsou ochranné známky společnosti Lenovo. Intel, Intel Optane a Thunderbolt jsou ochranné známky společnosti Intel Corporation nebo jejích poboček ve Spojených státech nebo jiných zemích. Microsoft, Windows, Direct3D, BitLocker a Cortana jsou ochranné známky společností skupiny Microsoft. Mini DisplayPort (mDP) a DisplayPort jsou ochranné známky sdružení Video Electronics Standards Association. Linux je ochrannou známkou společnosti Linus Torvalds registrovanou v USA a dalších zemích. Ubuntu je registrovaná ochranná známka společnosti Canonical Ltd. "Fedora" je registrovaná ochranná známka společnosti Red Hat, Inc. Názvy HDMI a HDMI High-Definition Multimedia Interface jsou ochranné známky nebo registrované ochranné známky společnosti HDMI Licensing LLC ve Spojených státech a v dalších zemích. Wi-Fi, Wi-Fi Alliance a Miracast jsou registrované ochranné známky organizace Wi-Fi Alliance. USB-C je ochranná známka organizace USB Implementers Forum. Všechny ostatní ochranné známky jsou majetkem příslušných vlastníků. © 2021 Lenovo.
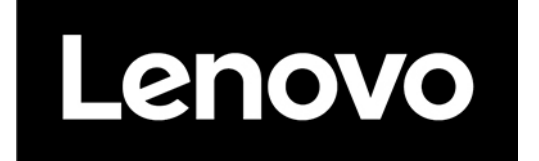